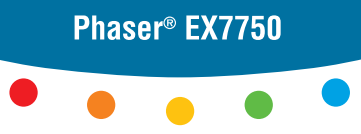

<span id="page-0-0"></span>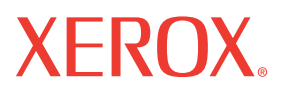

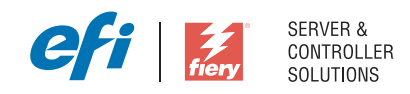

# Fiery-kleurenreferentie

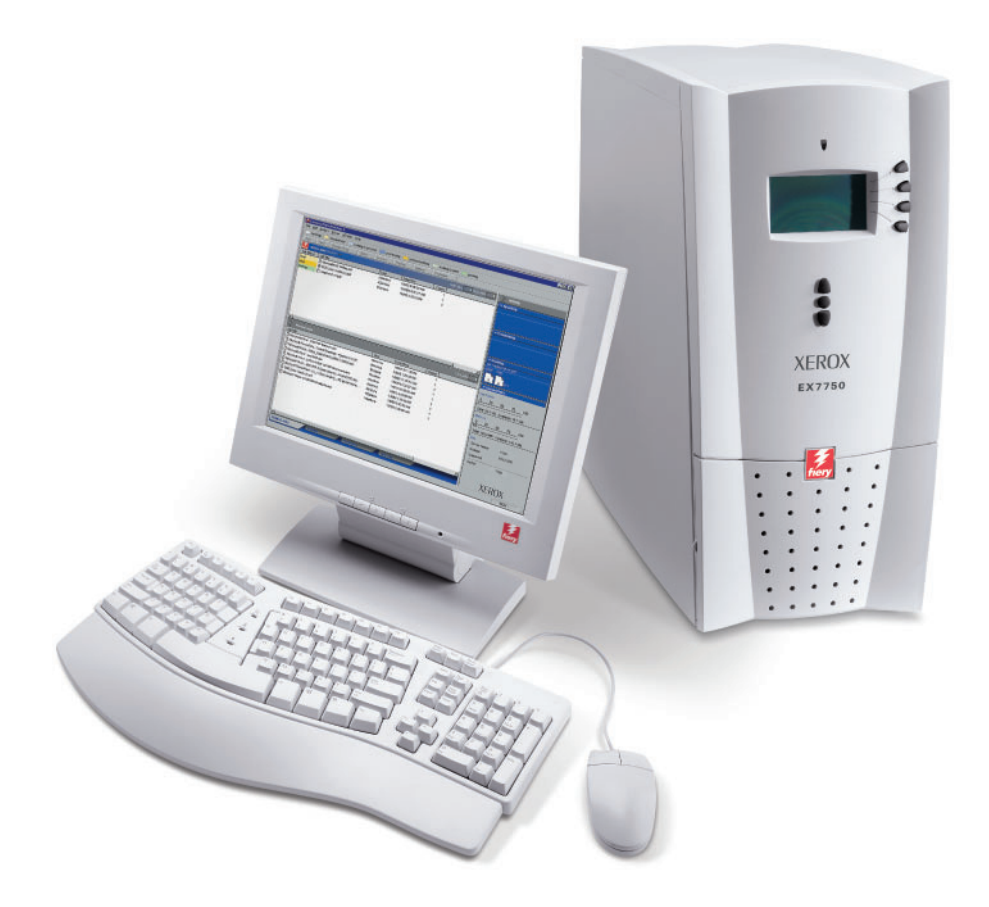

### Copyright © 2004 Electronics for Imaging, Inc. Alle rechten voorbehouden.

De onderhavige publicatie is auteursrechtelijk beschermd en alle rechten op deze publicatie worden voorbehouden. Niets uit deze publicatie mag zonder voorafgaande schriftelijke en uitdrukkelijke toestemming van Electronics for Imaging, Inc. worden verveelvoudigd dan wel in enige vorm of op enige manier en voor enig doel worden verzonden. De informatie in dit document kan zonder voorafgaande kennisgeving worden gewijzigd en schept geen verplichtingen zijdens Electronics for Imaging, Inc.

Deze publicatie wordt geleverd bij een EFI-product (het "product") dat EFI-software (de "software" bevat). De software is onderworpen aan een licentieovereenkomst en mag uitsluitend conform de bepalingen van deze softwarelicentie worden gebruikt en worden gekopieerd.

Dit product valt mogelijk onder een van de volgende patenten in de V.S: 4,716,978, 4,828,056, 4,917,488, 4,941,038, 5,109,241, 5,170,182, 5,212,546, 5,260,878, 5,276,490, 5,278,599, 5,335,040, 5,343,311, 5,398,107, 5,424,754, 5,442,429, 5,459,560, 5,467,446, 5,506,946, 5,517,334, 5,537,516, 5,543,940, 5,553,200, 5,563,689, 5,565,960, 5,583,623, 5,596,416, 5,615,314, 5,619,624, 5,625,712, 5,640,228, 5,666,436, 5,745,657, 5,760,913, 5,799,232, 5,818,645, 5,835,788, 5,859,711, 5,867,179, 5,940,186, 5,959,867, 5,970,174, 5,982,937, 5,995,724, 6,002,795, 6,025,922, 6,035,103, 6,041,200, 6,065,041, 6,112,665, 6,116,707, 6,122,407, 6,134,018, 6,141,120, 6,166,821, 6,173,286, 6,185,335, 6,201,614, 6,215,562, 6,219,155, 6,219,659, 6,222,641, 6,224,048, 6,225,974, 6,226,419, 6,238,105, 6,239,895, 6,256,108, 6,269,190, 6,271,937, 6,278,901, 6,279,009, 6,289,122, 6,292,270, 6,299,063, 6,310,697, 6,321,133, 6,327,047, 6,327,050, 6,327,052, 6,330,071, 6,330,363, 6,331,899, 6,340,975, 6,341,017, 6,341,018, 6,341,307, 6,347,256, 6,348,978, 6,356,359, 6,366,918, 6,369,895, 6,381,036, 6,400,443, 6,429,949, 6,449,393, 6,476,927, 6,490,696, 6,501,565, 6,519,053, 6,539,323, 6,543,871, 6,546,364, 6,549,294, 6,549,300, 6,550,991, 6,552,815, 6,559,958, 6,572,293, 6,590,676, 6,606,165, 6,633,396, 6,636,326, 6,643,317, 6,647,149, 6,657,741, 6,662,199, 6,678,068, RE33,973, RE36,947, D341,131, D406,117, D416,550, D417,864, D419,185, D426,206, D439,851, D444,793.

#### **Handelsmerken**

Auto-Count, ColorCal, ColorWise, Command WorkStation, EDOX, EFI, Fiery, het Fiery-logo, MicroPress, Printcafe, PrinterSite, Prograph, Proteus en Spot-On zijn handelsmerken van Electronics for Imaging, Inc. die zijn gedeponeerd bij het U.S. Patent and Trademark Office in de Verenigde Staten en/of in een aantal andere buitenlandse rechtsgebieden. Bestcolor is een handelsmerk van Best GmbH dat gedeponeerd is bij het U.S. Patent and Trademark Office.

AutoCal, Digital StoreFront, DocStream, Fiery Link, FreeForm, Hagen, Intelligent Device Management, Logic, OneFlow, PrintFlow, PrintMe, PrintSmith Site, PrintSmith, PSI Flexo, PSI, SendMe, Splash, VisualCal, het EFI-logo, Essential to Print zijn handelsmerken van Electronics for Imaging, Inc. Best, het Best-logo, Colorproof, PhotoXposure, Remoteproof en Screenproof zijn handelsmerken van Best GmbH.

Alle overige handelsmerken of gedeponeerde handelsmerken zijn eigendom van de respectieve eigenaren en worden hierbij gerespecteerd.

#### **Kennisgevingen**

**APPLE COMPUTER, INC. (HIERNA AANGEDUID ALS "APPLE") VERLEENT MET BETREKKING TOT DE APPLE-SOFTWARE GEEN ENKELE GARANTIE, NOCH UITDRUKKELIJK NOCH IMPLICIET, DAARONDER BEGREPEN MAAR NIET BEPERKT TOT IMPLICIETE GARANTIES BETREFFENDE DE VERKOOPBAARHEID EN GESCHIKTHEID VOOR EEN BEPAALD DOEL. APPLE DOET GEEN GARANTIES EN BEWERINGEN MET BETREKKING TOT HET GEBRUIK EN DE RESULTATEN VAN DE APPLE-SOFTWARE, EVENALS DE JUISTHEID, NAUWKEURIGHEID, BETROUWBAARHEID, GANGBAARHEID EN ANDERE ASPECTEN HIERVAN. DE RESULTATEN EN PRESTATIES VAN DE APPLE-SOFTWARE ZIJN GEHEEL VOOR UW EIGEN RISICO. IN SOMMIGE STATEN IS DE UITSLUITING VAN IMPLICIETE GARANTIE NIET TOEGESTAAN. DE BOVENSTAANDE UITSLUITING IS DERHALVE IN UW SITUATIE MOGELIJK NIET VAN TOEPASSING.** 

**IN GEEN GEVAL ZIJN APPLE, DAN WEL HAAR DIRECTEURS, STAFLEDEN, WERKNEMERS OF VERTEGENWOORDIGERS, AANSPRAKELIJK VOOR ENIGERLEI GEVOLGSCHADE, INCIDENTELE SCHADE OF INDIRECTE SCHADE (DAARONDER BEGREPEN SCHADE DOOR WINSTDERVING, BEDRIJFSONDERBREKING, VERLIES VAN BEDRIJFSGEGEVENS EN DERGELIJKE) DIE VOORTVLOEIT UIT HET GEBRUIK VAN OF ENIGE VERHINDERING TOT HET GEBRUIK VAN DE APPLE-SOFTWARE, ZELFS INDIEN APPLE VAN DE MOGELIJKHEID VAN EEN DERGELIJKE SCHADE OP DE HOOGTE IS GESTELD. AANGEZIEN HET IN SOMMIGE LANDEN NIET IS TOEGESTAAN DE AANSPRAKELIJKHEID VOOR GEVOLGSCHADE OF INCIDENTELE SCHADE TE BEPERKEN OF UIT TE SLUITEN, ZIJN DE BOVENSTAANDE BEPERKINGEN IN UW SITUATIE MOGELIJK NIET VAN TOEPASSING.** De aansprakelijkheid van Apple in geval van schade zal, ongeacht de oorzaak van deze schade en de grondslag van de ingestelde actie (wanprestatie, onrechtmatige daad [met inbegrip van onrechtmatige nalatigheid], productaansprakelijkheid of anderszins), te allen tijde beperkt blijven tot een bedrag van 50 Amerikaanse dollars.

De PANTONE®-kleuren die worden weergegeven in de softwaretoepassing of in de gebruikersdocumentatie komen mogelijk niet overeen met door PANTONE gedefinieerde standaarden. Raadpleeg actuele PANTONE-kleurenpublicaties voor accurate kleuren. PANTONE® en andere handelsmerken van Pantone, Inc. zijn eigendom van Pantone, Inc. © Pantone, Inc., 2001.

Bestelnummer: 45038080 10 mei 2004

Pantone, Inc. is de houder van het auteursrecht op kleurgegevens en/of -software waarvoor een gebruiksrecht is verleend aan Electronics for Imaging, Inc. voor uitsluitende verspreiding in combinatie met de producten of software van Electronics for Imaging, Inc. PANTONE-kleurgegevens en/of -software mogen niet op een andere schijf of in het geheugen worden gekopieerd, tenzij dit deel uitmaakt van de levering van de producten of software van Electronics for Imaging, Inc.

Dit product bevat software die werd ontwikkeld door de Apache Software Foundation (http://www.apache.org/).

#### **Verklaring van conformiteit met de radio-ontstoringsvereisten**

Uit afzonderlijke tests en tests op systeemniveau (ter nabootsing van de normale bedrijfsomstandigheden) is gebleken dat dit apparaat aan de geldende radioontstoringsvereisten voldoet. Het is echter mogelijk dat het apparaat onder bepaalde ongunstige omstandigheden in andere installaties niet aan deze vereisten voldoet. In dat geval is de gebruiker zelf verantwoordelijk voor de naleving van genoemde vereisten door de installatie.

Dieses Gerät wurde sowohl einzeln als auch in einer Anlage, die einen normalen Anwendungsfall nachbildet, auf die Einhaltung der Funkentstörbestimmungen geprüft. Es ist jedoch möglich, dass die Funkentstörbestimmungen unter ungünstigen Umständen bei anderen Gerätekombinationen nicht eingehalten werden. Für die Einhaltung der Funkentstörbestimmungen einer gesamten Anlage, in der dieses Gerät betrieben wird, ist der Betreiber verantwortlich.

De naleving van de geldende voorschriften is afhankelijk van het gebruik van afgeschermde kabels. De gebruiker is zelf verantwoordelijk voor de aanschaf van de juiste kabels.

Die Einhaltung zutreffender Bestimmungen hängt davon ab, dass geschirmte Ausführungen benützt werden. Für die Beschaffung richtiger Ausführungen ist der Betreiber verantwortlich.

### **Software-gebruiksrechtovereenkomst**

LEES DE VOLGENDE VOORWAARDEN EN BEPALINGEN AANDACHTIG DOOR VOORDAT U DEZE SOFTWARE GEBRUIKT. ALS U NIET INSTEMT MET DE VOORWAARDEN EN BEPALINGEN IN DEZE OVEREENKOMST, MOET U DE SOFTWARE NIET GEBRUIKEN. HET INSTALLEREN EN GEBRUIKEN VAN DE SOFTWARE IMPLICEERT DAT U INSTEMT MET DE BEPALINGEN IN DEZE OVEREENKOMST EN DAT U DEZE BEPALINGEN ACCEPTEERT. ALS U NIET INSTEMT MET DE VOORWAARDEN IN DEZE OVEREENKOMST, KUNT U DE ONGEBRUIKTE SOFTWARE RETOURNEREN, WAARNA HET VOLLEDIGE AANKOOPBEDRAG ZAL WORDEN TERUGGESTORT NAAR DE PLAATS VAN AANKOOP.

#### **Licentie**

EFI verleent u een niet-exclusieve licentie om gebruik te maken van de software en bijbehorende documentatie (hierna aangeduid als de "documentatie") bij het product. De software wordt niet aan u verkocht; er wordt u een licentie voor het gebruik ervan verstrekt. U mag de software uitsluitend voor eigen bedrijfsdoeleinden of persoonlijke doeleinden gebruiken. Het is niet toegestaan de software te verhuren, aan derden te leasen of uit te lenen, of er een sublicentie voor te verstrekken. De software mag evenmin worden gebruikt in een timesharing-overeenkomst, een overeenkomst met een servicebureau of soortgelijke regelingen.

U bent niet gerechtigd de software, of delen ervan, geheel of gedeeltelijk te kopiëren of te laten kopiëren, behalve voor het maken van één (1) reservekopie of voor archiveringsdoeleinden, ter ondersteuning van uw gebruik van de software zoals toegestaan uit hoofde van deze overeenkomst. Het is evenmin toegestaan om de documentatie te kopiëren. Pogingen om de software te lokaliseren, te vertalen, te disassembleren, te decompileren, te ontcijferen, te onderwerpen aan reverse engineering, de broncode ervan te reconstrueren, te wijzigen, werken af te leiden van de oorspronkelijke broncode of de software op enige andere wijze te veranderen zijn niet toegestaan.

De voorwaarden en beperkingen in de gebruiksrechtovereenkomst gelden voor alle bugfixes, patches, nieuwe versies, versienotities, bijwerkingen en opwaarderingen die betrekking hebben op de software.

#### **Eigendomsrechten**

U erkent en aanvaardt dat alle rechten, de titel en de belangen, inclusief alle intellectueel-eigendomsrechten, ten aanzien van de software, documentatie en alle wijzigingen en afgeleide werken exclusief eigendom zijn en blijven van EFI en haar leveranciers. Met uitzondering van het bovenstaande uitdrukkelijke beperkte recht om de software te gebruiken, worden geen andere rechten verleend. U kunt aan deze overeenkomst geen octrooirechten, auteursrechten, rechten op handelsgeheimen of handelsmerken (al of niet gedeponeerde) ontlenen. U stemt ermee in geen handelsmerk of handelsnaam van EFI ("EFI-merk") of een sterk daarop gelijkend merk, URL, Internet-domeinnaam of symbool te gebruiken, te deponeren of te trachten te deponeren als uw eigen naam of de naam van uw partners of producten, noch enige actie te ondernemen die de rechten op handelsmerken van EFI of haar leveranciers belemmert of beknot.

#### **Vertrouwelijkheid**

De software is vertrouwelijke informatie die eigendom is van EFI en u bent niet gerechtigd de software te verspreiden. U bent evenwel gerechtigd alle rechten die u aan deze overeenkomst ontleent over te dragen aan een andere (rechts)persoon, vooropgesteld dat: (1) een dergelijke overdracht in overeenstemming is met alle geldende exportwetten en -voorschriften, inclusief de Amerikaanse exportadministratievoorschriften, (2) u aan de betreffende (rechts)persoon alle software en documentatie overdraagt (inclusief alle kopieën, bijgewerkte, nieuwe en vorige versies, onderdelen, de media, afgedrukte materialen en deze overeenkomst); (3) u geen kopieën van de software en de documentatie behoudt, inclusief kopieën die zijn opgeslagen op een computer; en (4) de ontvanger instemt met de bepalingen in deze overeenkomst.

#### **Rechtsmiddelen en beëindiging**

Het onbevoegd gebruiken, kopiëren of verspreiden van de software, of enige inbreuk op deze overeenkomst, resulteert in de automatische beëindiging van deze licentie en geeft EFI het recht andere rechtsmiddelen aan te wenden. Indien de overeenkomst wordt beëindigd, moet u alle kopieën van de software en de documentatie, evenals alle onderdelen ervan, vernietigen. Alle bepalingen in deze overeenkomst die betrekking hebben op garantiebeperkingen, aansprakelijkheidsbeperkingen, rechtsmiddelen, schade, geldende wetgeving, rechtspraak of rechtsgebied, evenals EFI's eigendomsrechten, blijven na beëindiging van de overeenkomst onverminderd van kracht.

#### **Garantiebeperking**

EFI garandeert de oorspronkelijke koper (hierna aangeduid als de "klant") dat het functioneren van de software gedurende dertig (30) dagen vanaf de oorspronkelijke datum waarop het product bij EFI of haar geautoriseerde detailhandelaar is aangeschaft, substantieel zal beantwoorden aan hetgeen wordt beschreven in de documentatie, vooropgesteld dat het product wordt gebruikt conform de door EFI verstrekte specificaties. EFI garandeert dat de media waarop de software is opgeslagen gedurende de hierboven vermelde garantieperiode geen defecten zullen vertonen. EFI garandeert niet dat de software in uw specifieke behoeften zal voldoen, dat de software ononderbroken, veilig of zonder fouten zal werken of dat alle fouten in de software zijn gecorrigeerd. EFI biedt geen garantie, noch impliciet, noch op enige andere wijze, met betrekking tot de prestaties of betrouwbaarheid van producten van derden (software of hardware) die niet door EFI zijn geleverd. DEZE GARANTIE WORDT TENIETGEDAAN INDIEN PRODUCTEN VAN DERDEN WORDEN GEÏNSTALLEERD DIE NIET DOOR EFI ZIJN GEAUTORISEERD. DEZE GARANTIE WORDT EVENEENS TENIETGEDAAN INDIEN HET PRODUCT WORDT GEBRUIKT, AANGEPAST EN/OF GEREPAREERD OP EEN ANDERE WIJZE DAN DEWELKE DOOR EFI IS GEAUTORISEERD.

MET UITZONDERING VAN DE BOVENSTAANDE UITDRUKKELIJKE, BEPERKTE GARANTIE EN VOOR ZOVER IS TOEGESTAAN ONDER DE WET, VERLEENT EFI MET BETREKKING TOT DE SOFTWARE GEEN ENKELE GARANTIE, NOCH UITDRUKKELIJK NOCH IMPLICIET, OP GROND VAN WETTELIJKE BEPALINGEN, BEPALINGEN VAN DEZE OVEREENKOMST DAN WEL AAN U GEDANE MEDEDELINGEN. MET NAME ACCEPTEERT EFI GEEN ENKELE IMPLICIETE GARANTIE VAN VERKOOPBAARHEID, GESCHIKTHEID VOOR EEN BEPAALD DOEL OF VRIJWARING VAN INBREUK OP DE RECHTEN VAN DERDEN.

### **Aansprakelijkheidsbeperking**

IN GEEN GEVAL, VOOR ZOVER IS TOEGESTAAN ONDER DE WET, ZIJN EFI EN HAAR LEVERANCIERS AANSPRAKELIJK VOOR SCHADE, DAARONDER BEGREPEN VERLIES VAN GEGEVENS, WINSTDERVING, DEKKINGSKOSTEN OF ANDERE SPECIALE SCHADE, INCIDENTELE SCHADE, GEVOLGSCHADE OF INDIRECTE SCHADE DIE VOORTVLOEIT UIT DE VERKOOP, DE INSTALLATIE, HET ONDERHOUD, HET GEBRUIK, DE PRESTATIES OF HET NIET GOED WERKEN VAN DE SOFTWARE, ONGEACHT DE OORZAAK VAN DERGELIJKE SCHADE EN DE THEORIE WAAROP DE AANSPRAKELIJKHEID IS GEBASEERD. DEZE BEPERKING GELDT ZELFS INDIEN EFI VAN HET RISICO VAN EEN DERGELIJKE SCHADE OP DE HOOGTE IS GESTELD. U ERKENT DAT DEZE RISICOVERDELING IN DE PRIJS VAN HET PRODUCT IS VERDISCONTEERD. AANGEZIEN IN SOMMIGE RECHTSGEBIEDEN DE UITSLUITING OF BEPERKING VAN DE AANSPRAKELIJKHEID VOOR GEVOLGSCHADE OF INCIDENTELE SCHADE NIET IS TOEGESTAAN, IS DE BOVENSTAANDE BEPERKING IN UW SITUATIE MOGELIJK NIET VAN TOEPASSING.

Hierbij stellen wij u ervan in kennis dat Adobe Systems Incorporated, een onderneming gevestigd in Delaware aan de 345 Park Avenue, San Jose, CA 95110-2704 (hierna aangeduid als "Adobe") een derde-begunstigde bij deze overeenkomst is voor zover deze overeenkomst bepalingen bevat die betrekking hebben op het gebruik van de lettertypen, gecodeerde lettertypenprogramma's, lettertypen en handelsmerken onder licentie van of geleverd door Adobe. Deze bepalingen zijn uitdrukkelijk ten gunste van Adobe gemaakt, zodat naast EFI ook Adobe de nakoming hiervan kan vorderen. ADOBE WIJST IEDERE AANSPRAKELIJKHEID JEGENS U VOOR SOFTWARE OF TECHNOLOGIE VAN ADOBE WAARVOOR U UIT HOOFDE VAN DEZE OVEREENKOMST EEN LICENTIE HEEFT VAN DE HAND.

#### **Exportbepalingen**

De producten van EFI zijn onderworpen aan de Amerikaanse exportwetten en -voorschriften, inclusief de Amerikaanse exportadministratievoorschriften, evenals aan buitenlandse exportwetten en -voorschriften. U stemt ermee in dat u geen enkel onderdeel van het product of de software in geen enkele vorm zult gebruiken, verspreiden, overdragen, exporteren of opnieuw exporteren indien u daarmee het toepasselijk recht of de toepasselijke voorschriften in de Verenigde Staten of het land van aanschaf overtreedt.

#### **Beperkte rechten voor overheidsinstanties in de Verenigde Staten**

Het gebruik, de verveelvoudiging of verspreiding van de software door overheidsfunctionarissen van de Verenigde Staten is onderworpen aan de beperkingen als neergelegd in FAR 12.212 of DFARS 227.7202-3 -227.7202-4 en, voor zover voorgeschreven door de Amerikaanse federale wetgeving, aan de minimale beperkte rechten als neergelegd in FAR 52.227-14, Restricted Rights Notice (juni 1987) Alternate III(g)(3)(juni 1987) of FAR 52.227-19 (juni 1987). Voor zover in hoofde van deze overeenkomst technische gegevens worden verstrekt, zijn deze gegevens beschermd volgens FAR 12.211 en DFARS 227.7102-2 en voor zover uitdrukkelijk voorgeschreven door de Amerikaanse overheid, en onderworpen aan beperkte rechten als neergelegd in DFARS 252.227.7015 (november 1995) en DFARS 252.227-7037 (september 1999). Ingeval enige van bovengenoemde voorschriften van instanties zouden worden gewijzigd of vervangen, zullen de daaropvolgende of equivalente voorschriften van toepassing zijn. De naam van de leverancier is Electronics for Imaging.

#### **Algemeen**

De rechten en plichten van de partijen die voortvloeien uit deze overeenkomst zijn in alle opzichten uitsluitend onderworpen aan het recht van de staat Californië, daar dit recht geldt voor contracten tussen inwoners van Californië waarvan de volledige uitvoering binnen Californië plaatsvindt. Deze overeenkomst is niet onderworpen aan de United Nations Convention on Contracts for the International Sale of Goods en andere soortgelijke conventies. Voor alle geschillen die voortvloeien uit deze overeenkomst zijn uitsluitend de staatsrechtbanken in San Mateo County, Californië en de federale rechtbank voor het Noordelijk District van Californië bevoegd. Deze overeenkomst regelt de volledige rechtsverhouding tussen u en Electronics for Imaging en prevaleert boven eerdere mondelinge of schriftelijke mededelingen dan wel advertenties met betrekking tot de software. Indien enige bepaling van deze overeenkomst ongeldig wordt geacht, zal deze bepaling worden geacht te zijn gewijzigd voor zover dat nodig is om de bepaling afdwingbaar te maken en blijven de overige bepalingen van deze overeenkomst onverminderd van kracht.

Bij vragen kunt u een bezoek brengen aan de website van EFI: www.efi.com.

Electronics for Imaging 303 Velocity Way Foster City, CA 94404, Verenigde Staten

# <span id="page-6-0"></span>**Inhoud**

### **[Inleiding](#page-10-0)**

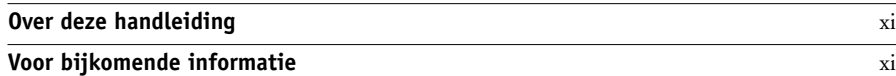

### **[Hoofdstuk 1: Overzicht van kleurbeheer-begrippen](#page-12-0)**

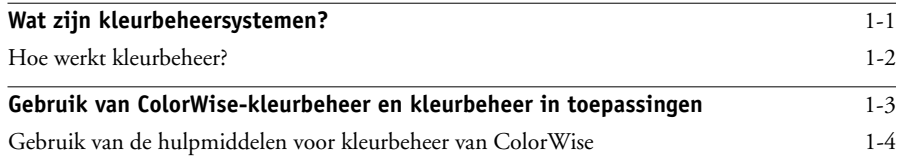

# **[Hoofdstuk 2: Gebruik van werkstromen voor kleurbeheer](#page-18-0)**

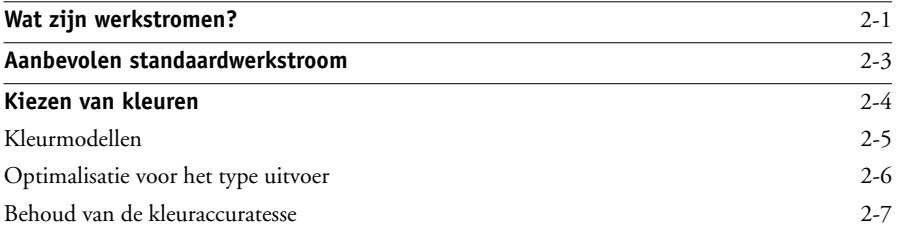

# **[Hoofdstuk 3: Kleurbeheer in kantoor-toepassingen](#page-26-0)**

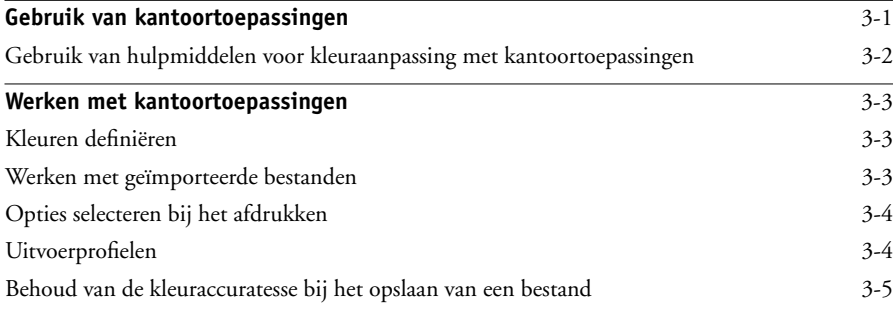

**viii Inhoud**

### **[Hoofdstuk 4: Kleurbeheer in PostScript-toepassingen](#page-32-0)**

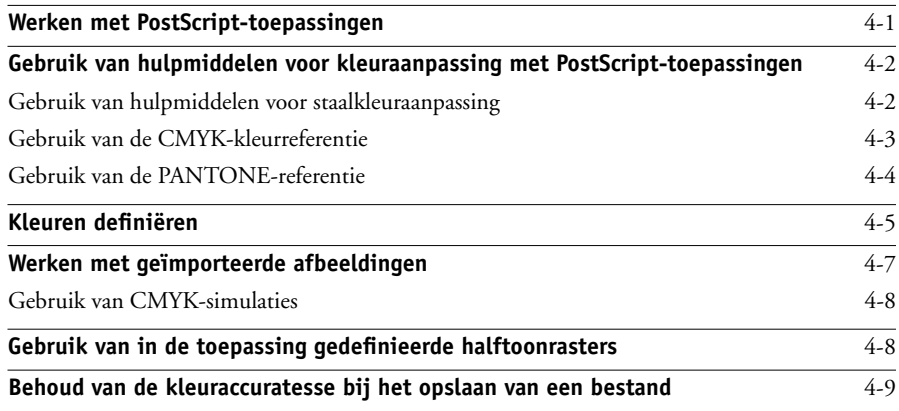

### **[Hoofdstuk 5: Kleurbeheer in Adobe Photoshop](#page-42-0)**

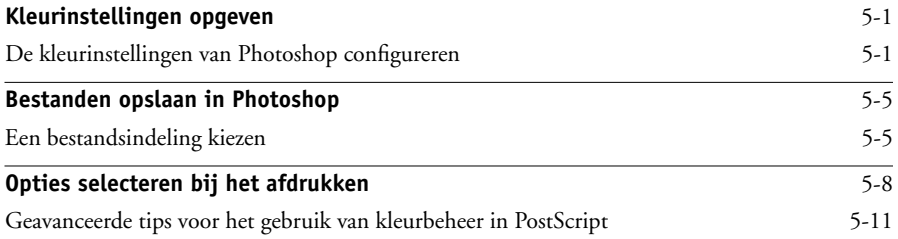

# **[Hoofdstuk 6: Kleurbeheer in paginaopmaak-toepassingen](#page-56-0)**

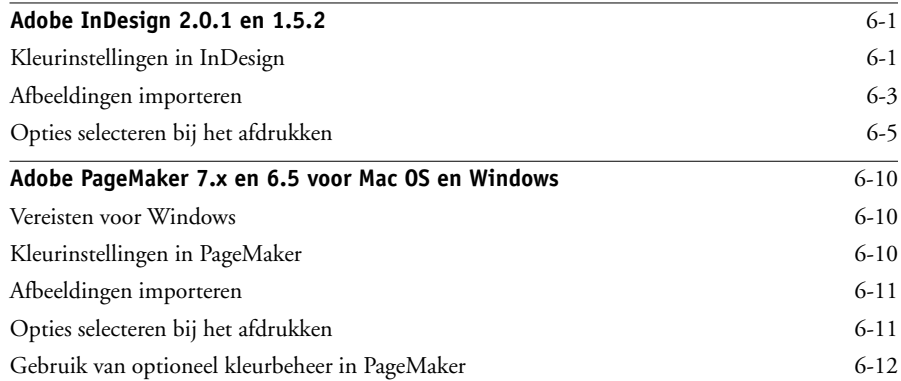

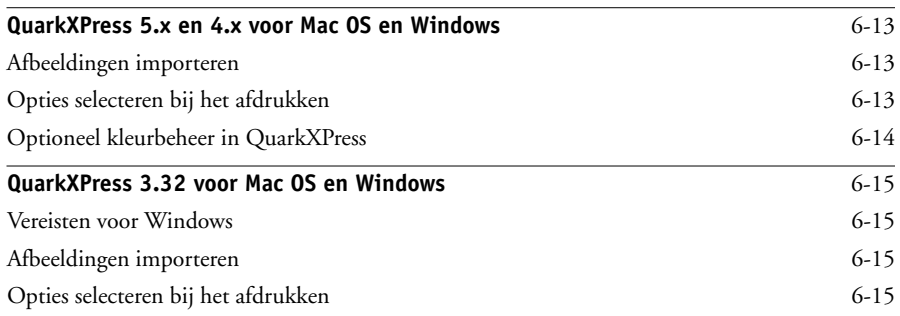

# **[Hoofdstuk 7: Kleurbeheer in illustratie-toepassingen](#page-72-0)**

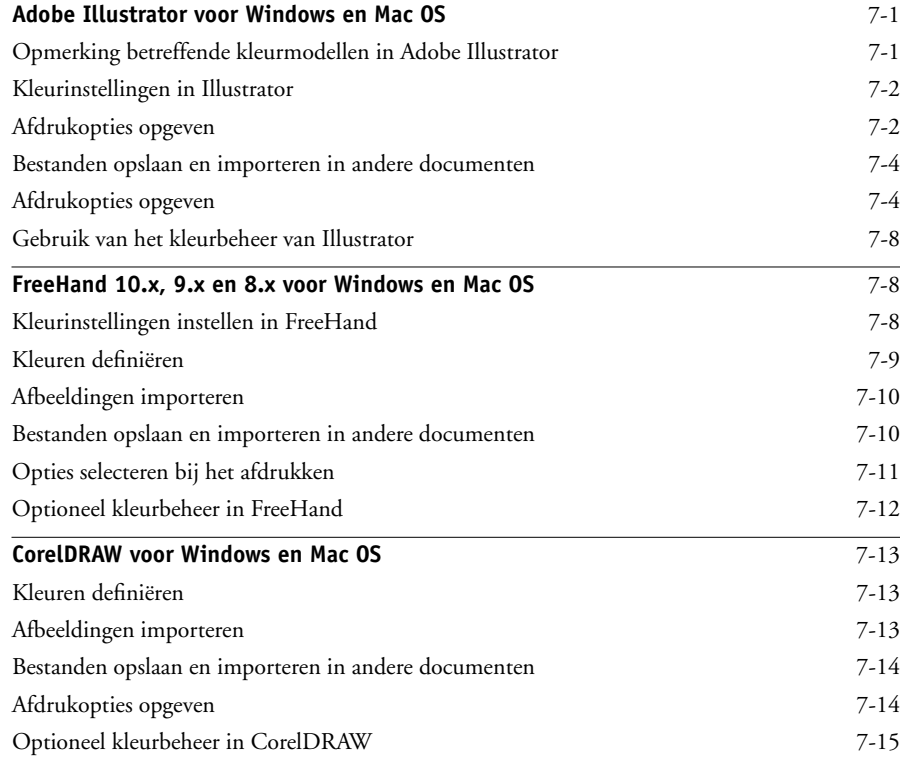

**x Inhoud**

### **[Bijlage A: Basisbegrippen van kleur vanaf het bureaublad](#page-88-0)**

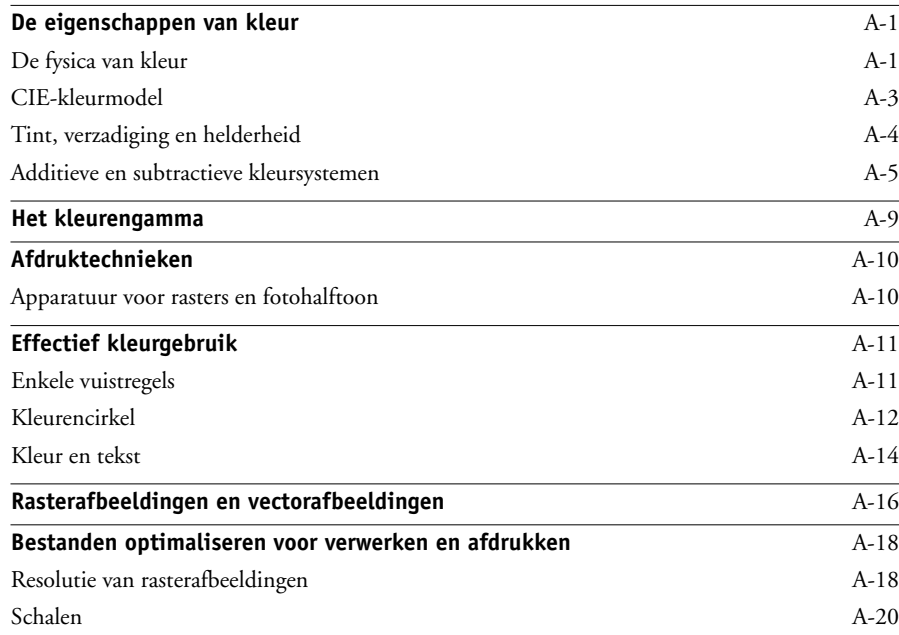

# **[Verklarende woordenlijst](#page-108-0)**

# **[Bibliografie](#page-118-0)**

**[Index](#page-120-0)**

### <span id="page-10-1"></span><span id="page-10-0"></span>**Inleiding**

In deze handleiding vindt u informatie over het optimaliseren van kleurenafdrukken met de Kleurenserver en het verbeteren van de kleurkwaliteit en prestaties voor alle Kleurenserver-modellen. Specifieke functies en opties kunnen variëren, afhankelijk van het Kleurenserver-model op uw locatie.

**OPMERKING:** Met de term "printer" wordt in deze handleiding verwezen naar een ondersteunde printer of kopieermachine; met de term "toner" wordt toner of inkt bedoeld.

### **Over deze handleiding**

Deze handleiding geeft een overzicht van algemene kleurbegrippen en legt met name de nadruk op kleurbeheer voor gedrukte uitvoer. Er worden meerdere scenario's (zogeheten **werkstromen**) in beschreven tijdens dewelke kleurinformatie kan worden opgegeven. Er worden ook toepassingsinstructies gegeven voor het afdrukken naar de Kleurenserver vanuit veelgebruikte Microsoft Windows- en Apple Mac OS toepassingen.

In de verklarende woordenlijst achterin deze handleiding worden de termen en begrippen - bijvoorbeeld **[uitvoerprofiel](#page-116-0)** - uitgelegd die in deze handleiding voorkomen. Termen uit de kleurenleer en begrippen als "RGB-gegevens", "kleurenruimte", "steunkleur", "kleurengamma" en "bronprofiel" worden in de gehele handleiding gebruikt. Als u nog niet eerder hebt gewerkt met kleurentoepassingen of als u een term niet kent, kijkt u in de Verklarende woordenlijst.

# <span id="page-10-2"></span>**Voor bijkomende informatie**

Deze handleiding maakt deel uit van een documentatieset bestaande uit handleidingen voor zowel gebruikers als systeembeheerders. In de *[Snelstartgids](#page-6-0)* vindt u een beschrijving van alle beschikbare documentatie. Alle overige handleidingen dienen op uw locatie beschikbaar te zijn. Raadpleeg ze wanneer er in deze handleiding naar wordt verwezen.

Voor bijkomende informatie over de onderwerpen die in deze handleiding aan bod komen, zie:

- *[Kleurengids](#page-0-0)*—voor gedetailleerde informatie over de kleurenafdrukopties en -instellingen die beschikbaar zijn met uw Kleurenserver, en over het ingebouwde kleurbeheersysteem ColorWise® van uw Kleurenserver.
- *[Afdrukgids](#page-0-0)*—voor informatie over het instellen van de afdrukopties van ColorWise.
- *[Installatiegids gebruikerssoftware](#page-0-0)*—voor informatie over de software die bij uw Kleurenserver wordt geleverd, inclusief kleurreferentiepagina's voor het verifiëren van afdrukresultaten.
- *[Gids voor taakbeheer](#page-0-0)*—voor informatie over het uitvoeren van kleurbeheertaken en het gebruik van ColorWise Pro Tools™.

Voor algemene informatie over het afdrukken in kleur, zie [Bijlage A](#page-88-3) en de bronnen die worden vermeld in de [Bibliografie](#page-118-1).

# <span id="page-12-2"></span>**1 1-1 Wat zijn kleurbeheersystemen?**

### <span id="page-12-1"></span><span id="page-12-0"></span>**Hoofdstuk 1: Overzicht van kleurbeheerbegrippen**

Voor het maken van succesvolle documenten en presentaties in kleur kunt u gebruikmaken van de functies van de kleurbeheersoftware zoals ze worden toegepast door de Kleurenserver en op uw computer. Dit hoofdstuk is gewijd aan de verschillende elementen van kleurbeheer die kunnen bijdragen tot het bereiken van voorspelbare kleurresultaten.

### **Wat zijn kleurbeheersystemen?**

Een **[kleurbeheersysteem \(Color Management System \(CMS\)\)](#page-112-0)** "vertaalt" de **[kleurenruimte](#page-113-0)** van het bronapparaat (bijvoorbeeld het beeldscherm of een scanner) naar de kleurenruimte van het doelapparaat (bijvoorbeeld de printer). Het vergelijkt de kleurenruimte waarin de bronafbeelding werd gemaakt met de kleurenruimte waarin de taak zal worden uitgevoerd en past de kleuren in het document aan om de consistentie tussen verschillende apparaten te behouden. Een CMS gebruikt doorgaans een apparaatonafhankelijke kleurenruimte, zoals CIELAB, als tussenliggende kleurenruimte. Voor het uitvoeren van de vertaling heeft een CMS informatie nodig over de kleurenruimte van de bronafbeelding en het **[gamma](#page-112-1)** van de printer. Deze informatie wordt gegeven in de vorm van **[profielen](#page-114-0)**. Profielen worden vaak gemaakt door de fabrikanten van de monitor of de printer. Het eindproduct van de conversie van een kleurbeheersysteem is een afgedrukt document of een afbeeldingsbestand in het gamma van een bepaalde printer.

Er is vooruitgang geboekt op het vlak van de standaardisatie van digitale kleurbeheersystemen. Zowel Windows als Mac OS ondersteunen een algemene standaardindeling die is ontwikkeld door het International Color Consortium (ICC). Deze ICC-indeling wordt op Windows-computers geïmplementeerd in Image Color Matching (ICM) en op Mac OS-computers in ColorSync. Steeds meer softwareontwikkelaars verwerken ook kleurbeheersystemen in geavanceerde toepassingen. Het kleurbeheersysteem van de Kleurenserver, **[ColorWise](#page-109-0)**, ondersteunt deze standaard profielindeling.

### <span id="page-13-0"></span>**Hoe werkt kleurbeheer?**

Voordat een kleurendocument kan worden afgedrukt, moeten de kleurgegevens in het document worden geconverteerd naar het gamma van de printer. Het proces van de conversie van kleurgegevens voor een printer is altijd hetzelfde, ongeacht of dit proces door de Kleurenserver of een **[kleurbeheersysteem](#page-112-0)** op een hostcomputer wordt uitgevoerd: het kleurbeheersysteem (CMS) interpreteert **[RGB](#page-115-0)**-afbeeldingsgegevens volgens een opgegeven **[bronprofiel](#page-109-1)** en past zowel RGB- als CMYK-gegevens aan volgens een opgegeven **[uitvoerprofiel](#page-116-0)**. Dit wordt in sommige kleurbeheersystemen een bestemmingsprofiel genoemd.

### **Kleurbeheersysteem**

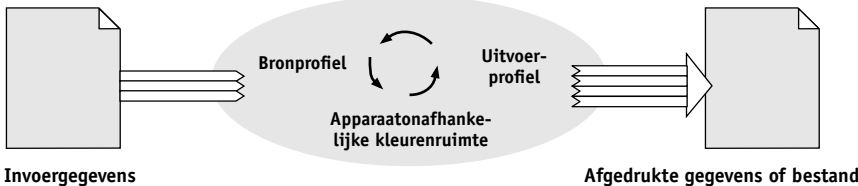

Het bronprofiel definieert de RGB-kleurenruimte van de afbeeldingsbron kenmerken als de **[witte punt](#page-117-0)**, het **[gamma](#page-111-0)** en de gebruikte soort **[fosforen](#page-110-0)**. Het uitvoerprofiel definieert het gamma van de uitvoerapparatuur, zoals een printer. De Kleurenserver (of het het kleurbeheersysteem op de hostcomputer) gebruikt een apparaatonafhankelijke kleurenruimte die als tolk dient tussen de **[bronkleurenruimte](#page-109-2)** en de kleurenruimte van het uitvoerapparaat.

Met de Kleurenserver kunt u de bronkleurenruimte en het uitvoerprofiel instellen als standaard of opgeven wanneer deze moeten worden genegeerd (zie de *Kleurengids*). Wanneer u deze instellingen gebruikt, hebt u de functies van andere kleurbeheersystemen niet nodig. De software van de Kleurenserver beschikt over **[ICC-profielen](#page-112-2)** voor gebruik met andere kleurbeheersystemen. Er kunnen echter conflicten optreden wanneer het kleurbeheersysteem van de Kleurenserver samen met het kleurbeheersysteem van een hostcomputer wordt gebruikt.

Kleurbeheersystemen kunnen ook worden gebruikt om kleurgegevens aan te passen aan het gamma van een ander afdrukapparaat dan het apparaat waarmee u afdrukt. Dit proces, waarbij een ander afdrukapparaat wordt gesimuleerd, wordt vaak gebruikt voor proefafdrukken voor taken die op een offsetpers zullen worden afgedrukt. De simulatiefunctie van de Kleurenserver wordt gedetailleerd beschreven in de *Kleurengids*.

Het type afdruktaak en het uiteindelijke afdrukapparaat—deKleurenserver of een offsetpers—bepalen met welke methoden u de beste resultaten bereikt. Zie ["Gebruik](#page-18-2)  [van werkstromen voor kleurbeheer" op pagina 2-1](#page-18-2) voor informatie over het kiezen van werkstromen.

### <span id="page-14-1"></span><span id="page-14-0"></span>**Gebruik van ColorWise-kleurbeheer en kleurbeheer in toepassingen**

Het kleurbeheersysteem **[ColorWise](#page-109-0)** van de Kleurenserver stelt zowel occasionele gebruikers als experts in staat de best mogelijke kleuruitvoerresultaten te bereiken voor uiteenlopende doeleinden. Diverse toepassingen hebben ook een eigen kleurbeheersysteem. Deze handleiding beschrijft hoe de gedrukte uitvoer kan worden geoptimaliseerd door zowel het ColorWise-kleurbeheer als het kleurbeheer in de toepassing te gebruiken.

Met de Kleurenserver kunt u op intelligente wijze de weergave van afgedrukte **[RGB](#page-115-0)**-, **[CMYK](#page-109-3)**- en **[steunkleuren](#page-115-1)** beheren. U kunt de Kleurenserver de kleuren laten beheren voor de meeste kleurenafdruktaken zonder de instellingen te wijzigen.

Een kleurbeheersysteem op een hostcomputer maakt gebruik van **[ICC-profielen](#page-112-2)** voor de conversie van het ene apparaatgamma naar het andere (zie [Bijlage A\)](#page-88-3). De kleurgegevens worden geconverteerd wanneer ze van de ene toepassing worden doorgegeven aan de andere, of wanneer de afdruktaak wordt verzonden naar de printer Zo vindt de verwerking dus plaats op uw computer, en niet op de Kleurenserver.

Conventionele kleurbeheersystemen hebben alleen betrekking op kleurconversies en belasten de processor van de computer. Als u ColorWise gebruikt, worden de taken sneller verzonden door de computer en worden deze sneller verwerkt op de Kleurenserver.

# **1.4 1-4 Overzicht van kleurbeheer-begrippen**

ColorWise-kleurbeheer biedt de volgende voordelen in vergelijking met het kleurbeheer op uw computer (in uw toepassing):

- Uw computer wordt ontlast van bijkomende verwerkingstaken. Wanneer u kleurconversie uitstelt totdat de gegevens aankomen bij de Kleurenserver, blijft uw computer beschikbaar zodat u kunt blijven werken. Bovendien worden kleurconversies op de Kleurenserver in de meeste gevallen veel sneller uitgevoerd dan vergelijkbare conversies op een hostcomputer.
- Ongewenste conflicten met betrekking tot kleurbeheer, zoals herhalende kleurconversies en onregelmatige kleuren, worden voorkomen. De Kleurenserver past algemene correcties toe op specifieke groepen RGB-, CMYK- en steunkleuren om dergelijke conflicten te vermijden.
- ColorWise aanvaardt zowel RGB-bestanden als grotere CMYK-bestanden vanuit toepassingen, waardoor het netwerkverkeer wordt geminimaliseerd en taken sneller worden afgedrukt.

ColorWise gebruikt ICC-profielen voor de conversie van kleuren naar het gamma van apparaat of voor de simulatie van andere apparaten zoals een offsetpers. ColorWise beheert kleurconversies voor alle gebruikers die vanuit Windows- en Mac OS-systemen naar de Kleurenserver afdrukken. Op deze wijze is het met behulp van betrouwbare standaardinstellingen mogelijk om een eenvoudige werkstroom te volgen waarbij zelden tussenkomst is vereist, terwijl ervaren gebruikers beschikken over de controle en precisie die zij nodig hebben.

### <span id="page-15-1"></span><span id="page-15-0"></span>**Gebruik van de hulpmiddelen voor kleurbeheer van ColorWise**

De Kleurenserver-gebruikerssoftware bevat verschillende soorten kleurreferentiepagina's die het kleurenbereik weergeven dat met de printer kan worden afgedrukt. Gebruik voor voorspelbare kleuren de kleurreferentiepagina's bij het definiëren van de kleuren in uw document.

De beschikbare hulpmiddelen zijn:

• RGB-kleurreferentie—een Microsoft Word-bestand en een Microsoft PowerPointbestand voor het bekijken van de kleuren die beschikbaar zijn in de standaardpaletten van kantoortoepassingen en het resultaat van deze kleuren wanneer deze worden afgedrukt via de Kleurenserver (zie ["Gebruik van](#page-27-1)  [hulpmiddelen voor kleuraanpassing met kantoortoepassingen" op pagina 3-2\)](#page-27-1).

- CMYK-kleurreferentie—een laadbaar PostScript-bestand van 11 pagina's met CMYK-kleurvlakken (zie ["Gebruik van de CMYK-kleurreferentie" op pagina 4-3](#page-34-1)).
- Processimulatie van PANTONE Solid Coated Colors—een laadbaar PostScriptbestand van 19 pagina's met kleurvlakken die de CMYK-equivalenten weergeven van de gecoate PANTONE-kleuren. De instelling van de optie Steunkleuraanpassing bepaalt hoe u dit bestand moet afdrukken (zie ["Gebruik van](#page-35-1)  [de PANTONE-referentie" op pagina 4-4\)](#page-35-1).

Daarnaast kunt u RGB-, CMY- en PANTONE-kleurendiagrammen afdrukken vanaf de Kleurenserver.

# <span id="page-18-3"></span>**2 2-1 Wat zijn werkstromen?**

<span id="page-18-0"></span>**Hoofdstuk 2: Gebruik van werkstromen voor kleurbeheer**

<span id="page-18-2"></span>Een **[werkstroom](#page-117-1)** is het pad dat een afdruktaak aflegt van creatie tot bestemming. In de werkstroom van elke taak zijn er meerdere momenten waarop beslissingen worden genomen met betrekking tot de definitie, het gebruik en de conversie van kleur. De gemaakte keuzen en het moment waarop ze worden gemaakt, beïnvloeden de geproduceerde kleurenuitvoer.

In dit hoofdstuk worden voorbeelden gegeven van kleurbeheer in specifieke toepassingen en van de wisselwerking tussen deze toepassingen en het **[ColorWise](#page-109-0)**-kleurbeheer.

### <span id="page-18-1"></span>**Wat zijn werkstromen?**

Met de term "werkstroom" wordt het traject beschreven dat een taak volgt vanaf de productie in een toepassing tot de uiteindelijke afgedrukte uitvoer. De Kleurenserver ondersteunt een breed scala aan werkstromen met verschillende complexiteitsniveaus. Er zijn meerdere momenten waarop kleurbeheer kan worden uitgevoerd op een taak (zie de illustratie op [pagina 2-2](#page-19-0)). De informatie die in elke stap wordt gegeven (bijvoorbeeld, de gebruikte kleursoort) is van invloed op de werkstroom van de taak.

**OPMERKING:** Houd altijd rekening met de complexiteit van de werkstroom. Elke keer dat u kleuren converteert, worden de prestaties en de kleurnauwkeurigheid beïnvloed. Er is minder kans op fouten in een werkstroom met minder stappen.

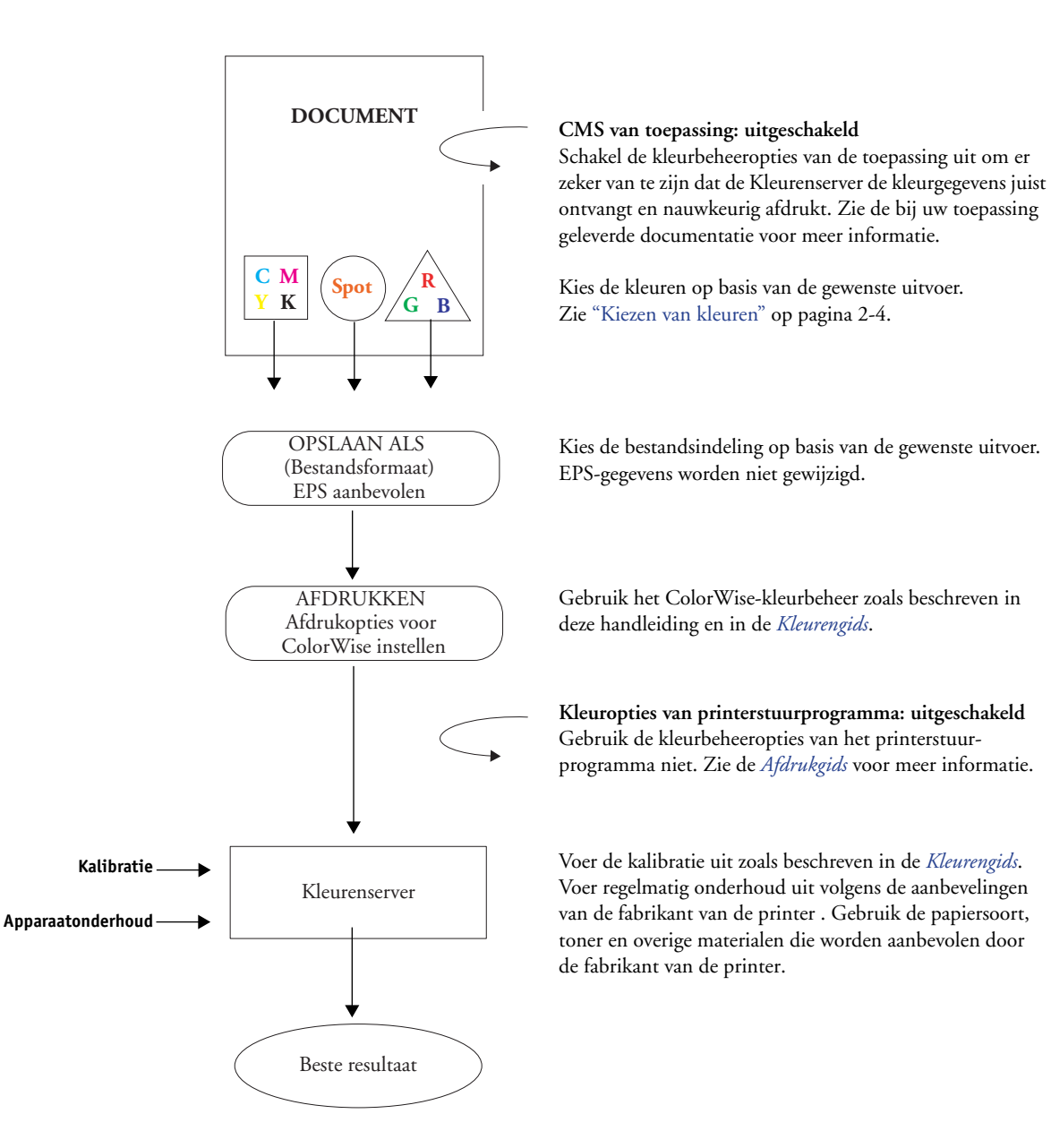

<span id="page-19-0"></span>**2**

### **2-3 Aanbevolen standaardwerkstroom**

<span id="page-20-0"></span>**2**

### **Aanbevolen standaardwerkstroom**

De Kleurenserver is volledig geoptimaliseerd voor de specifieke printer die erdoor wordt aangestuurd. ColorWise is toegerust voor veel speciale aspecten van de printer, zoals rasters, individuele tonerrespons, interactie tussen toners, natuurlijke vloeiende mengkleuren en de mogelijkheid om steunkleuren en aangepaste kleuren weer te geven. De Kleurenserver kan tekst en lijnen onderscheiden van afbeeldingselementen, zodat de gegevens voor het zwarte kanaal behouden blijven evenals de parameters die worden gebruikt voor CMYK-**[kleurscheidingen](#page-113-1)**.

In de aanbevolen standaardkleurenwerkstroom worden de kalibratie en het kleurbeheer van ColorWise gebruikt. De Kleurenserver wordt pas aan het eind van de kleurenwerkstroom gebruikt.

Voor deze werkstroom:

• Gebruik het kleurbeheer van de toepassingen en printerstuurprogramma's niet.

Zo bent u zeker dat de gekozen kleuren de Kleurenserver en ColorWise in een bruikbare vorm bereiken. Houd er evenwel rekening mee dat kleurbeheer door toepassingen en printerstuurprogramma's volledig wordt ondersteund door ColorWise (zie ["Gebruik van ColorWise-kleurbeheer en kleurbeheer](#page-14-1)  [in toepassingen" op pagina 1-3\)](#page-14-1).

• Stel de optie CMYK-simulatieprofiel in ColorWise in overeenkomstig de CMYKkleurenruimte die in de toepassing is gebruikt om de kleuren te kiezen. Bij elke instelling voor CMYK-simulatie (behalve Match Copy (Kopiekleuren), indien beschikbaar) wordt kalibratie toegepast, zodat de respons van de printer stabiel is.

De aanbevolen waarden voor CMYK-simulatie zijn **[SWOP](#page-116-1)** in Amerika, **[Euroscale](#page-110-1)** in Europa en **[DIC](#page-110-2)** in Japan, de respectievelijke kleurenstandaarden in elke regio. Als kleuren specifiek zijn geselecteerd voor de gekalibreerde Kleurenserver, stelt u CMYK-simulatie in op Geen.

• Stel de andere afdrukopties van ColorWise juist in. Zie de *Kleurengids* voor een lijst en beschrijvingen van ColorWise-afdrukopties die van invloed zijn op CMYKkleuren, RGB-kleuren, steunkleuren en andere kleuren.

### **Kiezen van kleuren**

<span id="page-21-0"></span>**2**

Als u werkt met kleur, of dit nu in presentaties, illustraties of gecompliceerde paginaontwerpen is, neemt u esthetische beslissingen over de kleuren die u gebruikt. Wanneer u eenmaal besloten hebt wat uw doel is, moet u een optimaal gebruik maken van de mogelijkheden van de Kleurenserver om uw ontwerp in gedrukte vorm te realiseren. Uw kleurenafdruksysteem helpt u in dit creatieve proces door het resultaat *voorspelbaar* te maken:

- Als u een poster hebt ontworpen die met de Kleurenserver moet worden afgedrukt, moeten de afgedrukte kleuren overeenkomen met de ontwerpspecificatie.
- Als u presentaties afdrukt op de Kleurenserver, moeten de levendige kleuren van het beeldscherm behouden blijven.
- Als u werkt met kleuren die op een offsetpers worden afgedrukt, moet de uitvoer van de Kleurenserver overeenkomen met andere **[proefdrukken](#page-114-1)** of de boeken met PANTONE-kleurstalen.

De kleuren die u definieert tijdens het maken van een bestand in een toepassing en de hulpmiddelen voor kleurbeheer in de gebruikte toepassing beïnvloeden de wijze waarop het bestand wordt verwerkt (werkstroom) en de uiteindelijke uitvoer die u mag verwachten.

Gebruik kleurbeheer om de kleurenuitvoer te regelen door:

- Een kleurmodel te kiezen—verschillende soorten toepassingen gebruiken verschillende kleurmodellen. Het kleurmodel dat u kiest en het feit of gegevens al dan niet worden geconverteerd van één kleurmodel naar een ander beïnvloeden de uiteindelijke kleurenuitvoer.
- Optimalisatie voor het type uitvoer—het type einduitvoer beïnvloedt uw keuze van kleuren en toepassingen.
- Gebruik van kleuraanpassingssystemen—de Kleurenserver biedt diverse hulpmiddelen om een voorbeeld te bekijken van de kleuren die beschikbaar zijn op een apparaat en ze te definiëren in een toepassing.

### <span id="page-22-0"></span>**Kleurmodellen**

Kleuren kunnen in verschillende kleurmodellen worden gedefinieerd. De meest bekende zijn RGB, CMYK en het steunkleuraanpassingssysteem (zoals PANTONE). Afhankelijk van de toepassing die u gebruikt, kunt u het kleurmodel wel of niet kiezen.

- **[RGB](#page-115-0)**-kleuren worden gebruikt voor de uitvoer vanaf een RGB-apparaat, bijvoorbeeld een digitale camera of een scanner. Het RGB-kleurmodel wordt ook gebruikt voor het weergeven van kleuren op een beeldscherm.
- **[CMYK](#page-109-3)**-kleuren zijn de kleuren die de meeste printers gebruiken.
- **[Steunkleuren](#page-115-1)**, zoals PANTONE, zijn speciale inktsoorten die zijn vervaardigd voor gebruik op een offsetdrukpers. Steunkleuren kunnen worden gesimuleerd met behulp van CMYK-toners (ook bekend als **[proceskleur](#page-114-2)**inkt). Met de afdrukoptie Steunkleuraanpassing kunt u bepalen hoe steunkleuren worden afgedrukt op de Kleurenserver:

**Als Steunkleuraanpassing is ingesteld op Aan**, worden de in de Kleurenserver ingebouwde kleurtabellen gebruikt om de steunkleur te simuleren op basis van het best vergelijkbare equivalent dat beschikbaar is met de CMYK-toners van de kopieermachine/printer die is aangesloten op de Kleurenserver.

**Als Steunkleuraanpassing is ingesteld op Uit**, krijgt de Kleurenserver de instructie om de steunkleur te simuleren op basis van CMYK-equivalenten die zijn gedefinieerd door de fabrikant van de steunkleur. Deze komen overeen met de CMYK-waarden die zijn gedefinieerd in toepassingen die steunkleurbibliotheken bevatten. Deze CMYK-combinatie wordt vervolgens afgedrukt met de door u ingestelde CMYK-simulatie, bijvoorbeeld **[SWOP](#page-116-1)** of **[DIC](#page-110-2)**.

Het door uw toepassing gebruikte kleurmodel bepaalt de beschikbare methoden voor het kiezen van kleuren, alsook de manier waarop kleurgegevens worden verzonden naar de Kleurenserver:

• **Kantoortoepassingen**, zoals presentatiesoftware, spreadsheets en tekstverwerkingsprogramma's, gebruiken het RGB-kleurmodel. Deze toepassingen verzenden doorgaans alleen RGB-gegevens naar de Kleurenserver.

# **2** 2-6 | Gebruik van werkstromen voor kleurbeheer

- **Illustratietoepassingen** gebruiken zowel het RGB- als het CMYK-kleurmodel, maar verzenden doorgaans alleen CMYK-gegevens naar de Kleurenserver.
- **Toepassingen voor pixelbewerking** gebruiken zowel het RGB- als het CMYKkleurmodel. Zij kunnen RGB- of CMYK-gegevens naar de Kleurenserver verzenden.

### <span id="page-23-0"></span>**Optimalisatie voor het type uitvoer**

De Kleurenserver kan worden gebruikt voor kleurenafdrukken op verzoek en voor kleurenproefdrukken.

Kleurenafdruktaken op verzoek zijn taken waarbij de Kleurenserver als het uiteindelijke afdrukapparaat wordt gebruikt. Het afdrukken van taken op de Kleurenserver ter voorbereiding van een offsetdruk wordt "het maken van kleurproeven" genoemd. In beide typen afdruktaken voor de Kleurenserver kunnen RGB-, CMYK- en steunkleuren worden gebruikt.

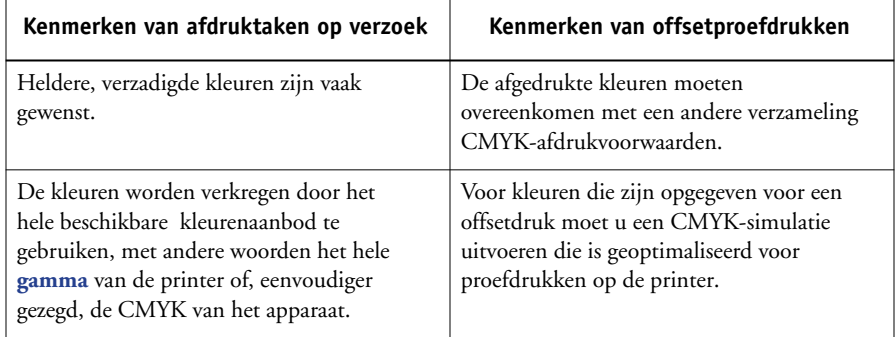

**OPMERKING:** De term *op verzoek* verwijst naar het produceren van afdrukken op het moment dat de gebruiker ze nodig heeft. U kent misschien de term *kleine oplage*, die gewoonlijk betrekking heeft op het volume van een afdruktaak. Hoewel deze twee termen niet precies hetzelfde betekenen, wordt de term *op verzoek* in deze handleiding ook gebruikt met betrekking tot afdrukscenario's met kleine oplagen. Aangezien u zoveel pagina's kunt afdrukken als u nodig heeft en taken snel opnieuw kunt afdrukken, presteert de Kleurenserver even goed in beide omgevingen.

Door het afdruktype dat u voor het document kiest (kleurenafdruktaken op verzoek op de Kleurenserver versus kleurendrukproeven met de offset-pers) wordt bepaald hoe u kleuren definieert en welke instellingen u voor de opdrukopties kiest.

- Voor kleurenafdruktaken op verzoek op de Kleurenserver kunt u elke toepassing gebruiken en kleuren definiëren in RGB of CMYK. Als uw toepassing de PANTONE-bibliotheek met gecoate kleuren ondersteunt, kunt u ook kleuren uit deze bibliotheek kiezen. Kies de juiste instellingen voor de afdrukopties die van invloed zijn op de kleurenuitvoer (zie de *Kleurengids* voor beschrijvingen van de afdrukopties).
- Gebruik voor kleurenproefdrukken een door PostScript gedefinieerde kleur in CMYK of kies kleuren uit kleurenbibliotheken zoals de PANTONEkleurenbibliotheek. Geplaatste afbeeldingen kunnen ook worden gedefinieerd in RGB en CMYK. Kies de juiste instellingen voor de afdrukopties die van invloed zijn op de kleurenuitvoer (zie de *Kleurengids*).

**OPMERKING:** Voor de Kleurenserver kunt u RGB- of CMYK-gegevens gebruiken bij het maken van drukproeven voor een offsetdruk. Voor een **[beeldzetter](#page-112-3)** zijn echter gewoonlijk CMYK-gegevens vereist.

### <span id="page-24-0"></span>**Behoud van de kleuraccuratesse**

 Als u wilt dat de kleuren op de monitor overeenkomen met de afgedrukte uitvoer, is kleurbeheer vereist en moeten de monitor en de Kleurenserver nauwkeurig worden **[gekalibreerd](#page-112-4)**. Als het bekijken van kleuren op de monitor van cruciaal belang is, overweeg dan het gebruik van een professioneel profielsoftwarepakket, zoals EFI Color Profiler, om een monitorprofiel te maken. Aan de hand van dit monitorprofiel kunnen toepassingen compenseringen aanbrengen voor het kleurgedrag van het beeldscherm tijdens de weergave van afbeeldingen. Hierdoor zullen kleuren die u op het beeldscherm bekijkt, de kleuren van de gedrukte uitvoer dichter benaderen.

Als u dit proces liever achterwege laat of als u niet beschikt over de vereiste apparatuur voor nauwkeurig kleurbeheer, is er mogelijk een eenvoudigere aanpak. Bepaal allereerst wat belangrijker is voor u: afgedrukte kleuren of de kleuren die op het scherm worden weergegeven.

• Als weergavekleuren belangrijker zijn, moet u uw ogen en uw monitor vertrouwen. Selecteer kleuren visueel op de monitor, maar houd er rekening mee dat de kleuren alleen zijn geoptimaliseerd voor uw monitor. Als het document wordt geopend op andere monitoren, kunnen de kleuren anders zijn. Hoewel de afgedrukte kleuren niet overeen hoeven te komen met de kleuren op de monitor, worden ze goed afgedrukt op de Kleurenserver.

• Als afgedrukte kleuren belangrijker zijn voor u, moet u kleuren kiezen uit afgedrukte voorbeelden. Als u deze voorbeeldkleuren gebruikt, blijft de afgedrukte uitvoer constant - ongeacht de wijze waarop de kleuren op verschillende monitoren worden weergegeven. Druk het palet met beschikbare kleuren in een kantoortoepassing af en selecteer vervolgens kleuren uit afgedrukte voorbeelden. Op de cd met gebruikerssoftware staan kleurreferentiebestanden. (Zie["Gebruik van hulpmiddelen](#page-27-1)  [voor kleuraanpassing met kantoortoepassingen" op pagina 3-2](#page-27-1) en ["Gebruik van](#page-33-2)  [hulpmiddelen voor kleuraanpassing met PostScript-toepassingen" op pagina 4-2](#page-33-2)  voor meer informatie.) U kunt ook kleurdiagrammen afdrukken vanaf de Kleurenserver en kleuren op naam of nummer selecteren in de afgedrukte voorbeelden. In geavanceerde toepassingen kunt u kleuren definiëren in de steunkleur- en CMYK-kleurruimten, die eenvoudiger te beheren zijn. Zie ["Kiezen van kleuren" op pagina 2-4](#page-21-0) voor meer informatie over kleurselectie.

# **3 3-1 Gebruik van kantoortoepassingen**

# <span id="page-26-1"></span><span id="page-26-0"></span>**Hoofdstuk 3: Kleurbeheer in kantoortoepassingen**

Het ColorWise-kleurbeheersysteem biedt volledig kleurbeheer voor taken die worden afgedrukt vanuit kantoortoepassingen en andere toepassingen die geen PostScript genereren. In dit hoofdstuk wordt beschreven hoe u kleurendocumenten afdrukt vanuit **[GDI](#page-111-1)**- (**[Graphics Device Interface](#page-111-1)**) en **[QuickDraw](#page-114-3)**-toepassingen waarmee u bijvoorbeeld presentaties, spreadsheets en tekst kunt verwerken. U kunt deze instructies gebruiken bij de toepassingen van Microsoft Office.

### **Gebruik van kantoortoepassingen**

De Kleurenserver moet PostScript-instructies ontvangen om een afbeelding of een document te kunnen afdrukken. Veel toepassingen schrijven deze PostScriptinstructies niet zelf, maar laten dit over aan het printerstuurprogramma. In deze categorie vallen ook de meeste tekstverwerkingsprogramma's, spreadsheets en **[presentatiepakketten](#page-114-4)**. Deze toepassingen gebruiken de **[GDI \(Graphics Device](#page-111-1)  [Interface\)](#page-111-1)** van Windows voor de weergave en het afdrukken onder Windows en QuickDraw van Apple voor de weergave en het afdrukken op Mac OS-computers. Deze QuickDraw- en GDI-toepassingen worden "**[kantoortoepassingen](#page-112-5)**" genoemd.

In alle kantoortoepassingen worden kleuren op vergelijkbare wijze behandeld: ze gebruiken hetzelfde RGB-kleurmodel om kleuren op een monitor weer te geven. In de meeste kantoortoepassingen kunt u kleuren kiezen uit een palet met vooraf geselecteerde kleuren. Soms kunt u nieuwe kleuren toevoegen aan het palet met behulp van een kleurenkiezer. Hoewel u met bepaalde toepassingen kleuren kunt opgeven met behulp van de CMY-, HSL- en HSV-kleurmodellen, verzenden deze toepassingen altijd RGB-kleurgegevens naar de Kleurenserver. (Een uitzondering hierop vormt een in het document geplaatst CMYK EPS-bestand, dat als CMYK-gegevens wordt verstuurd.)

Bij het werken met kleur in kantoortoepassingen moet u rekening houden met het volgende:

• Het kleurenbereik dat in RGB kan worden weergegeven op de monitor, is veel groter dan het kleurenbereik dat kan worden afgedrukt door de printer. Wanneer u het document afdrukt, worden RGB-kleuren die buiten het gamma liggen omgezet naar kleuren die uw printer wel kan produceren.

### **3-2 Kleurbeheer in kantoor-toepassingen**

• Kantoortoepassingen versturen alleen RGB-gegevens naar de Kleurenserver. U bepaalt de weergavestijl van de kleurconversie door een **[CRD](#page-109-4)** te kiezen.

Elke CRD gebruikt een eigen kleurweergavestijl en wijst op een andere manier niet-afdrukbare kleuren toe aan het kleurengamma van uw printer. Zie de *Kleurengids* voor informatie over de weergave en het beheer van kleuren.

### <span id="page-27-1"></span><span id="page-27-0"></span>**Gebruik van hulpmiddelen voor kleuraanpassing met kantoortoepassingen**

De Kleurenserver-gebruikerssoftware bevat twee RGB-kleurreferentiepagina's, een Microsoft Word-bestand en een Microsoft PowerPoint-bestand. Wanneer u deze bestanden afdrukt met verschillende CRD's, ziet u hoe de kleuren worden afgedrukt op de Kleurenserver. Druk voor het beste resultaat de kleurreferentiepagina af met dezelfde afdrukopties die u voor het definitieve document wilt gebruiken. Kies de gewenste kleuren op de afgedrukte RGB-kleurreferentiepagina en gebruik deze kleuren vervolgens in het document.

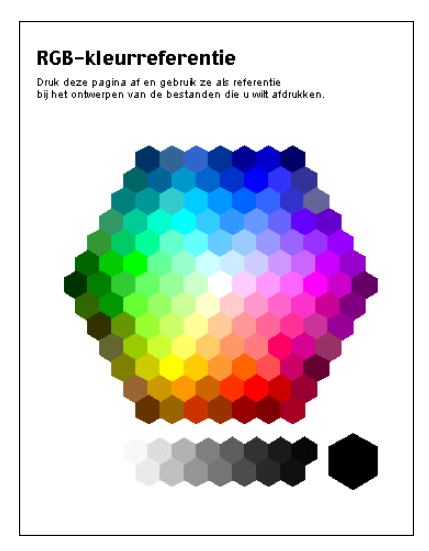

**RGB-kleurreferentie (Microsoft PowerPoint)**

# **3**

### <span id="page-28-0"></span>**Werken met kantoortoepassingen**

Voordat u vanuit deze toepassingen afdrukt, moet u controleren of het juiste printerstuurprogramma en **[PPD](#page-114-5)**-bestand van de Kleurenserver op uw computer zijn geïnstalleerd, zoals wordt beschreven in de *[Installatiegids gebruikerssoftware](#page-0-0)*.

### <span id="page-28-1"></span>**Kleuren definiëren**

In kantoortoepassingen wordt het RGB-kleurmodel gebruikt. U kunt alleen CMYK- of PANTONE-kleuren gebruiken door ze met een illustratieprogramma of een DTP-toepassing in **[EPS](#page-110-3)**-bestanden te definiëren en deze bestanden vervolgens in Microsoft Office-documenten te plaatsen. Kleuren in EPS-bestanden blijven behouden totdat ze de Kleurenserver bereiken (ervan uitgaande dat er geen PostScriptkleurbeheergegevens waren opgenomen).

Kantoortoepassingen gebruiken een lage resolutie om EPS-bestanden weer te geven, maar de EPS-afbeeldingen worden wel met volledige resolutie afgedrukt. Onthoud als vuistregel dat het gebruik van EPS-bestanden enkel is aangewezen als RGB-kleuren onpraktisch zijn in uw specifieke werkstroom. EPS-bestanden zijn nuttig wanneer u grote of complexe afbeeldingen gebruikt, die met volledige **[resolutie](#page-115-2)** moeten worden afgedrukt of die de geheugentoewijzing van bepaalde Microsoft Office-toepassingen overschrijden.

### <span id="page-28-2"></span>**Werken met geïmporteerde bestanden**

Het is mogelijk dat u in uw toepassing verscheidene bestandsindelingen kunt importeren. Het verdient aanbeveling EPS-bestanden te gebruiken als u afdrukproblemen ondervindt met andere geïmporteerde bestandsindelingen zoals TIFF en PICT.

**OPMERKING:** Wellicht zult u een aangepaste installatie van de Microsoft Officetoepassingen moeten uitvoeren als u geen EPS-elementen kunt importeren.

Ook als er geen door de gebruiker gedefinieerde kleurbeheeropties zijn binnen kantoortoepassingen, vindt er wel kleurconversie plaats als u afbeeldingen of paginaelementen importeert die niet zijn gedefinieerd in RGB. Als u deze conversie bij het importeren van bestanden wilt vermijden, gebruikt u de indeling voor niet-RGBillustraties voor afbeeldingen die u wilt importeren in kantoortoepassingen.

# **3 3-4 Kleurbeheer in kantoor-toepassingen**

De instellingen van de afdrukopties RGB Source (RGB-bron) en Rendering Style (Weergavestijl) die u kiest, zijn van invloed op alle RGB-afbeeldingen die in een document zijn geplaatst.

### **Gebruik van verschillende soorten geïmporteerde afbeeldingen (geavanceerd kleurbeheer)**

Als u meerdere RGB-afbeeldingen (fotografische en niet-fotografische) in een bestand plaatst in een kantoortoepassing, is het mogelijk dat een enkele **[CRD](#page-109-4)** niet volstaat om de uitvoer van alle afbeeldingen te optimaliseren. In dat geval kunt u ervoor zorgen dat de fotografische afbeeldingen de CRD volledig negeren. Hiervoor opent u de fotografische afbeelding in CMYK-kleuren met een toepassing voor pixelbewerking, zoals Photoshop, en voert u er een kleurcorrectie op uit. Vervolgens slaat u de afbeelding op als een Photoshop EPS-bestand en importeert u dit in het document.

### <span id="page-29-0"></span>**Opties selecteren bij het afdrukken**

Er zijn weinig verschillen tussen kantoortoepassingen met betrekking tot afdrukken op de Kleurenserver. Aan de hand van de instructies in de *Kleurengids* kunt u de afdrukopties en de instellingen voor kleurbeheer opgeven. Als u deze opties wilt opgeven, moet u een PostScript Level 2-stuurprogramma (of recenter) gebruiken, zoals het Adobe PostScript-printerstuurprogramma.

Aangezien kantoortoepassingen RGB-gegevens versturen naar de Kleurenserver, zijn de instellingen die u kiest voor de opties RGB Source (RGB-bron) en Rendering Style (Weergavestijl) belangrijk. Geef de juiste CRD op voor het gewenste kleureffect (zie de *Kleurengids*).

### <span id="page-29-1"></span>**Uitvoerprofielen**

Het uitvoerprofiel van de Kleurenserver heeft invloed op alle kleurgegevens in de taak. Dit profiel kan het profiel zijn dat is ontworpen voor het apparaat en wordt meegeleverd met de Kleurenserver, maar het kan ook een aangepast profiel zijn dat is gemaakt op uw locatie (zie de *Kleurengids*). Druk indien nodig de testpagina af om te zien welk profiel de actieve standaard is op de Kleurenserver.

# <span id="page-30-0"></span>**3 3-5 Werken met kantoortoepassingen**

### **Behoud van de kleuraccuratesse bij het opslaan van een bestand**

Voer de volgende stappen uit om de kleuraccuratesse te behouden:

- Voeg geen PostScript-kleurbeheergegevens toe bij het opslaan van EPS-bestanden. Op deze wijze beperkt u het risico van conflicterende gegevens en meervoudige kleurconversies. PostScript-kleurbeheer zorgt ervoor dat CMYK en RGB-kleuren door de Kleurenserver worden geïnterpreteerd alsof deze voortkomen uit de Labkleurenruimte en dientengevolge worden deze verwerkt door CRD's in plaats van uw simulatie-instellingen.
- Voeg ICC-kleurengegevens aan bestanden toe. Deze gegevens veroorzaken geen conflicten met ColorWise en deze gegevens zijn nuttig om de kleurenruimte vast te stellen die door uw bestanden wordt gebruikt.
- Voeg geen raster- en overdrachtsfuncties toe.
- Schakel kleurbeheer in het printerstuurprogramma uit.

Selecteer op Windows-computers Printer Image Color Matching (Printer kleuraanpassing in) als het printerstuurprogramma kleuraanpassing biedt.

Op Mac OS-systemen moet u de printer zo instellen dat er tijdens het afdrukken *geen* opdrachten voor kleurbeheer worden toegevoegd (zie de *Kleurengids*).

# **4 4-1 Werken met PostScript-toepassingen**

# <span id="page-32-1"></span><span id="page-32-0"></span>**Hoofdstuk 4: Kleurbeheer [in PostScript](#page-42-3)toepassingen**

Dit hoofdstuk bevat richtlijnen voor het gebruik van toepassingen die zelf **[PostScript](#page-114-6)**uitvoer genereren, zoals bepaalde DTP-toepassingen, illustratieprogramma's en toepassingen voor pixelbewerking. Zi[e"Kleurbeheer in Adobe Photoshop" op](#page-42-3)  pagina 5-1, ["Kleurbeheer in paginaopmaak-toepassingen" op pagina 6-1](#page-56-3) of ["Kleurbeheer in illustratie-toepassingen" op pagina 7-1](#page-72-3) voor informatie over het gebruik van specifieke toepassingen.

### **Werken met PostScript-toepassingen**

De meeste toepassingen die voor illustraties, **[pixel](#page-114-7)**bewerking en paginaopmaak worden gebruikt, kunnen de PostScript-informatie maken die naar een PostScript-printer wordt verstuurd of in PostScript-bestanden wordt opgeslagen. Illustrator, Photoshop, PageMaker, QuarkXPress en Macromedia FreeHand zijn allemaal PostScripttoepassingen.

PostScript-toepassingen werken op verschillende manieren met kleuren. In de meeste toepassingen kunt u **[proceskleuren](#page-114-2)** kiezen (door een percentage voor cyaan, magenta, geel en zwart in te voeren) en kunt u **[benoemde kleuren](#page-108-1)** kiezen in een steunkleurensysteem, bijvoorbeeld PANTONE. Wanneer u composieten afdrukt, versturen deze toepassingen de equivalenten van proceskleuren voor benoemde **[steunkleuren](#page-115-1)** naar de Kleurenserver. In sommige toepassingen kunt u ook kleuren kiezen aan de hand van **[RGB](#page-115-0)**, **[HSB](#page-111-2)**, **[HSL](#page-111-3)** of andere kleurmodellen.

Over het algemeen verzenden PostScript-toepassingen kleurgegevens naar de Kleurenserver in de vorm van CMYK-gegevens. Een uitzondering hierop vormen RGB-afbeeldingen die in een document zijn geplaatst en die direct naar de Kleurenserver worden verzonden (tenzij u speciale kleurbeheerinstellingen opgeeft in de toepassing). Bovendien verzenden bepaalde PostScript-toepassingen waarmee u kleuren in RGB- of andere kleurmodellen kunt definiëren de gegevens ook naar de Kleurenserver in deze kleurenruimten.

Het kleurbeheer in PostScript-toepassingen is eigenlijk ontworpen voor het afdrukken op een offsetpers. Daarom zijn enkele aanpassingen nodig wanneer u afdrukken maakt op de Kleurenserver. Weergegeven versies van kleuren die u in deze toepassingen kiest,

# **4 4-2 Kleurbeheer in PostScript-toepassingen**

komen wellicht niet exact overeen met de Kleurenserver-uitvoer. Benoemde kleuren worden wellicht niet nauwkeurig op de Kleurenserver afgedrukt, aangezien deze kleuren meestal aangepaste inkten vereisen.

### <span id="page-33-2"></span><span id="page-33-0"></span>**Gebruik van hulpmiddelen voor kleuraanpassing met PostScript-toepassingen**

In PostScript-toepassingen kunt u werken met kleuren die zijn gemaakt met behulp van elk kleurmodel dat door die toepassing wordt ondersteund. Alle PostScripttoepassingen ondersteunen het CMYK-model. Bepaalde PostScript-toepassingen ondersteunen ook het RGB-model en andere kleurmodellen die zijn gebaseerd op monitorweergavewaarden. In PostScript-toepassingen kunt u ook benoemde kleuren kiezen aan de hand van een of meer kleurenbibliotheken, zoals PANTONE (zie [pagina 4-4](#page-35-0)).

### <span id="page-33-1"></span>**Gebruik van hulpmiddelen voor staalkleuraanpassing**

De gebruikerssoftware van de Kleurenserver bevat verschillende kleurreferentiepagina's (zie [pagina 1-4](#page-15-1)). Als u kleuren op deze referentiepagina's kiest, weet u zeker dat uw apparaat dezelfde kleuren produceert. Kalibreer de Kleurenserver voordat u de referentiepagina's afdrukt. Dit levert de beste resultaten op.

**OPMERKING:** Wij raden het gebruik van staalkleuraanpassing sterk aan om voorspelbare resultaten voor afdrukken in kleur te bereiken met de Kleurenserver of om de kleurenuitvoer van de Kleurenserver aan te passen aan kleuren die door andere printers worden geproduceerd.

**OPMERKING:** Bij staalkleuraanpassing worden *monitor*kleuren niet aan afgedrukte kleuren aangepast. Hiervoor moet u een kleurbeheersysteem gebruiken en uw monitor kalibreren.

### <span id="page-34-1"></span><span id="page-34-0"></span>**Gebruik van de CMYK-kleurreferentie**

In het CMYK-kleurreferentiebestand dat bij de Kleurenserver-gebruikerssoftware wordt geleverd, kunt u zien hoe verschillende combinaties van cyaan, magenta, geel en zwart er uit zien wanneer deze op de printer worden afgedrukt.

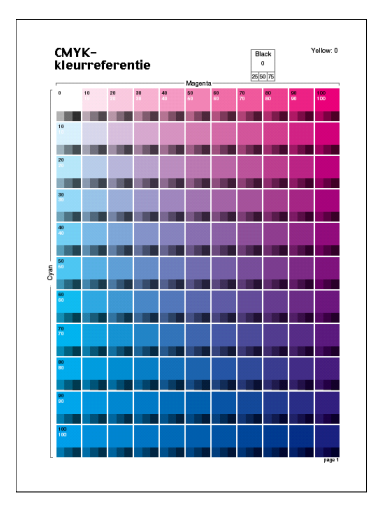

**CMYK-kleurreferentie**

Download het bestand naar de Kleurenserver als u het CMYK-kleurreferentiebestand wilt afdrukken. De afgedrukte pagina's geven groepen kleurvlakken weer in graduele combinaties van geel, magenta en cyaan en kleinere vlakken die 25%, 50% en 75% zwart bevatten. Deze pagina's kunt u gebruiken om kleuren te selecteren en waarden voor proceskleuren op te geven in een toepassing. Zie de *Installatiegids gebruikerssoftware* voor informatie over de locatie van het bestand op de cd met gebruikerssoftware.

### <span id="page-35-1"></span><span id="page-35-0"></span>**Gebruik van de PANTONE-referentie**

Met dit referentiebestand (processimulatie van PANTONE Solid Coated Colors), dat bij uw Kleurenserver-gebruikerssoftware wordt geleverd, kunt u eenvoudiger de gewenste resultaten verkrijgen bij kleuren die in de PANTONE-bibliotheek met gecoate kleuren worden gekozen.

Welke informatie wordt afgedrukt door dit referentiebestand is afhankelijk van de instelling van de optie Steunkleuraanpassing.

- **Steunkleuraanpassing Aan**—drukt stalen af die de steunkleur simuleren op basis van het best vergelijkbare equivalent dat beschikbaar is met de CMYK-toners van de kopieermachine/printer die is aangesloten op de Kleurenserver. De naam en het nummer van de equivalente PANTONE-kleur wordt onder elke staal afgedrukt.
- **Steunkleuraanpassing Uit**—drukt stalen af van de CMYK-equivalenten van PANTONE-kleuren volgens PANTONE-definities. (Deze komen overeen met de CMYK-waarden die zijn gedefinieerd in toepassingen die PANTONE-bibliotheken bevatten.) De CMYK-waarden waarmee de kleur wordt geproduceerd, evenals de naam en het nummer van de PANTONE-kleur, worden onder elke staal afgedrukt.

Download het bestand naar de Kleurenserver als u het referentiebestand wilt afdrukken. Zie de *Installatiegids gebruikerssoftware* voor informatie over de locatie van het bestand op de cd met gebruikerssoftware. Als de standaardinstelling bij Steunkleuraanpassing op de Kleurenserver niet de instelling is die u wilt gebruiken om PANTONE-kleuren af te drukken, downloadt u het bestand naar de blokkeringswachtrij. Vervolgens negeert u de instelling voor Steunkleuraanpassing met behulp van een hulpprogramma voor taakbeheer, zoals Command WorkStation (zie de *[Gids voor taakbeheer](#page-0-0)*).
**4**

# **Kleuren definiëren**

De beschikbare methoden en opties voor het definiëren van kleuren zijn afhankelijk van het type PostScript-toepassing dat u gebruikt.

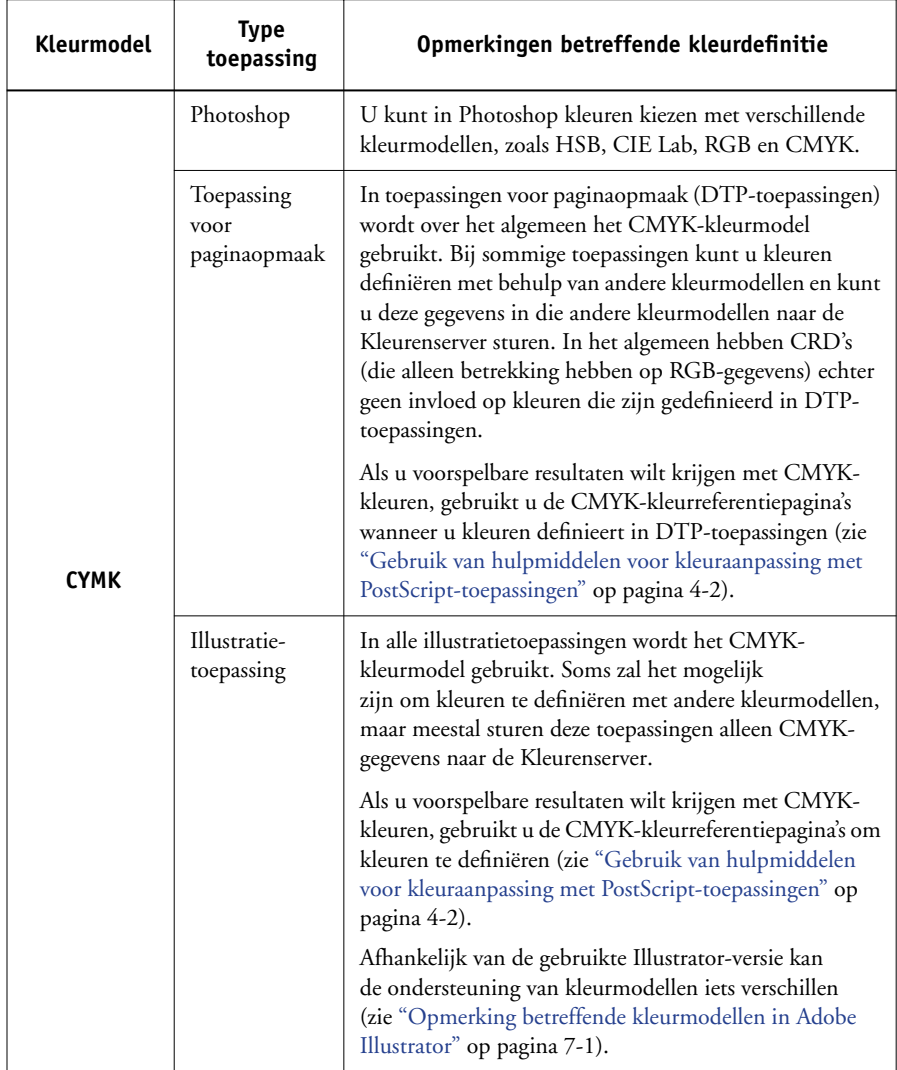

**4**

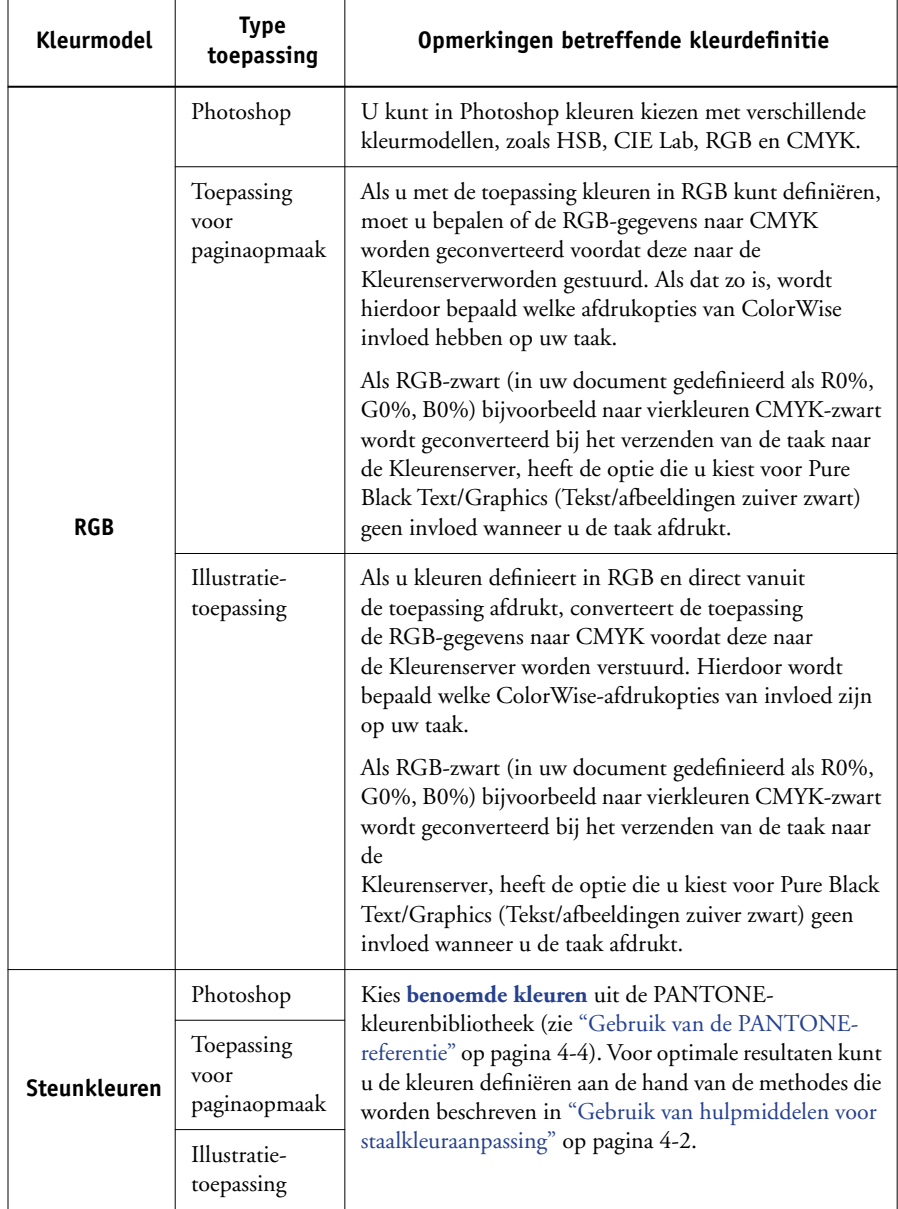

## <span id="page-38-0"></span>**Werken met geïmporteerde afbeeldingen**

U kunt afbeeldingen importeren in documenten die zijn gemaakt in illustratietoepassingen (zoals Illustrator) en DTP-toepassingen (zoals QuarkXPress). U kunt het beste **[EPS-](#page-110-0)** (of EPSF-) en **[TIFF](#page-116-0)**-afbeeldingen importeren in DTP-documenten. Als u problemen ondervindt met een TIFF-afbeelding, gebruik dan de bestandsindeling EPS. Sommige toepassingen kunnen ook andere bestandsindelingen ondersteunen.

De instellingen voor RGB Source (RGB-bron) en Rendering Style (Weergavestijl) hebben invloed op alle RGB-afbeeldingen die in een document zijn geplaatst. Het kleurbeheersysteem van ColorWise past de opgegeven instelling voor RGB Source op alle RGB-gegevens toe (**[CRD](#page-109-0)**) om een kleurconversie uit te voeren. Dit gebeurt echter niet wanneer u **[ICC-profielen](#page-112-0)** aan RGB-afbeeldingen toewijst met de hulpmiddelen voor kleurbeheer van de toepassing (zie de volgende sectie). In dat geval voert de toepassing de kleurconversie van de afbeelding uit en worden CMYKgegevens naar de Kleurenserver verzonden.

**OPMERKING:** Als u gebruik wilt maken van instellingen voor RGB-bron en weergavestijl bij afbeeldingen die worden geïmporteerd in QuarkXPress, moet u de afbeeldingen opslaan in EPS-indeling of Quark PrintRGB XTension gebruiken, waarmee RGB TIFF-afbeeldingsbestanden worden gemaakt zonder conversie naar CMYK toe te passen.

#### **Gebruik van verschillende soorten afbeeldingen (geavanceerd kleurbeheer)**

Als u meerdere RGB-afbeeldingen (fotografische en niet-fotografische) in een bestand plaatst, is het mogelijk dat een enkele CRD niet volstaat om de uitvoer van alle afbeeldingen te optimaliseren. In dat geval kunt u ervoor zorgen dat de fotografische afbeeldingen de CRD volledig negeren. Hiervoor moet u met een toepassing voor pixelbewerking, zoals Photoshop, de afbeelding in CMYK-kleuren scheiden en er een kleurcorrectie op uitvoeren. Vervolgens slaat u de het bestand op als een EPS- of TIFFbestand en importeert u dit in het document.

U kunt de RGB-afbeelding ook in TIFF-indeling opslaan en er een **[ICC-profiel](#page-112-0)** en een **[weergavetype](#page-116-1)** aan toewijzen wanneer u de afbeelding in het document importeert. Dit kan alleen als uw toepassing deze functie ondersteunt.

## **Gebruik van CMYK-simulaties**

U kunt een CMYK-simulatieprofiel en een CMYK-simulatiemethode opgeven voor een taak met de afdrukopties CMYK-simulatieprofiel en CMYK-simulatiemethode (zie de *Kleurengids*). De instelling voor CMYK-simulatie heeft invloed op alle CMYKkleurgegevens die door de DTP- of illustratietoepassing worden verstuurd. De instelling kan ook invloed hebben op RGB-gegevens die naar een DTP-toepassing worden verzonden als RGB-scheiding wordt ingesteld op Simulatie.

• Als het document CMYK-afbeeldingen bevat die zijn gescheiden voor een offsetpers-standaard, past u de overeenkomstige instelling voor CMYK-simulatie toe. Voor afbeeldingen die bijvoorbeeld zijn gescheiden voor **[SWOP](#page-116-2)**, kiest u SWOP als instelling voor CMYK-simulatie.

Als u scheidingen afdrukt naar de Kleurenserver en de functie Scheidingen combineren gebruikt in combinatie met Volledige simulatie, komt het resultaat mogelijk niet overeen met dezelfde pagina die als composiet wordt afgedrukt.

• Als het document CMYK-afbeeldingen bevat die zijn gescheiden overeenkomstig de kleurkenmerken van een aangepast **[ICC-profiel](#page-112-0)** (geen persstandaard-profiel), kiest u het overeenkomstige profiel als de instelling voor CMYK-simulatieprofiel op de Kleurenserver.

Zie de *Kleurengids* voor meer informatie over het downloaden van CMYK-simulatieprofielen naar de Kleurenserver met ColorWise Pro Tools.

## **Gebruik van in de toepassing gedefinieerde halftoonrasters**

Als op uw locatie het Fiery Graphic Arts Package (niet beschikbaar voor alle Kleurenserver modellen) is geïnstalleerd, kunt u halftoonrasters definiëren vanuit diverse PostScript-toepassingen en deze gebruiken bij het afdrukken. De resultaten kunnen variëren afhankelijk van de gebruikte toepassing.

Om een halftoonraster te definiëren, stelt u in de toepassing de waarden Frequency (Frequentie) en Angle (Hoek) van het halftoonraster in. De inktpunten zijn rond voor toepassingen die de standaard van de Kleurenserver gebruiken (InDesign, FreeHand, QuarkXPress en Illustrator 10); de halftoonrasterpunten kunnen een andere vorm hebben in toepassingen die hun eigen vorm definiëren en niet de standaard van

Kleurenserver gebruiken (PageMaker, Photoshop en Illustrator 9). Wanneer u de taak afdrukt, kiest u Application Defined (Gedefinieerd door toepassing) voor de afdrukoptie Halftone Screen (Halftoonraster).

De instellingen voor Frequency (Frequentie) en Angle (Hoek) in het door de toepassing gedefinieerde halftoonraster worden gebruikt, ongeacht of de instelling Scheidingen combineren is ingeschakeld (Aan) of uitgeschakeld (Uit). Zie ["Opties](#page-49-0)  [selecteren bij het afdrukken"](#page-49-0) op pagina 5-8 voor speciale instructies voor het afdrukken van scheidingen met Photoshop.

**OPMERKING:** Over het algemeen wordt het gebruik van halftoonrasters afgeraden. Op de afdrukken zullen dan immers tonerstippen zichtbaar zijn in plaats van vloeiende overgangen. Maak alleen gebruik van halftoonrasters als dit nodig is om een specifieke afdrukstijl te verkrijgen.

## **Behoud van de kleuraccuratesse bij het opslaan van een bestand**

U kunt de volgende stappen uitvoeren om zeker te zijn dat de kleuren behouden blijven:

- Voeg geen PostScript-kleurbeheergegevens toe bij het opslaan van EPS-bestanden. Op deze wijze beperkt u het risico van conflicterende gegevens en meervoudige kleurconversies. PostScript-kleurbeheer zorgt ervoor dat CMYK en RGB-kleuren door de Kleurenserver worden geïnterpreteerd alsof deze voortkomen uit de Labkleurenruimte en dientengevolge worden deze verwerkt door CRD's in plaats van uw simulatie-instellingen.
- Voeg ICC-kleurengegevens aan bestanden toe. Deze gegevens veroorzaken geen conflicten met ColorWise en deze gegevens zijn nuttig om de kleurenruimte vast te stellen die door uw bestanden wordt gebruikt.
- Voeg geen raster- en overdrachtsfuncties toe.
- Schakel kleurbeheer in het printerstuurprogramma uit.

Selecteer op Windows-computers Printer Image Color Matching (Printer kleuraanpassing in) als het printerstuurprogramma kleuraanpassing biedt.

Op Mac OS-systemen moet u de printer zo instellen dat er tijdens het afdrukken *geen* opdrachten voor kleurbeheer worden toegevoegd (zie de *Kleurengids*).

# **5-1 5-1 Kleurinstellingen opgeven**

**Hoofdstuk 5: Kleurbeheer in Adobe Photoshop**

In dit hoofdstuk worden de functies van Adobe Photoshop 7.x en 6.x voor Windows en Mac OS beschreven. In de afbeeldingen worden de Mac OS-dialoogvensters getoond, maar de informatie en instructies gelden ook voor de Windows-versie van Photoshop.

Aangezien Photoshop een geavanceerd kleurbeheersysteem gebruikt, moet u enkele kleurbeheertaken uitvoeren voordat u Photoshop gebruikt.

## **Kleurinstellingen opgeven**

In de volgende secties worden de aanbevolen kleurinstellingen beschreven voor Photoshop in een Kleurenserver-werkstroom. Het betreft de volgende kleurinstellingen:

**Working spaces**—Standaard kleurenruimtes die u kunt gebruiken bij het werken met RGB- en CMYK-documenten. ICC-kleurprofielen beschrijven het kleurengamma en de kleurkenmerken van deze werkruimtes.

**Color Management Policies (Beleid voor kleurbeheer)**—Instructies die Illustrator vertellen wat moet worden gedaan wanneer kleurgegevens worden gevonden uit een andere kleurruimte dan de opgegeven werkruimte.

## **De kleurinstellingen van Photoshop configureren**

Photoshop gebruikt een geavanceerd kleurbeheersysteem dat documentkleuren kan verwerken voor een breed scala aan werkstromen met kleurbeheer. Door de kleurinstellingen aan te passen, geeft u op hoeveel kleurbeheer u wilt gebruiken wanneer u in Photoshop werkt.

#### **KLEURINSTELLINGEN OPGEVEN VOOR PHOTOSHOP**

**1. Kies Color Settings (Kleurinstellingen) in het menu Edit (Bewerken).**

Het dialoogvenster Color Settings (Kleurinstellingen) wordt weergegeven.

#### **2. Selecteer Advanced Mode (Geavanceerde modus).**

In deze modus wordt een meer uitgebreide lijst met opties weergegeven.

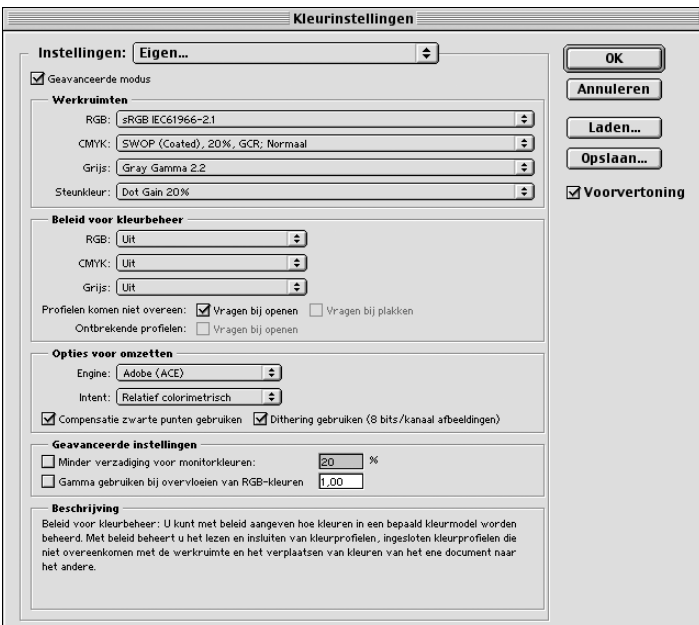

#### **3. Kies het gewenste werkruimteprofiel voor elke kleurmodus onder Working Spaces (Werkruimten).**

Een werkruimte bepaalt het kleurprofiel voor documenten waaraan geen kleurprofiel is gekoppeld of voor nieuw gemaakte documenten. De werkruimte definieert eveneens de kleurenruimte van een document dat is geconverteerd naar RGB, CMYK of grijswaarden en voor steunkleuren in een document.

Kies een geschikt **[ICC-profiel](#page-112-0)** om in te sluiten wanneer u een bestand opslaat voor elke kleurenruimte. Voor het opgeven van werkruimtes gelden de volgende richtlijnen:

• Voor RGB kiest u het profiel voor de standaard RGB-kleurenruimte die wordt gebruikt door de Kleurenserver. In de meeste gevallen is dit EFIRGB. (Zie de *Installatiehandleiding gebruikerssoftware* voor informatie over het installeren van het EFIRGB-profiel.) U kunt denken aan sRGB als u meestal uw afbeeldingen bekijkt op een standaard pc-monitor of wanneer u voor kleurbeheer op uw monitor afhankelijk bent van een Windows-besturingssysteem. Als u sRGB kiest als werkruimte, moet u de optie RGB Source (RGB-bron) instellen op sRGB bij het afdrukken naar ColorWise. Nieuwe RGB-documenten die u in Photoshop maakt, zullen deze werkruimte gebruiken.

**OPMERKING:** EFIRGB wordt ingesteld als de **[standaardkleurenruimte voor de RGB](#page-109-1)[bron](#page-109-1)** op de Kleurenserver. Bij elke RGB-ruimte die u selecteert, moet u ervoor zorgen dat deze beschikbaar is op de Kleurenserver. Zie de *Kleurengids* voor meer informatie over het downloaden van RGB**[-bronprofielen](#page-109-2)** naar de Kleurenserver.

- Als u een prepress-gebruiker bent, kiest u voor CMYK een profiel dat uw uiteindelijke drukpers beschrijft (bijvoorbeeld **[SWOP](#page-116-2)**). Als u in een kantooromgeving werkt en een definitieve afdruk wilt maken, kiest u een uitvoerprofiel dat een beschrijving geeft van het apparaat dat is aangesloten op de Kleurenserver. Als u een apparaatspecifiek profiel wilt gebruiken, kunt u dit profiel van de Kleurenserver naar uw computer downloaden (zie de *Kleurengids*). Nieuwe CMYK-documenten die u in Photoshop maakt, zullen deze werkruimte gebruiken.
- Raadpleeg de Photoshop-documentatie voor richtlijnen voor het opgeven van Gray and Spot-werkruimten.

#### **4. In Color Management Policies (Beleid voor kleurbeheer) geeft u op wat u wilt doen met documenten zonder ingesloten profielen of met ingesloten profielen die afwijken van de werkruimte.**

Als u een ervaren kleurgebruiker bent, kiest u de optie Uit in de menu's RGB, CMYK en Gray. Als u een kleurbeheerbeleid opgeeft en een document opent in een omgeving met een andere werkruimte dan waarin het document werd gemaakt, kan dit problemen veroorzaken. Het in een document ingesloten profiel kan worden overschreven als het verschilt van de opgegeven werkruimte (ook al blijven de numerieke kleurwaarden in het document behouden).

**5. Als u niet de optie Off (Uit) kiest voor Color Management Policies, kies dan Profile Mismatches (Profielen komen niet overeen): Ask When Opening (Vragen bij openen), Ask When Pasting (Vragen bij plakken) en Missing Profiles (Ontbrekende profielen): Ask When Opening (Vragen bij openen).**

Deze optie geeft een waarschuwing weer, zodat u het opgegeven beleidsgedrag kunt negeren (Off - Uit) bij het openen van documenten of het importeren van kleurgegevens.

Dit verdient aanbeveling, omdat u dan wordt gewaarschuwd voordat het kleurbeheer van een toepassing wordt gebruikt.

### **6. Geef onder Conversion Options (Opties voor omzetten) de instellingen op voor de conversie tussen kleurenruimtes.**

Kies Adobe (ACE) in het menu Engine als u de ingebouwde functionaliteit voor kleurbeheer voor Photoshop wilt gebruiken.

Kies in het menu Intent een **[weergavetype](#page-116-1)** dat de kleurkwaliteit van de conversie zal optimaliseren. Raadpleeg de Photoshop-documentatie voor richtlijnen over de keuze van het weergavetype.

Kies Use Black Point Compensation (Compensatie zwarte punten gebruiken) en Use Dither (8-bit/channel images) (Dithering gebruiken (8 bits/kanaalafbeeldingen)) voor een optimale kwaliteit bij uw kleurconversies.

**7. Schakel bij Advanced Controls (Geavanceerde instellingen) de opties Desaturate Monitor Colors By (Minder verzadiging gebruiken voor monitorkleuren:) en Blend RGB Colors Using Gamma (Gamma gebruiken bij overvloeien van RGB-kleuren) uit.**

Door deze opties uit te schakelen, zorgt u ervoor dat de weergave op uw monitor overeenkomt met de gedrukte uitvoer.

**8. Klik op Save (Opslaan) om de huidige groep kleurinstellingen op te slaan.**

Het dialoogvenster Save (Opslaan) wordt weergegeven.

#### **9. Geef het bestand met instellingen een naam, accepteer de standaard opslaglocatie en klik op Save (Opslaan).**

U kunt op elke gewenst overschakelen naar de opgeslagen instellingen door de groepsnaam te kiezen in het menu Settings (Instellingen), boven aan het dialoogvenster Color Settings (Kleurinstellingen).

## **Bestanden opslaan in Photoshop**

Als u een afbeelding uit Photoshop moet roteren of bijsnijden of als u het formaat ervan moet wijzigen, kunt u dit het beste doen voordat u het bestand opslaat. Hierdoor wordt de afbeelding sneller verwerkt bij het afdrukken vanuit de toepassing waarin deze is geplaatst.

Wanneer u een document in Photoshop 6.x opslaat, kunt u opgeven of u een kleurprofiel in het document wilt insluiten. Het verdient aanbeveling deze optie uit te schakelen als u het document wilt versturen naar de Kleurenserver.

## **Een bestandsindeling kiezen**

Wij raden u aan RGB-afbeeldingen op te slaan in de bestandsindeling **[EPS](#page-110-0)** of **[TIFF](#page-116-0)** als u ze wilt importeren in andere documenten en afdrukken op de Kleurenserver. U kunt EPS- en TIFF-bestanden in vrijwel alle DTP-toepassingen importeren.

**OPMERKING:** Hoewel TIFF-bestanden over het algemeen beter worden weergegeven als deze in andere toepassingen worden geïmporteerd, kunnen kleurkenmerken en de resolutie worden gewijzigd door de toepassing waarin deze worden geïmporteerd. EPS-bestanden worden niet gewijzigd door de toepassing waarin ze worden geïmporteerd.

**OPMERKING:** In de hieropvolgende procedures worden alleen dialoogvensters uit Photoshop 7.x voor Mac OS afgebeeld. Als er verschillen zijn tussen de versies 7.x en 6.x of de Windows- en Mac OS-versies van Photoshop, worden deze aangegeven.

#### **EEN DOCUMENT OPSLAAN IN PHOTOSHOP**

#### **1. Kies Save As (Opslaan als) in het menu File (Bestand).**

Het dialoogvenster Save As (Opslaan als) wordt weergegeven.

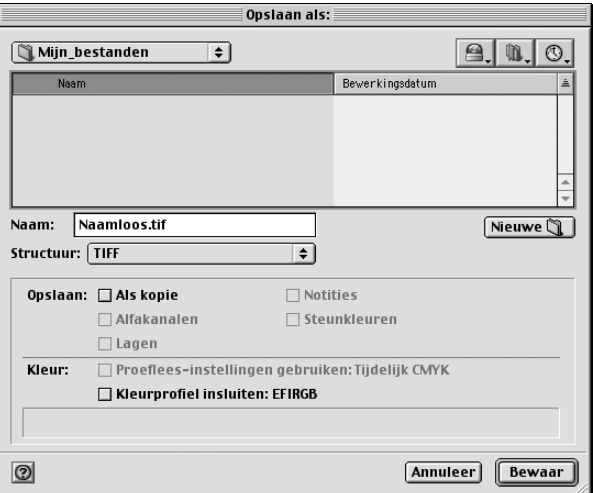

- **2. Geef de instellingen op in het dialoogvenster Save As (Opslaan als).**
	- Geef een naam, een bestandsindeling en een locatie op voor het document.
	- Schakel de optie Embed Color Profile (Kleurprofiel insluiten) (Mac OS) of ICC Profile (ICC-profiel) (Windows) uit.

#### **3. Klik op Save (Opslaan).**

Als u als indeling Photoshop EPS hebt gekozen, wordt het dialoogvenster EPS Options (EPS-opties) weergegeven.

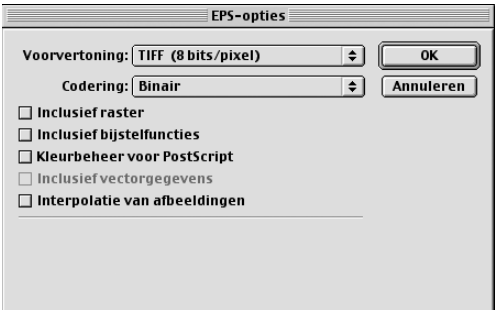

- **4. Geef de EPS-opties op en klik op OK.**
	- Kies een optie voor het **[TIFF](#page-116-0)**-voorbeeld. Een TIFF-afdrukvoorbeeld kan zowel op Mac OS- als op Windows-computers worden gebruikt.
	- Selecteer *niet* de optie PostScript Color Management (Kleurbeheer voor PostScript). Zie de volgende sectie voor meer informatie over PostScript-kleurbeheer.
	- Selecteer *niet* de opties Include Transfer Function (Inclusief bijstelfuncties) of Include Halftone Screen (Inclusief).

**OPMERKING:** Als u **[JPEG](#page-112-1)**-codering kiest, is het verstandig om een reservekopie te behouden van de oorspronkelijke afbeelding die met binaire codering is opgeslagen, totdat u het afgedrukte resultaat van het JPEG-bestand hebt gezien. Soms levert de compressie die wordt gebruikt voor JPEG-codering **[ongewenste effecten](#page-113-0)** op. Als u onverwachte resultaten in de afgedrukte uitvoer van een JPEG-bestand ziet, kunt u beter een afbeelding met binaire codering gebruiken.

Als u problemen tegenkomt bij het afdrukken van het document waarin u de afbeelding hebt geplaatst, vervangt u deze door een ASCII-versie van dezelfde afbeelding en drukt u het document opnieuw af. Binaire codering is veel compacter dan ASCII-codering, maar kan af en toe afdrukproblemen veroorzaken in bepaalde systeemconfiguraties.

# <span id="page-49-0"></span>**Opties selecteren bij het afdrukken**

U kunt **[RGB](#page-115-0)**- of **[CMYK](#page-109-3)**-afbeeldingen afdrukken vanuit Photoshop.

- Wanneer u een RGB-afbeelding afdrukt, kunt u kiezen of de conversie naar CMYK wordt uitgevoerd door de Kleurenserver (met een CRD), door PostScript (met PostScript-kleurbeheer) of met het ingebouwde kleurbeheer van Photoshop.
- Wanneer u een CMYK-afbeelding afdrukt, kunt u composieten of **[kleurscheidingen](#page-113-1)** afdrukken.

**OPMERKING:** Controleer of de afdrukoptie Scheidingen combineren van de Kleurenserver is uitgeschakeld. Om scheidingen af te drukken, gebruikt u de optie Separation (Scheiding) in het deelvenster Adobe Photoshop van het dialoogvenster voor afdrukken. Raadpleeg de Photoshop-documentatie voor instructies.

#### **AFBEELDINGEN AFDRUKKEN VANUIT PHOTOSHOP 7.X**

**1. Kies Print with Preview (Afdrukken met voorvertoning) in het menu File.**

Het dialoogvenster Print (Afdrukken) wordt weergegeven.

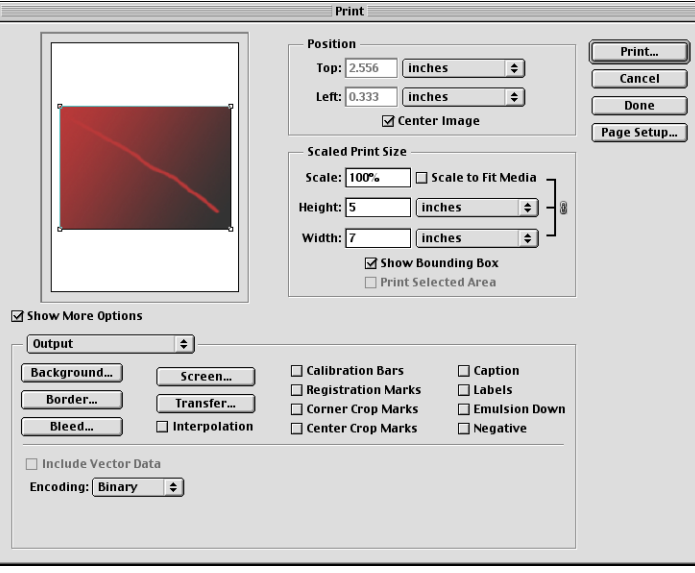

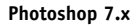

**2. Selecteer Show More Options (Meer opties tonen).**

#### **3. Selecteer Output (Uitvoer).**

#### **4. Kies een coderingsmethode.**

**OPMERKING:** Als u **[JPEG](#page-112-1)**-codering kiest, is het verstandig om een reservekopie te behouden van de oorspronkelijke afbeelding die met binaire codering is opgeslagen, totdat u het afgedrukte resultaat van het JPEG-bestand hebt gezien. Soms levert de compressie die wordt gebruikt voor JPEG-codering **[ongewenste effecten](#page-113-0)** op. Als u onverwachte resultaten in de afgedrukte uitvoer van een JPEG-bestand ziet, kunt u beter een afbeelding met binaire codering gebruiken.

#### Print Position Print. Top:  $\boxed{2.556}$  | inches  $\overline{\bullet}$ Cancel Left:  $\boxed{0.333}$  | inches ।∍ Done ⊠ Center Image Page Setup... **Scaled Print Size** Scale: 100% □ Scale to Fit Media Height:  $\sqrt{5}$ inches ∓। Width:  $\sqrt{7}$ linches  $\overline{\bullet}$ Show Bounding Box Print Selected Area ⊠ Show More Options Color Management  $\overline{\phantom{a}}$ Source Space: Document: @ Document: Untagged RGB Proof: Q Proof Setup: U.S. Web Coated (SWOP) v2 Print Space: Profile: Same As Source  $\div$ **Intent: Relative Colorimetric**  $\triangleq$ □ Use Black Point Compensation

#### **5. Selecteer Color Management (Kleurbeheer).**

**Photoshop 7.x**

**6. Kies Same As Source (Als bron) in het menu Profile (Profiel) om de kleurenruimte op te geven voor het afdrukken van de afbeelding.**

Als u een andere instelling kiest, worden de afbeeldingsgegevens door Photoshop geconverteerd naar deze kleurenruimte voordat u de afbeelding naar de Kleurenserver wordt verzonden.

**7. Klik op Print (Afdrukken).**

#### **AFBEELDINGEN AFDRUKKEN VANUIT PHOTOSHOP 6.X**

#### **1. Kies Print (Afdrukken) in het menu File.**

Het dialoogvenster Print (Afdrukken) wordt weergegeven.

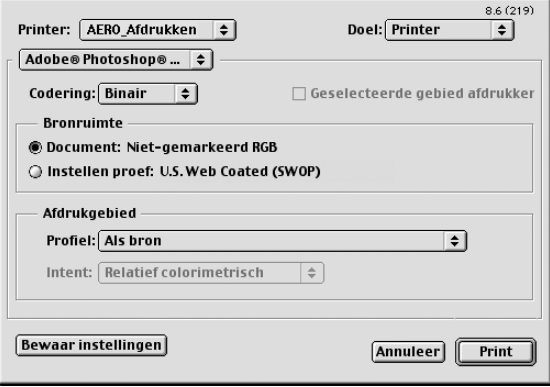

**Photoshop 6.x**

- **2. Kies de Kleurenserver in het menu Printer en kies vervolgens Adobe Photoshop in het pop-upmenu.**
- **3. Kies een coderingsmethode.**

**OPMERKING:** Als u **[JPEG](#page-112-1)**-codering kiest, is het verstandig om een reservekopie te behouden van de oorspronkelijke afbeelding die met binaire codering is opgeslagen, totdat u het afgedrukte resultaat van het JPEG-bestand hebt gezien. Soms levert de compressie die wordt gebruikt voor JPEG-codering **[ongewenste effecten](#page-113-0)** op. Als u onverwachte resultaten in de afgedrukte uitvoer van een JPEG-bestand ziet, kunt u beter een afbeelding met binaire codering gebruiken.

**4. Kies Same As Source (Als bron) in het menu Profile (Profiel) om de kleurenruimte op te geven voor het afdrukken van de afbeelding.**

Als u een andere instelling kiest, worden de afbeeldingsgegevens door Photoshop geconverteerd naar deze kleurenruimte voordat u de afbeelding naar de Kleurenserver wordt verzonden.

**5. Klik op Print (Afdrukken).**

# **5-11 5-11 Opties selecteren bij het afdrukken**

### **Geavanceerde tips voor het gebruik van kleurbeheer in PostScript**

Gebruik de volgende informatie om alternatieve, meer complexe kleurwerkstromen te implementeren met Photoshop.

**OPMERKING:** Kies PostScript Color Management (PostScript-kleurbeheer) in het menu Profile (Profiel) (in het deelvenster Photoshop van het printerstuurprogramma) als u PostScript-kleurbeheer wilt gebruiken in Photoshop 6.x.

#### **EPS-documenten opslaan met PostScript Color Management (PostScript-kleurbeheer)**

Als u de optie voor PostScript Color Management (PostScript-kleurbeheer) inschakelt bij het opslaan van een CMYK of RGB EPS-bestand, vraagt Photoshop u om in het resulterende document de PostScript-kleurengegevens in te sluiten, die onafhankelijk zijn van de **[ICC-profiel](#page-112-0)**en. Deze gegevens zijn bedoeld voor PostScript-apparaten als de Kleurenserver.

#### **RGB EPS-bestanden afdrukken die zijn opgeslagen met PostScript Color Management (PostScript-kleurbeheer)**

Als u een RGB EPS-bestand (dat een ingesloten profiel bevat) afdrukt op de Kleurenserver, kunnen de werkruimtegegevens uit het ingesloten RGB-profiel worden gebruikt als een RGB-brondefinitie voor **[CRD's](#page-109-0)** van de Kleurenserver. Als u de bronkleurenruimte-gegevens van het ingesloten profiel wilt gebruiken met CRD's van de Kleurenserver, kiest u None (Geen) als ColorWise-RGB-bron bij het afdrukken. Dit geldt als u rechtstreeks afdrukt vanuit Photoshop of als hetzelfde RGB EPS-bestand wordt geïmporteerd vanuit een andere toepassing.

Als u het ingesloten profiel van een EPS-document wilt *vervangen* met behulp van een RGB-brondefinitie uit de Kleurenserver, kiest u een andere instelling dan None (Geen) voor het RGB-bronprofiel van de Kleurenserver.

#### **RGB-afbeeldingen afdrukken met Photoshop PostScript-kleurbeheer**

Als u een RGB-**[kleurenruimte](#page-113-2)** selecteert en besluit PostScript-kleurbeheer te gebruiken, worden de RGB-gegevens door Photoshop naar de Kleurenserver verzonden, samen met de PostScript-kleurgegevens die de RGB-bronkleurenruimte definiëren. Als u PostScript-kleurbeheer selecteert, wordt er een CRD gebruikt voor de conversie naar CMYK-kleuren.

**OPMERKING:** De ingesloten kleurenruimtegegevens voor de RGB-bron worden vervangen door de optie RGB Source (RGB-bron) van ColorWise, tenzij deze wordt ingesteld op None (Geen). De opgegeven optie Rendering Style (Weergavestijl) van ColorWise wordt van kracht als de ColorWise-optie RGB Source Profile (RGB-bronprofiel) op None (Geen) is ingesteld.

Kies JPEG-codering voor korte afdruktijden, maar controleer de afgedrukte uitvoer zorgvuldig op ongewenste effecten die kunnen voortkomen uit JPEG-compressie. Druk de taak opnieuw af met binaire of ASCII-codering als u onverwachte resultaten ziet in de afgedrukte uitvoer.

#### **CMYK EPS-bestanden afdrukken die zijn opgeslagen met PostScript Color Management (PostScript-kleurbeheer)**

Als u de optie PostScript Color Management (PostScript-kleurbeheer) van Photoshop inschakelt bij het opslaan van een CMYK EPS-afbeelding, worden de PostScriptkleurgegevens door Photoshop ingesloten waarmee de CMYK-bronkleurenruimte van de afbeelding worden gedefinieerd. Als u een CMYK EPS-bestand dat PostScriptkleur-gegevens bevat, afdrukt op de Kleurenserver, worden CRD's gebruikt in plaats van instellingen CMYK Simulation (ColorWise CMYK-simulatie) en Simulation Method (Simulatiemethode) van ColorWise. Kies de juiste instelling voor de optie Rendering Style (Weergavestijl).

#### **CMYK-afbeeldingen afdrukken met Photoshop PostScript Color Management (PostScript-kleurbeheer)**

Als u een CMYK-kleurenruimte selecteert en besluit PostScript-kleurbeheer te gebruiken, worden de CMYK-gegevens door Photoshop naar de Kleurenserver verzonden, samen met de PostScript-kleurgegevens die de CMYK-bronkleurenruimte definiëren. Als u PostScript-kleurbeheer selecteert, wordt er een CRD gebruikt voor de conversie naar de CMYK-kleurenruimte van de Kleurenserver.

De beoogde kleurenruimte voor de CRD's wordt bepaald door de afdrukoptie RGBscheiding. Als u RGB-scheiding instelt op Simulatie, wordt de CMYK-afbeelding afgedrukt volgens alle opgegeven instellingen voor CMYK-simulatieprofiel en CMYKsimulatiemethode. Als RGB-scheiding op Uitvoer staat, wordt de CMYK-afbeelding geconverteerd naar de CMYK-kleurenruimte van het geselecteerde uitvoerprofiel.

Het instellen van de afdrukoptie Steunkleuraanpassing van de Kleurenserver op Aan is enkel van invloed als u de functie Multi-Channel van Photoshop gebruikt om steunkleurkanalen te definiëren en vervolgens de afbeelding opslaat als EPS-bestand en opent in een andere toepassing. Raadpleeg de Photoshop-documentatie voor meer informatie.

Photoshop converteert **[steunkleuren](#page-115-1)** naar CMYK-waarden wanneer u in de CMYKmodus werkt.

- Als de afbeelding is gescheiden voor een offset-persstandaard, past u de overeenkomstige instelling voor CMYK Simulation (CMYK-simulatie) toe. Als de afbeelding bijvoorbeeld is gescheiden voor SWOP, kiest u SWOP als instelling voor CMYK Simulation (CMYK-simulatie).
- Als Photoshop is geconfigureerd voor een aangepaste kleurscheiding met een **[ICC-profiel](#page-112-0)**, kiest u het bijbehorende profiel voor de ColorWise-optie CMYK Simulation (CMYK-simulatie).

Voor de hierboven genoemde simulatie-instellingen moet in Photoshop hetzelfde profiel voor kleurscheiding worden gebruikt als op de Kleurenserver staat. Zie de *Kleurengids* voor meer informatie over het downloaden van CMYK-simulatieprofielen naar de Kleurenserver met ColorWise Pro Tools.

# **Hoofdstuk 6: Kleurbeheer in paginaopmaaktoepassingen**

**6**

Dit hoofdstuk bevat instructies voor het afdrukken van kleurdocumenten vanuit Adobe InDesign, Adobe PageMaker en QuarkXPress.

Voordat u vanuit deze toepassingen afdrukt, moet u controleren of het juiste printerstuurprogramma en printerdefinitiebestand **[\(PPD\)](#page-114-0)** van de Kleurenserver op uw computer zijn geïnstalleerd, zoals wordt beschreven in de *[Installatiegids](#page-0-0)  [gebruikerssoftware](#page-0-0)*.

# **Adobe InDesign 2.0.1 en 1.5.2**

In de volgende sectie worden de aanbevolen instellingen beschreven voor het gebruik van Adobe InDesign met een Kleurenserver.

# **Kleurinstellingen in InDesign**

Wanneer u het kleurbeheer van ColorWise gebruikt, schakelt u de kleurbeheerfuncties van InDesign uit.

### **KLEURBEHEER VAN INDESIGN 2.0.1 UITSCHAKELEN**

- **1. Kies Color Settings (Kleurinstellingen) > Document Color Settings (Kleurinstellingen document) in het menu Edit (Bewerken).**
- **2. Schakel de optie Enable Color Management (Kleurenbeheer inschakelen) uit en klik op OK.**

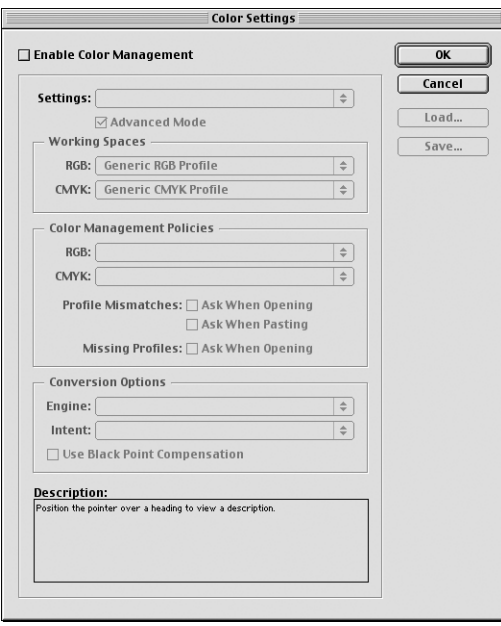

#### **KLEURBEHEER VAN INDESIGN 1.5.2 UITSCHAKELEN**

- **1. Kies Color Settings (Kleurinstellingen) > Document Color Settings (Kleurinstellingen document) in het menu Edit (Bewerken).**
- **2. Schakel de optie Enable Color Management (Kleurenbeheer inschakelen) uit en klik op OK.**

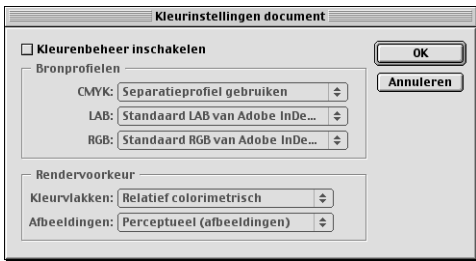

## **Afbeeldingen importeren**

De instellingen RGB Source (RGB-bron) en Rendering Style (Weergavestijl) hebben invloed op alle RGB-afbeeldingen die in een document zijn geplaatst, behalve RGB TIFF-afbeeldingen. U krijgt het beste resultaat met geplaatste afbeeldingen als u de instructies opvolgt in ["Werken met geïmporteerde afbeeldingen" op pagina 4-7](#page-38-0).

**OPMERKING:** InDesign converteert geplaatste RGB TIFF-afbeeldingen naar CMYK.

Schakel het kleurenbeheer van InDesign uit wanneer u afbeeldingen in een document wilt plaatsen.

#### **KLEURBEHEER VAN INDESIGN 2.0.1 UITSCHAKELEN BIJ HET IMPORTEREN VAN AFBEELDINGEN**

**1. Kies Place (Plaatsen) in het menu File (Bestand).**

Het dialoogvenster Place (Plaatsen) wordt weergegeven.

- **2. Kies de optie Show Import Options (Importopties afbeelding).**
- **3. Selecteer het bestand dat u wilt importeren en klik op Open (Openen).**
- **4. Kies Color Settings (Kleurinstellingen) in het optiemenu. Kijk of de optie Enable Color Management (Kleurenbeheer inschakelen) is uitgeschakeld en klik op OK.**

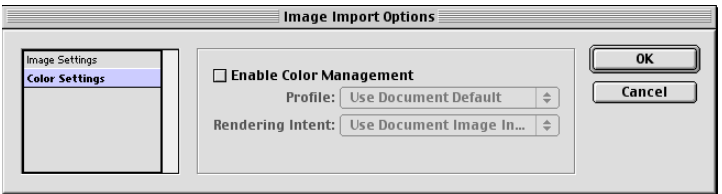

#### **KLEURBEHEER VAN INDESIGN 1.5.2 UITSCHAKELEN BIJ HET IMPORTEREN VAN AFBEELDINGEN**

**1. Kies Place (Plaatsen) in het menu File (Bestand).**

Het dialoogvenster Place (Plaatsen) wordt weergegeven.

- **2. Kies de optie Show Import Options (Importopties afbeelding).**
- **3. Selecteer het bestand dat u wilt importeren en klik op Place (Plaatsen).**
- **4. Kies Color Settings (Kleurinstellingen) in het optiemenu. Kijk of de optie Enable Color Management (Kleurenbeheer inschakelen) is uitgeschakeld en klik op OK.**

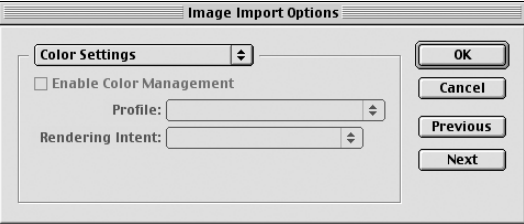

# **6 6-5 Adobe InDesign 2.0.1 en 1.5.2**

## **Opties selecteren bij het afdrukken**

U kunt de standaardinterface van het printerstuurprogramma voor de Kleurenserver gebruiken om afdrukopties te selecteren in InDesign.

#### **AFDRUKOPTIES INSTELLEN IN DE WINDOWS-VERSIE VAN INDESIGN 2.0.1**

- **1. Kies Print (Afdrukken) in het menu File.**
- **2. Kies de Kleurenserver in het menu Printer.**

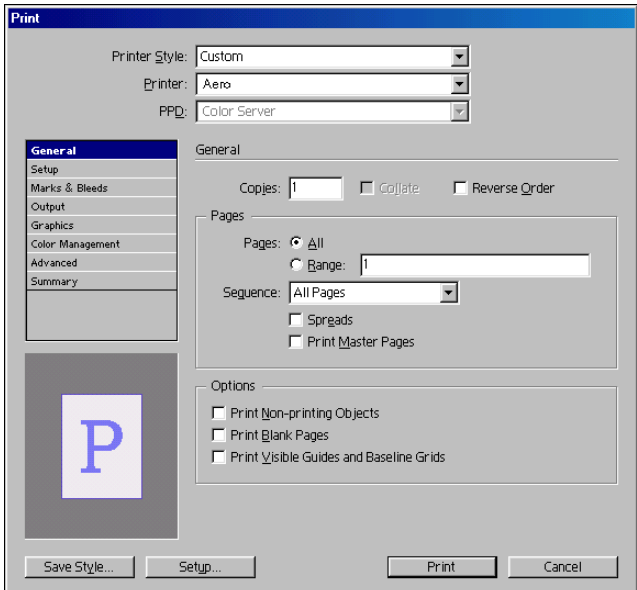

**3. Klik op Setup (Instellingen).**

Het dialoogvenster Windows Print wordt weergegeven.

- **4. Klik op Properties (Eigenschappen).**
- **5. Klik op het tabblad Fiery Printing (Fiery-afdrukken) in het dialoogvenster dat nu wordt weergegeven.**

De standaardinterface voor het stuurprogramma van de Kleurenserver wordt weergegeven.

#### **6. Kies de gewenste afdrukopties.**

Zie de *Kleurengids* voor meer informatie over het instellen van afdrukopties voor ColorWise.

**7. Klik op Print (Afdrukken).**

#### **AFDRUKOPTIES INSTELLEN IN DE MAC OS-VERSIE VAN INDESIGN 2.0.1**

- **1. Kies Print (Afdrukken) in het menu File.**
- **2. Kies de Kleurenserver in het menu Printer.**

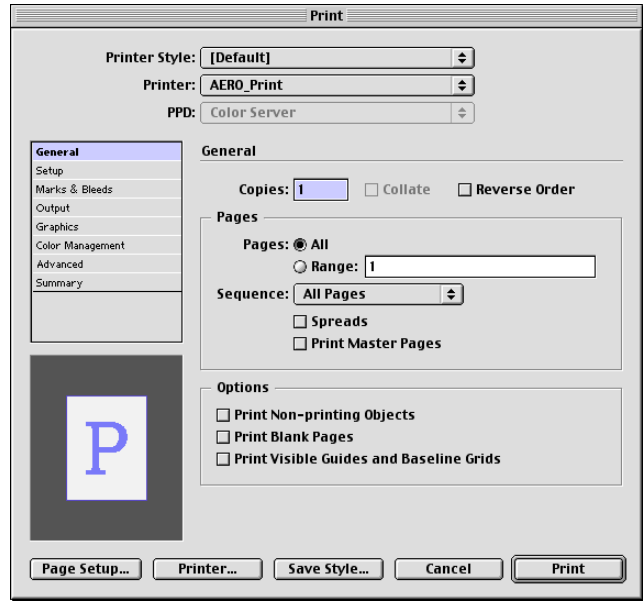

#### **3. Klik op Printer.**

Het dialoogvenster AdobePS Print wordt weergegeven.

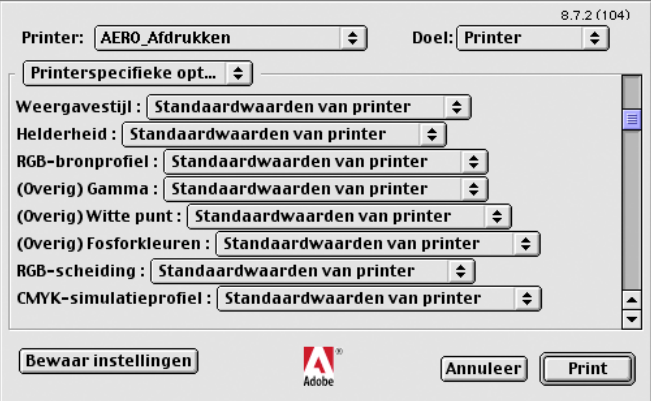

#### **4. Kies Printer Specific Options (Printerspecifieke opties).**

De afdrukopties van de Kleurenserver worden weergegeven.

#### **5. Selecteer de gewenste opties.**

Zie de *Kleurengids* voor meer informatie over het instellen van afdrukopties voor ColorWise.

**6. Klik op Print (Afdrukken).**

#### **AFDRUKOPTIES INSTELLEN IN DE WINDOWS-VERSIE VAN INDESIGN 1.5.2**

#### **1. Kies Print (Afdrukken) in het menu File.**

Het dialoogvenster Print (Afdrukken) wordt weergegeven.

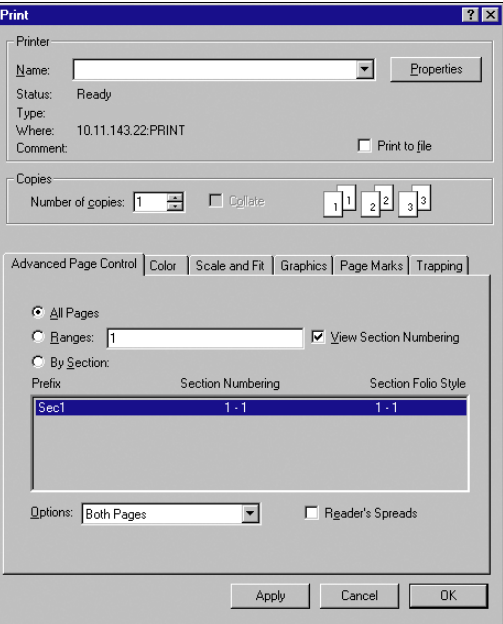

- **2. Kies de Kleurenserver in het menu Name (Naam).**
- **3. Klik op Properties (Eigenschappen).**
- **4. Klik op het tabblad Fiery Printing (Fiery-afdrukken) in het dialoogvenster dat nu wordt weergegeven.**

De standaardinterface voor het stuurprogramma van de Kleurenserver wordt weergegeven.

**5. Kies de gewenste afdrukopties.**

Zie de *Kleurengids* voor meer informatie over het instellen van afdrukopties voor ColorWise.

## **AFDRUKOPTIES INSTELLEN IN DE MAC OS-VERSIE VAN INDESIGN 1.5.2**

#### **1. Kies Afdrukken in het menu File.**

Het dialoogvenster Afdrukken wordt weergegeven.

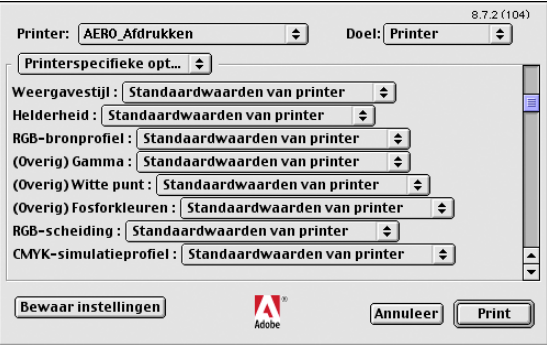

**2. Kies de Kleurenserver in het menu Printer.**

#### **3. Kies Printerspecifieke opties.**

De afdrukopties van de Kleurenserver worden weergegeven.

#### **4. Selecteer de gewenste opties.**

Zie de *Kleurengids* voor meer informatie over het instellen van afdrukopties voor ColorWise.

# **Adobe PageMaker 7.x en 6.5 voor Mac OS en Windows**

De Windows- en Mac OS-versies van PageMaker7.x en 6.5 zijn grotendeels gelijk. In deze sectie staan alleen afbeeldingen van de Windows-versie, behalve wanneer er verschillen bestaan tussen de twee versies.

## **Vereisten voor Windows**

Voor de Windows-versie van PageMaker 6.5 moet u het PPD-bestand van de Kleurenserver kopiëren naar de volgende mappen:

- PM65\RSRC\USENGLSH\PPD4
- Windows\System

Raadpleeg de documentatie bij PageMaker voor informatie over het installeren van dit bestand.

## **Kleurinstellingen in PageMaker**

Wij raden aan het kleurbeheer van **[ColorWise](#page-109-4)** te gebruiken in plaats van de **[CMS](#page-112-2)**opties van Adobe PageMaker.

**OPMERKING:** Het is niet mogelijk beide systemen te gebruiken voor dezelfde afdruktaak.

#### **KLEURBEHEER VAN PAGEMAKER UITSCHAKELEN**

- **1. Kies Voorkeuren > Algemeen in het menu Bestand.**
- **2. Klik op CMS-instellingen.**
- **3. Kies Uit in het menu Kleurbeheer.**
- **4. Klik op OK en klik opnieuw op OK om de dialoogvensters te sluiten.**

#### **KLEURBEHEER UITSCHAKELEN VOOR EEN BITMAPAFBEELDING**

- **1. Selecteer de bitmapafbeelding in het document.**
- **2. Kies Afbeelding > CMS-bron in het menu Element.**
- **3. Kies in het menu Dit item gebruikt de optie Geen en klik op OK.**

## **Afbeeldingen importeren**

De instellingen RGB-bron en Weergavestijl hebben invloed op alle RGB-afbeeldingen die in een document zijn geplaatst. U krijgt het beste resultaat met geplaatste afbeeldingen als u de instructies opvolgt in ["Werken met geïmporteerde afbeeldingen"](#page-38-0) [op pagina 4-7.](#page-38-0)

## **Opties selecteren bij het afdrukken**

In PageMaker 7.x of 6.5 kunt u alle afdrukinstellingen opgeven in de verschillende dialoogvensters voor afdrukken.

**OPMERKING:** Het dialoogvenster Afdrukken van PageMaker verschilt van het dialoogvenster Print van andere toepassingen die afdrukken naar de Kleurenserver. Volg de instructies in deze sectie in plaats van de afdrukinstructies in de *Kleurengids*.

#### **AFDRUKOPTIES INSTELLEN BIJ HET AFDRUKKEN VANUIT PAGEMAKER**

**1. Selecteer de Kleurenserver-printerdefinitie in het menu PPD van het dialoogvenster Document afdrukken.**

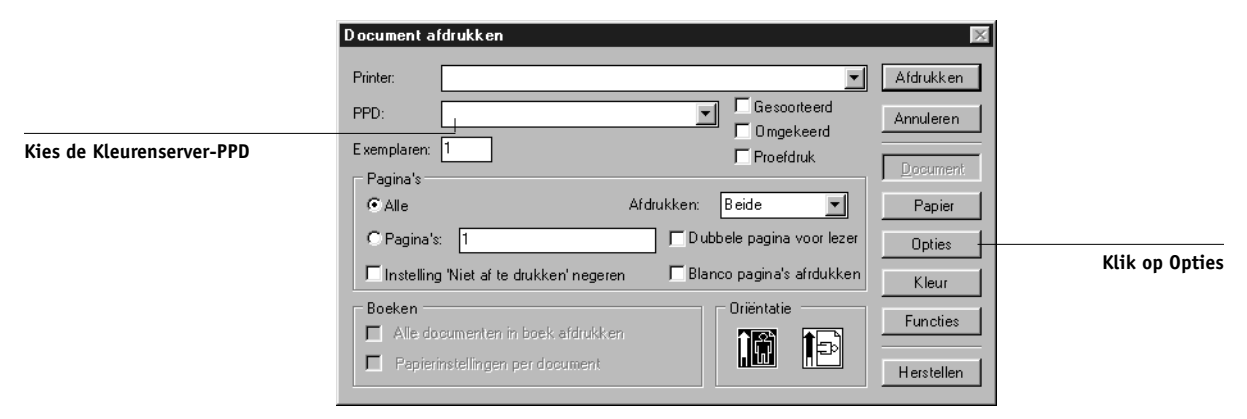

**2. Klik op Opties.**

**3. Kies Normaal in het menu "Send image data" in het dialoogvenster Afdrukopties en klik op Functies.**

Als u wilt dat TIFF-afbeeldingen met de hoogste resolutie worden afgedrukt, moet u *niet* de standaardoptie Optimized Subsampling (Geoptimaliseerde subsampling) kiezen in het menu "Send image data".

**4. Als een document geplaatste RGB-afbeeldingen bevat of kleuren die in RGB zijn gedefinieerd en die niet worden gescheiden in proceskleuren, kiest u instellingen voor RGB-bron en Weergavestijl in het dialoogvenster Functies.**

**Als het document PANTONE-kleuren bevat, kiest u de juiste instelling voor Steunkleuraanpassing.** 

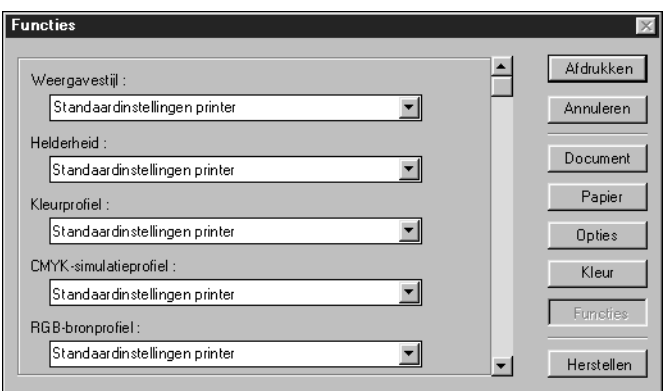

**5. Klik in een van de PageMaker-dialoogvensters op Afdrukken om de taak te verzenden naar de Kleurenserver.** 

## **Gebruik van optioneel kleurbeheer in PageMaker**

Als u extra vereisten voor kleurbeheer hebt waarin ColorWise niet voorziet, zoals het beheren van kleur op andere apparaten dan de Kleurenserver, kunt u overwegen de functies voor kleurbeheer van PageMaker te gebruiken. Zie de documentatie bij PageMaker voor meer informatie.

# **QuarkXPress 5.x en 4.x voor Mac OS en Windows**

## **Afbeeldingen importeren**

Met uitzondering van RGB-afbeeldingen die zijn opgeslagen met een EPS-indeling of die Quark PrintRGB Xtension gebruiken, converteert QuarkXPress alle RGB-gegevens naar CMYK, zelfs als Quark CMS XTension is uitgeschakeld.

De instellingen van RGB-bron en Weergavestijl hebben alleen invloed op RGBafbeeldingen die zijn opgeslagen in EPS-indeling. U krijgt het beste resultaat met geplaatste afbeeldingen als u de instructies opvolgt in ["Werken met geïmporteerde](#page-38-0)  [afbeeldingen" op pagina 4-7](#page-38-0).

## **Opties selecteren bij het afdrukken**

De volgende procedure bevat instructies voor het afdrukken van bestanden naar de Kleurenserver.

#### **AFDRUKOPTIES INSTELLEN IN QUARKXPRESS 5.X OF 4.X**

**1. Selecteer de Kleurenserver-printerdefinitie in het menu Printerbeschrijving van het dialoogvenster Afdrukken.**

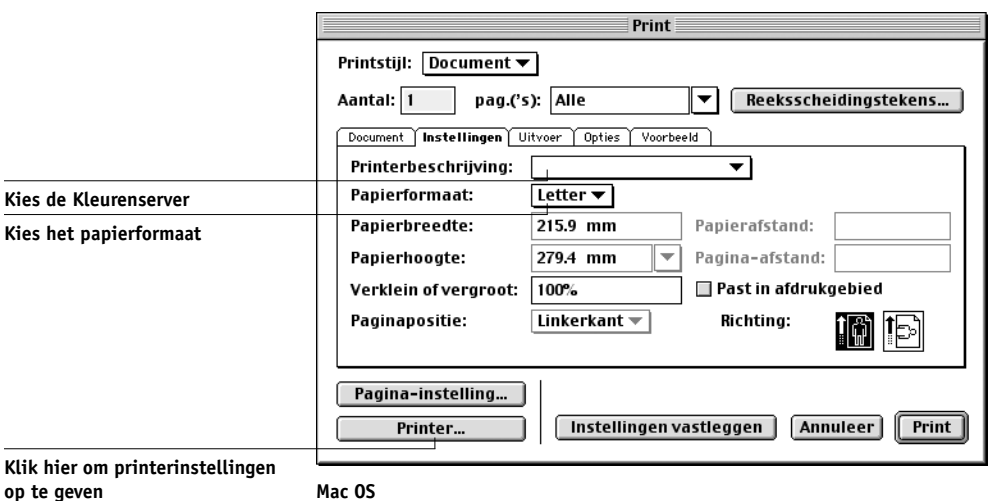

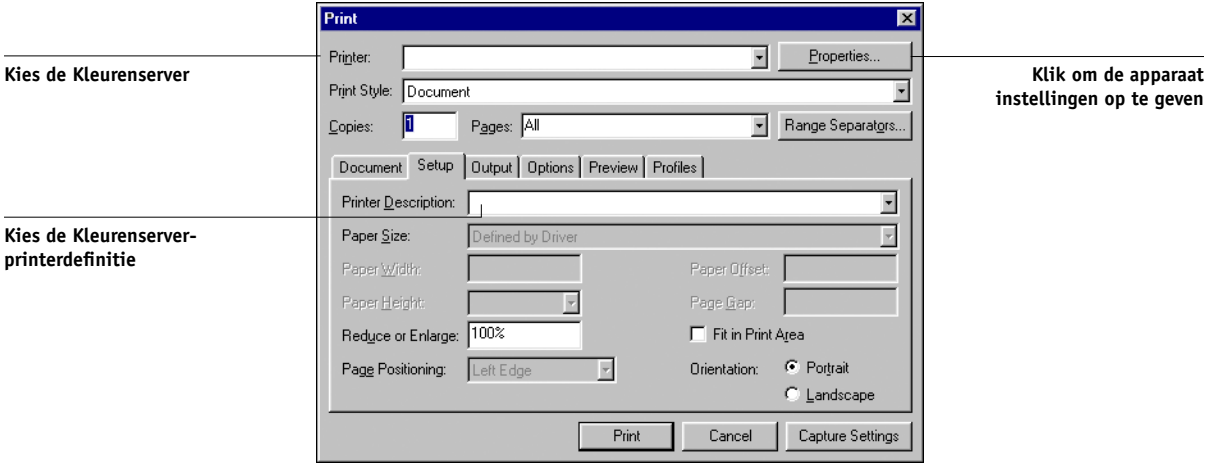

**Windows**

#### **2. Als het document PANTONE-kleuren bevat, kiest u de juiste instelling voor Steunkleuraanpassing.**

Zie de *Kleurengids* voor meer informatie over het instellen van afdrukopties.

## **Optioneel kleurbeheer in QuarkXPress**

Als u extra vereisten voor kleurbeheer hebt waarin ColorWise niet voorziet, zoals het beheren van kleur op andere apparaten dan de Kleurenserver, kunt u overwegen de functies voor kleurbeheer van QuarkXPress te gebruiken. Zie de documentatie bij QuarkXPress voor meer informatie.

Overweeg voor QuarkXPress 4.02 het gebruik van Quark CMS XTension. Deze functies geven gevorderde gebruikers de besturing over kleurconversies van RGB naar CMYK. Als u deze functies wilt gebruiken, moet Quark CMS XTension zijn geïnstalleerd voordat u QuarkXPress start. Als dat niet het geval is, gebruikt u Quark XTensions Manager om deze module te installeren. Raadpleeg de QuarkXPressdocumentatie voor instructies.

**OPMERKING:** Quark CMS converteert RGB TIFF-, JPEG- en PICT-afbeeldingen naar CMYK voordat er kleurgegevens worden verstuurd naar de Kleurenserver. Instellingen voor RGB-bron en Weergavestijl hebben geen invloed op deze gegevens, tenzij u Quark PrintRGB XTension gebruikt, waarmee RGB TIFF-afbeeldingsbestanden worden gemaakt zonder voorafgaande conversie naar CMYK.

# **QuarkXPress 3.32 voor Mac OS en Windows**

Controleer of EfiColor XTension *niet* is geladen in de map XTensions voordat u QuarkXPress 3.32 start. EFICOLOR-profielen worden op dit moment niet geleverd bij producten van de Kleurenserver. Zonder het juiste EFICOLOR-profiel kan EfiColor XTension geen kleurconversies uitvoeren op geplaatste afbeeldingen.

## **Vereisten voor Windows**

Voor de Windows-versie van QuarkXPress moet u het PPD-bestand van de Kleurenserver kopiëren naar de map \XPRESS\PDF.

## **Afbeeldingen importeren**

De instellingen RGB-bron)en Weergavestijl hebben invloed op alle RGB-afbeeldingen die in een document zijn geplaatst. U krijgt het beste resultaat met geplaatste afbeeldingen als u de instructies opvolgt in ["Werken met geïmporteerde afbeeldingen"](#page-38-0) [op pagina 4-7.](#page-38-0)

## **Opties selecteren bij het afdrukken**

De volgende procedure bevat instructies voor het afdrukken van bestanden naar de Kleurenserver.

#### **AFDRUKOPTIES INSTELLEN IN QUARKXPRESS 3.3**

**1. Kies de Kleurenserver-printerdefinitie in het menu Printer Type van het dialoogvenster Page Setup (Mac OS) of Printer Setup (Windows).**

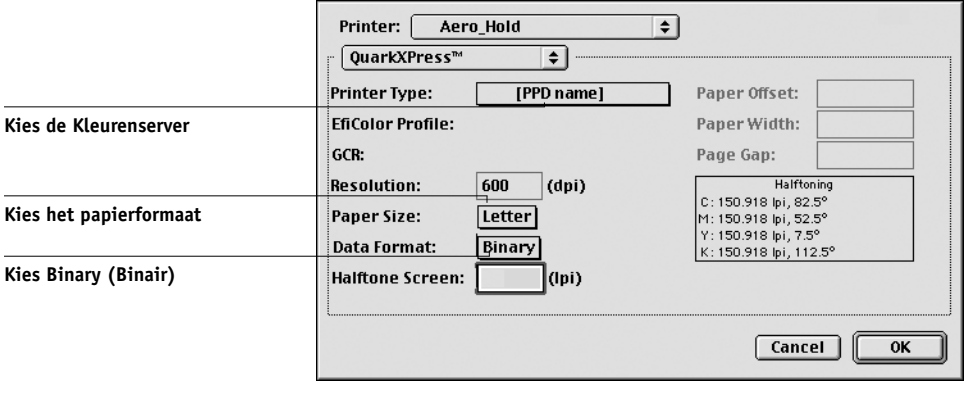

**6-1 6-16 Kleurbeheer in paginaopmaak-toepassingen**

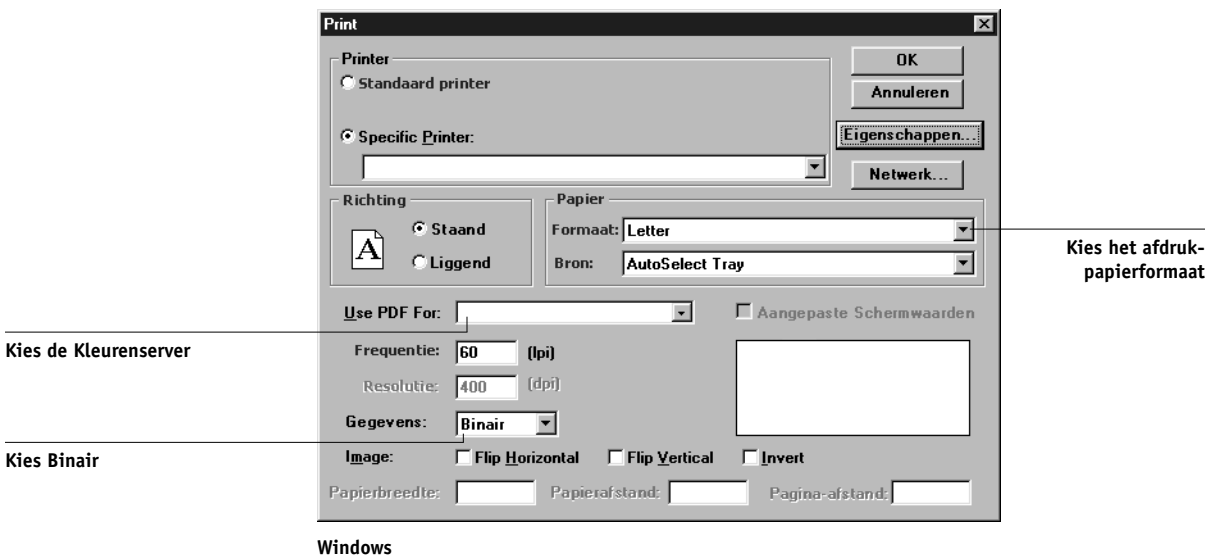

**2. Als een document geplaatste RGB-afbeeldingen bevat of RGB-kleuren die door QuarkXPRess worden afgedrukt zonder voorafgaande conversie naar CMYK, kiest u instellingen voor RGB-bron en Weergavestijl.**

**Als het document PANTONE-kleuren bevat, kiest u de juiste instelling voor Steunkleuraanpassing.** 

Zie de *Kleurengids* voor meer informatie over het instellen van afdrukopties.
# **Hoofdstuk 7: Kleurbeheer in illustratietoepassingen**

Illustratietoepassingen bieden de mogelijkheid om bestanden direct af te drukken of bestanden te maken en op te slaan die u wilt importeren in een document met paginaopmaak. Als u wilt afdrukken vanuit een illustratietoepassing, kunt u het beste de printerstuurprogramma's en printerinstellingen gebruiken die worden vermeld in de *Kleurengids*. Doorgaans moet u de **[EPS](#page-110-0)**-bestandsindeling gebruiken wanneer u bestanden opslaat in een illustratietoepassing. Wanneer een EPS-bestand wordt geïmporteerd in een andere toepassing, wordt de kleurinformatie in de geïmporteerde afbeelding niet gewijzigd door de toepassing waarin ze wordt geïmporteerd.

Voordat u vanuit illustratietoepassingen afdrukt, moet u controleren of het juiste PostScript-printerstuurprogramma en **[PPD](#page-114-0)**-bestand van de Kleurenserver op uw computer zijn geïnstalleerd, zoals wordt beschreven in de *[Installatiegids](#page-0-0)  [gebruikerssoftware](#page-0-0)*. In dit hoofdstuk vindt u instructies voor het gebruik van Adobe Illustrator, Macromedia FreeHand en CorelDRAW voor Windows en Mac OS.

**OPMERKING:** In deze handleiding worden uitsluitend instructies gegeven voor het afdrukken van composieten. Raadpleeg de documentatie bij uw toepassing voor instructies met betrekking tot het afdrukken van **[kleurscheidingen](#page-113-0)**.

## **Adobe Illustrator voor Windows en Mac OS**

De volgende secties bevatten richtlijnen voor het werken met versies 10.x en 9.x van Adobe Illustrator.

## **Opmerking betreffende kleurmodellen in Adobe Illustrator**

In Illustrator kunt u de kleurmodus van het document instellen op RGB-kleur of CMYK-kleur. Alle elementen in dat bestand worden in het gekozen kleurmodel gemaakt. Wanneer u het bestand afdrukt, worden de gegevens naar de Kleurenserver verzonden in het opgegeven kleurmodel.

## **Kleurinstellingen in Illustrator**

Illustrator gebruikt een geavanceerd kleurbeheersysteem dat zowel RGB- als CMYKkleuren kan verwerken voor een breed scala aan werkstromen met kleurbeheer. Door de kleurinstellingen aan te passen, geeft u op hoeveel kleurbeheer u wilt gebruiken wanneer u in Illustrator werkt. Het betreft de volgende kleurinstellingen:

**Working spaces (Werkruimten)**—Standaard **[kleurenruimtes](#page-113-1)** die u kunt gebruiken bij het werken met RGB- en CMYK-documenten. **[ICC-kleurprofielen](#page-112-0)** beschrijven het kleurengamma en de kleurkenmerken van deze werkruimtes.

**Color management policies (Kleurbeheerbeleid)**—Instructies die Illustrator vertellen wat moet worden gedaan wanneer kleurgegevens worden gevonden uit een andere kleurruimte dan de opgegeven werkruimte.

### **Afdrukopties opgeven**

In de volgende procedure worden de aanbevolen kleurinstellingen beschreven voor Illustrator in een Kleurenserver-**[werkstroom](#page-117-0)**.

#### **KLEURINSTELLINGEN OPGEVEN**

#### **1. Kies Kleurinstellingen in het menu Bewerken.**

Het dialoogvenster Kleurinstellingen wordt weergegeven.

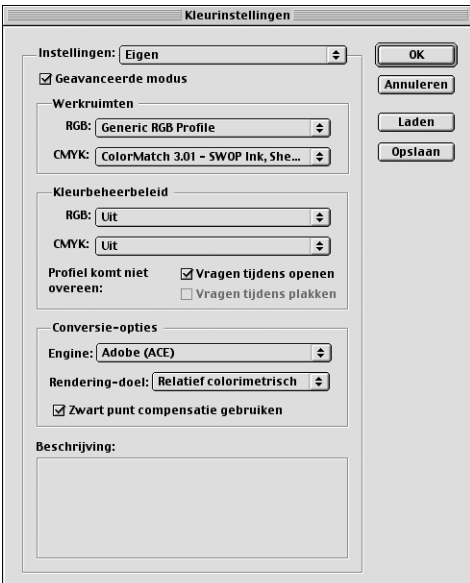

#### **2. Selecteer Geavanceerde modus.**

In deze modus wordt een meer uitgebreide lijst met opties weergegeven.

#### **3. Kies voor elke modus het gewenste werkruimteprofiel in het gebied Werkruimten.**

Voor het opgeven van werkruimtes gelden de volgende richtlijnen:

- Kies EFIRGB voor RGB. Dit profiel vertegenwoordigt de standaard RGB-kleurenruimte die wordt gebruikt door de Kleurenserver. Nieuwe RGB-documenten die u in Illustrator maakt, zullen deze werkruimte gebruiken.
- Als u een prepress-gebruiker bent, kiest u voor CMYK een profiel dat uw uiteindelijke drukpers beschrijft (bijvoorbeeld SWOP). Als u in een kantooromgeving werkt en een definitieve afdruk wilt maken, kiest u een uitvoerprofiel dat een beschrijving geeft van het apparaat dat is aangesloten op de Kleurenserver. Als u een apparaatspecifiek profiel wilt gebruiken, kunt u dit profiel van de Kleurenserver naar uw computer downloaden (zie de *Kleurengids*). Nieuwe CMYK-documenten die u in Illustrator maakt, zullen deze werkruimte gebruiken.

#### **4. In Kleurbeheerbeleid geeft u op wat u wilt doen met documenten zonder ingesloten profielen of met ingesloten profielen die afwijken van de werkruimte.**

Kies Uit in de menu's RGB en CMYK. Als het oorspronkelijke profiel dat in een document is ingesloten, afwijkt van de opgegeven werkruimte, wordt dit met deze optie verwijderd.

Schakel bij Profiel komt niet overeen de optie Vragen tijdens openen in. Deze optie geeft een waarschuwing weer, zodat u het opgegeven beleidsgedrag kunt negeren (Uit) bij het openen van documenten of het importeren van kleurgegevens.

#### **5. Kies bij Conversie-opties de instellingen voor de conversie tussen kleurenruimtes.**

Kies Adobe (ACE) in het menu Engine als u de ingebouwde functionaliteit voor kleurbeheer voor Illustrator wilt gebruiken.

Kies in het menu Intent (Rendering-doel) een weergavetype dat de kleurkwaliteit van de conversie zal optimaliseren. Raadpleeg de documentatie bij Illustrator voor richtlijnen over de keuze van het weergavetype.

Schakel de optie Zwart punt compensatie gebruiken in om de kwaliteit van kleurconversies te optimaliseren.

**6. Klik op Opslaan om de huidige groep kleurinstellingen op te slaan.**

Het dialoogvenster Opslaan wordt weergegeven.

**7. Geef het bestand met instellingen een naam, accepteer de standaard opslaglocatie en klik op Opslaan.**

U kunt op elke gewenst overschakelen naar de opgeslagen instellingen door de groepsnaam te kiezen in het menu Instellingen, boven aan het dialoogvenster Kleurinstellingen.

### **Bestanden opslaan en importeren in andere documenten**

In Illustrator moet u bestanden opslaan in EPS-indeling als u deze wilt importeren in andere documenttypen. Illustrator kan informatie over kleuren zowel in RGB als in CMYK opslaan. De instellingen RGB-bron en Weergavestijl van ColorWise hebben effect op kleurenuitvoer van RGB-illustraties die zijn opgeslagen met Illustrator EPS en die in andere soorten documenten zijn geïmporteerd (zelfs als hetzelfde bestand zowel RGB- als CMYK-illustraties bevat). Wanneer Illustrator-bestanden worden geïmporteerd in Photoshop, worden de vectorgegevens in deze bestanden gerasterd in **[bitmaps](#page-108-0)**. De uiteindelijke kleurenruimte van de bitmapgegevens wordt bepaald door de kleurmodus die u instelt in Photoshop.

## **Afdrukopties opgeven**

In de volgende procedure wordt beschreven hoe afdrukopties worden ingesteld bij het afdrukken van een document vanuit Illustrator naar de Kleurenserver.

#### **AFDRUKOPTIES INSTELLEN IN ILLUSTRATOR**

**1. Kies Print in het menu File van Illustrator.**

Het dialoogvenster Print (Afdrukken) wordt weergegeven.

- **2. Geef de juiste afdrukopties op voor de Windows-versie van Illustrator.**
	- Kies de Kleurenserver-apparaat in het menu Name.
	- Kies Composite (Composiet) in het menu Output.
	- Kies Level 3 in het menu PostScript. Als u problemen ondervindt, kunt u ook Level 2 gebruiken.

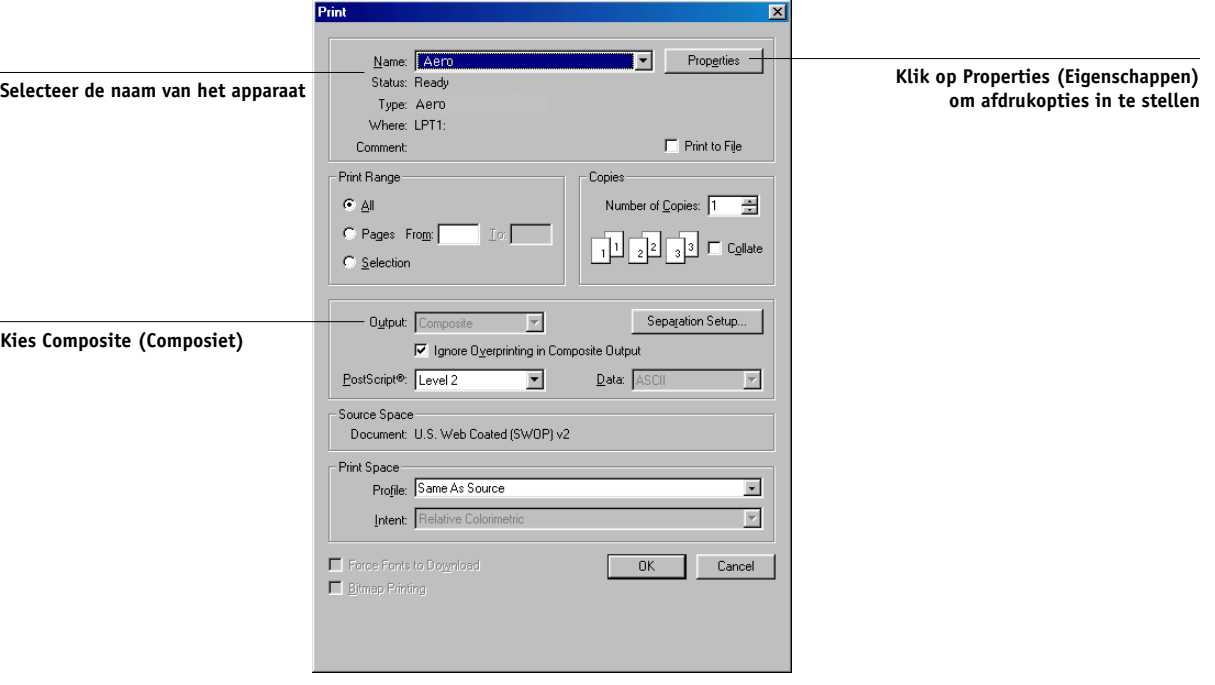

**Illustrator 10.x voor Windows**

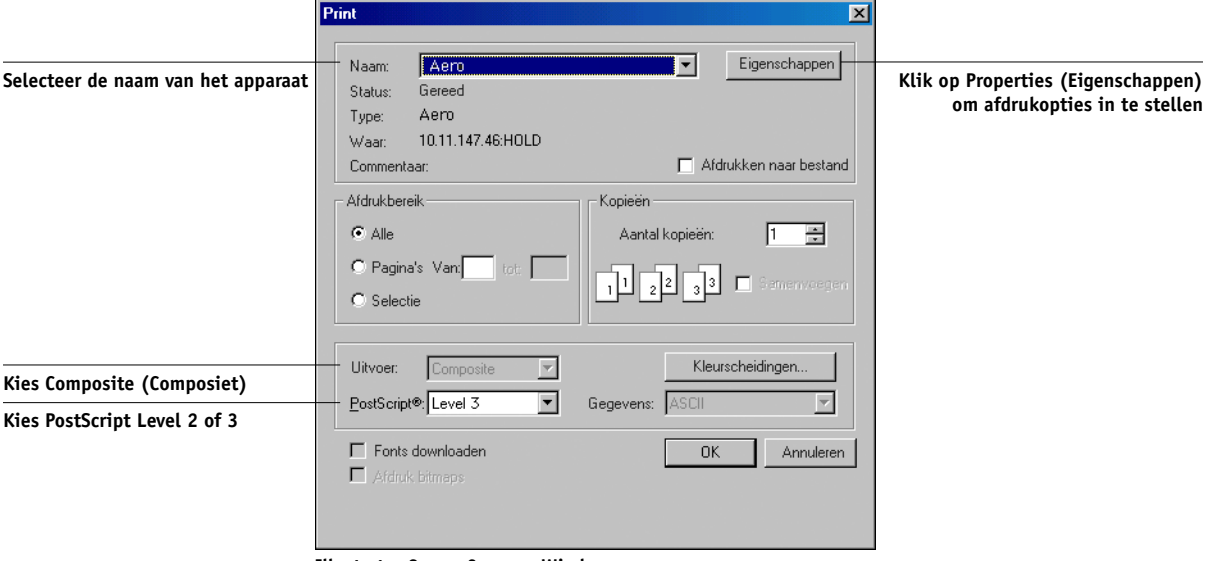

**Illustrator 8.x en 9.x voor Windows**

### **3. Geef de juiste afdrukopties op voor de Mac OS-versie van Illustrator.**

- Kies de Kleurenserver-apparaat in het menu Printer.
- Kies Adobe Illustrator in het optiemenu onder het menu Printer.
- Kies Composite (Composiet) in het menu Output.
- Kies Level 3 in het menu PostScript. Als u problemen ondervindt, kunt u ook Level 2 gebruiken.

**7 7-7 Adobe Illustrator voor Windows en Mac OS**

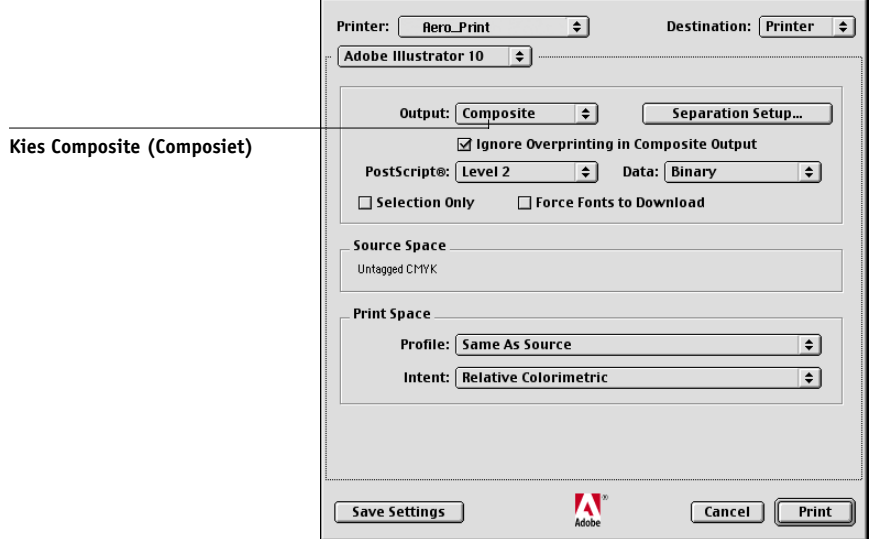

**Illustrator 10.x voor Mac OS**

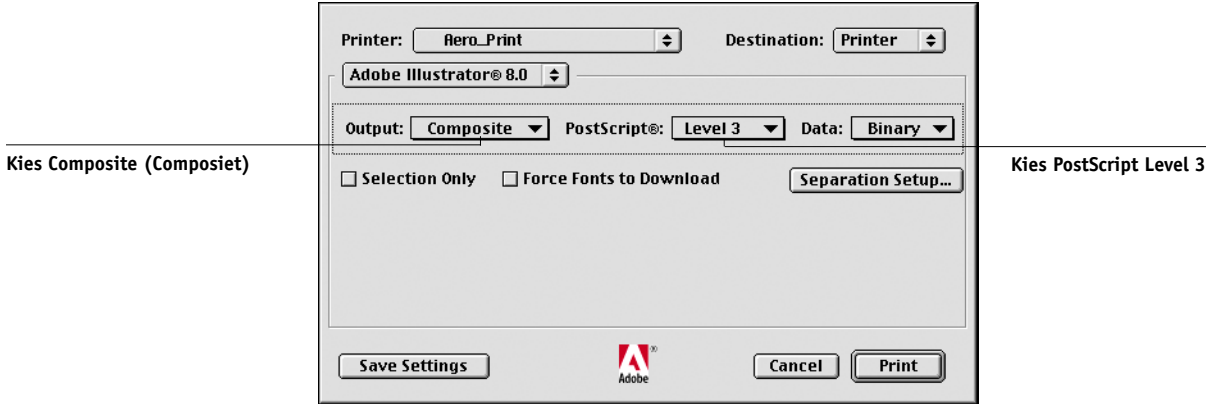

**Illustrator 8.x en 9.x voor Mac OS**

**4. Klik indien nodig op Eigenschappen Windows of kies Printerspecifieke opties in het optiemenu (Mac OS) en kies de instellingen voor RGB Source (RGB-Bron) en Rendering Style (Weergavestijl) voor de Kleurenserver.** 

U hoeft deze instellingen alleen op te geven voor een CMYK-document met geplaatste RGB-afbeeldingen of een RGB-document in Illustrator 9.x. In alle andere gevallen worden de kleuren door deze instellingen niet beïnvloed.

**5. Als het document PANTONE-kleuren bevat, kiest u de juiste instelling voor Steunkleuraanpassing.** 

Zie de *Kleurengids* voor instructies over het instellen van extra afdrukopties voor ColorWise.

## **Gebruik van het kleurbeheer van Illustrator**

Als u extra vereisten voor kleurbeheer hebt waarin ColorWise niet voorziet, zoals het beheren van kleur op andere apparaten dan de Kleurenserver, kunt u overwegen de functies voor kleurbeheer van Illustrator te gebruiken. Zie de documentatie bij Illustrator voor meer informatie.

# **FreeHand 10.x, 9.x en 8.x voor Windows en Mac OS**

De informatie in deze sectie is van toepassing op zowel de Windows- als Mac OS-versie van FreeHand. Er worden alleen dialoogvensters van de Mac OS-versie weergegeven, maar de informatie en de instructies zijn hetzelfde voor de Windows-versie van FreeHand.

## **Kleurinstellingen instellen in FreeHand**

Wanneer u het kleurbeheer van ColorWise gebruikt, schakelt u de kleurbeheerfuncties van FreeHand uit.

#### **KLEURBEHEER UITSCHAKELEN IN FREEHAND**

- **1. Kies Preferences (Voorkeuren) in het menu File (Bestand).**
- **2. Klik op de categorie Colors (Kleuren) in het dialoogvenster Preferences (Voorkeuren).**

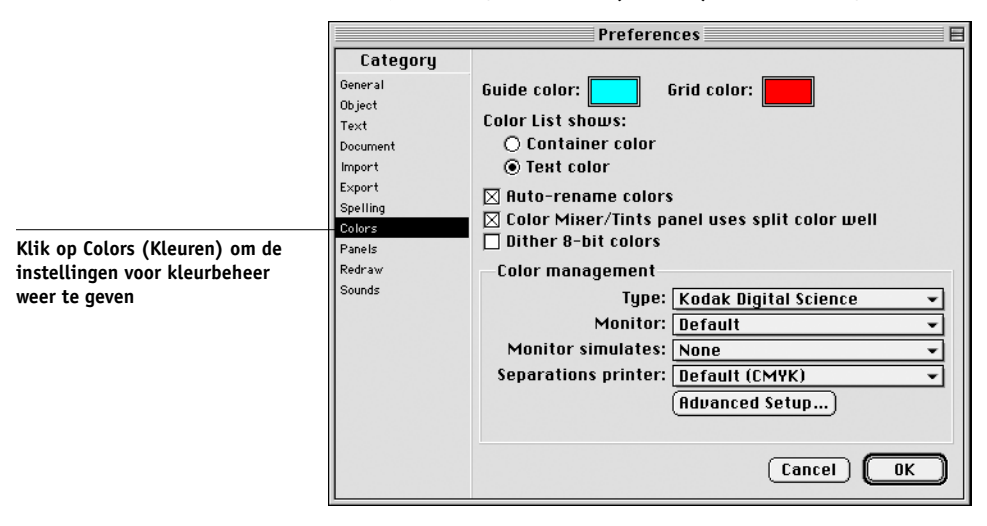

**3. Kies None (Geen) als type kleurbeheer.**

## **Kleuren definiëren**

Alle kleuren die in FreeHand worden gedefinieerd, worden in CMYK naar het apparaat verstuurd. Dit geldt zelfs voor de kleuren die zijn gedefinieerd met andere kleurmodellen. Voor optimale resultaten kunt u het beste de kleuren definiëren aan de hand van de methodes die worden beschreven op [pagina 4-2](#page-33-0).

U kunt de conversie van RGB-kleuren die in FreeHand zijn gedefinieerd, bepalen door instellingen op te geven in het dialoogvenster Preferences (Voorkeuren) onder de categorie Colors (Kleuren) of door Color Management (Kleurbeheer) te kiezen in het menu FreeHand in het dialoogvenster Print (Afdrukken).

## **Afbeeldingen importeren**

U kunt een aantal bestandstypen in FreeHand importeren, maar als afbeeldingen eenmaal zijn geïmporteerd, worden deze als een EPS-afbeelding, een TIFF-afbeelding of een bewerkbaar pad behandeld. Details vindt u in de documentatie van FreeHand.

Als u een EPS-afbeelding in het document importeert, voegt FreeHand een koppeling in naar de afbeelding in plaats van het oorspronkelijke bestand in te sluiten, wat resulteert in een kleinere bestandsgrootte. Als de afbeelding een EPS-bestand met CMYK is, worden de kleuren op dezelfde manier afgedrukt als vanuit de toepassing waarin deze zijn opgeslagen.

**OPMERKING:** Controleer voordat u een EPS-bestand met CMYK plaatst of Desktop Color Separation (**[DCS](#page-109-0)**) was uitgeschakeld tijdens het opslaan van het bestand. Als u het bestand hebt opgeslagen terwijl DCS was ingeschakeld, drukt FreeHand composieten van de afbeelding af in de lage resolutie die wordt gebruikt voor schermweergave.

De instellingen RGB Source (RGB-bron) en Rendering Style (Weergavestijl) in de PPD hebben invloed op alle RGB-afbeeldingen die in een document zijn geplaatst. U krijgt het beste resultaat met geplaatste afbeeldingen als u de instructies opvolgt in ["Werken met geïmporteerde afbeeldingen" op pagina 4-7](#page-38-0).

### **Bestanden opslaan en importeren in andere documenten**

In FreeHand moet u bestanden opslaan in EPS-indeling als u deze wilt importeren in andere documenttypen. FreeHand slaat alle kleurgegevens in CMYK op. De instellingen RGB Source (RGB-bron) en Rendering Style (Weergavestijl) hebben geen effect op kleurenuitvoer van RGB-ontwerpen die zijn opgeslagen met FreeHand en die in andere soorten documenten zijn geïmporteerd. Wanneer Freehand-bestanden worden geïmporteerd in Photoshop, worden de vectorgegevens van deze bestanden gerasterd in bitmaps. De uiteindelijke kleurenruimte van de bitmapgegevens wordt bepaald door de kleurmodus die u instelt in Photohop.

**7**<sup>1</sup> **7-11 FreeHand 10.x, 9.x en 8.x voor Windows en Mac OS**

## **Opties selecteren bij het afdrukken**

#### **OPTIES SELECTEREN TIJDENS HET AFDRUKKEN VANUIT FREEHAND**

**1. Selecteer de optie Use PPD in het dialoogvenster Print.**

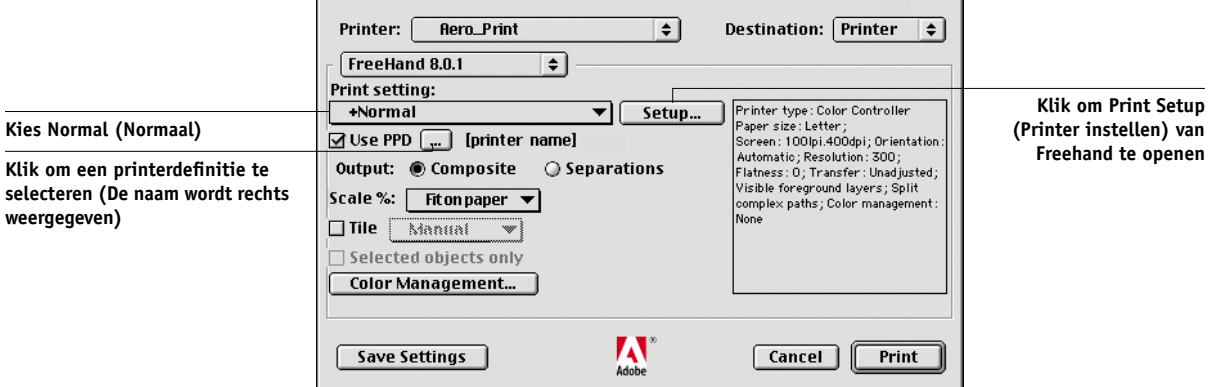

#### **2. Kies Normal (Normaal) in het menu Print setting (Afdrukinstellingen).**

- Als u de optie Use PPD (PPD gebruiken) hebt ingeschakeld, wordt er een plusteken (+) weergegeven voor het woord Normal (Normaal).
- Als de modelnaam van uw Kleurenserver niet wordt weergegeven, klikt u op de knop met het opschrift "…" en kiest u het juiste Kleurenserver-model in het menu dat dan wordt weergegeven.

# **7-12 7-12 Kleurbeheer in illustratie-toepassingen**

#### **3. Als u de kleurbeheerfuncties van ColorWise wilt gebruiken, kiest u Output Options (Uitvoeropties) in het menu File.**

Het dialoogvenster Output Options (Uitvoeropties) wordt weergegeven.

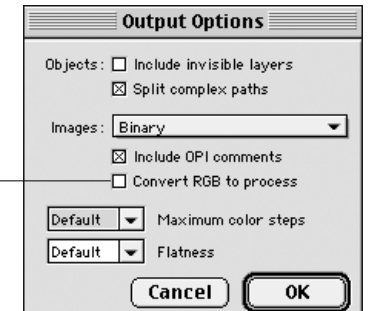

**4. Controleer of de optie "Convert RGB to process (RGB naar CMYK converteren)" is uitgeschakeld.** 

Als deze optie is ingeschakeld, worden de kleurbeheerinstellingen van FreeHand gebruikt om RGB-kleuren en TIFF-, PICT- en JPEG-afbeeldingen met RGB te converteren naar CMYK.

#### **5. Als uw document geplaatste RGB-afbeeldingen bevat, kiest u de instellingen RGB Source (RGB-bron) en Rendering Style (Weergavestijl).**

Met uitzondering van geplaatste RGB-afbeeldingen hebben deze instellingen geen effect op kleuren die worden afgedrukt met FreeHand. Als het document PANTONEkleuren bevat, kiest u de juiste instelling voor Steunkleuraanpassing wanneer u het document afdrukt.

Raadpleeg de FreeHand-documentatie voor informatie over de overige afdrukopties van FreeHand.

## **Optioneel kleurbeheer in FreeHand**

Als u extra vereisten voor kleurbeheer hebt waarin ColorWise niet voorziet, zoals het beheren van kleur op andere apparaten dan de Kleurenserver, kunt u overwegen de functies voor kleurbeheer van Freehand te gebruiken. Raadpleeg de FreeHanddocumentatie voor meer informatie.

**Schakel deze optie uit als u het ColorWise kleurbeheer gebruikt**

## **CorelDRAW voor Windows en Mac OS**

In de volgende secties worden de aanbevolen kleurinstellingen voor CorelDRAW 9.x en 8.x beschreven.

## **Kleuren definiëren**

Alle kleuren die in CorelDRAW 9.x voor Windows of CorelDRAW 8.x voor Mac OS zijn gedefinieerd, worden naar het apparaat verzonden in CMYK—zelfs de kleuren die zijn gedefinieerd met andere kleurmodellen. Voor optimale resultaten kunt u de kleuren definiëren aan de hand van de methodes die worden beschreven in ["Gebruik](#page-33-0)  [van hulpmiddelen voor kleuraanpassing met PostScript-toepassingen" op pagina 4-2.](#page-33-0)

U bestuurt de conversie van RGB-kleuren die in CorelDRAW zijn gedefinieerd door instellingen op te geven in de dialoogvensters voor Color Management (Kleurenbeheer). Op Windows-computers bevinden de dialoogvensters voor kleurbeheer zich onder Tools (Gereedschappen) > Color Management (Kleurenbeheer). Op Mac OS-computers bevinden de functies voor kleurbeheer zich onder Edit:Preferences:Global.

**OPMERKING:** Als u in CorelDRAW geen kleurbeheer wilt gebruiken, kiest u None (Geen) in het menu **[Composite Printer](#page-109-1)** (Composietprinter) onder Color Management/Profiles (Kleurenbeheer/Profielen). Selecteer geen opties onder Color Management (Kleurenbeheer) en Color Management General (Kleurenbeheer algemeen).

## **Afbeeldingen importeren**

De instellingen voor RGB Source (RGB-bron) en Rendering Style (Weergavestijl) hebben invloed op alle RGB-afbeeldingen die in een document zijn geplaatst. U krijgt het beste resultaat met geplaatste afbeeldingen als u de instructies opvolgt in ["Werken](#page-38-0)  [met geïmporteerde afbeeldingen" op pagina 4-7.](#page-38-0)

## **Bestanden opslaan en importeren in andere documenten**

In CorelDRAW moet u bestanden opslaan in EPS-indeling als u deze wilt importeren in andere documenttypen. CorelDRAW slaat alle informatie over kleur op in CMYK. De afdrukopties RGB Source (RGB-bron) en Rendering Style (Weergavestijl) hebben dus geen effect op kleurenuitvoer van ontwerpen die worden opgeslagen met CorelDraw en die in andere soorten documenten worden geïmporteerd. Wanneer CorelDRAW-bestanden in Photoshop worden geïmporteerd, worden vectorgegevens van deze bestanden gerasterd in bitmaps. De uiteindelijke kleurenruimte van de bitmapgegevens wordt bepaald door de kleurmodus die u instelt in Photoshop.

## **Afdrukopties opgeven**

In de volgende procedure wordt beschreven hoe afdrukopties worden ingesteld bij het afdrukken vanuit CorelDRAW naar de Kleurenserver.

#### **AFDRUKOPTIES INSTELLEN IN CORELDRAW**

- **1. Klik bij Windows-computers op het tabblad General (Algemeen) en klik vervolgens op Print (Afdrukken).**
- **2. Controleer of u het juiste apparaat en de juiste printerdefinitie hebt geselecteerd en kies de optie Use PPD (PPD gebruiken).**
- **3. Klik op Properties (Eigenschappen) om de afdrukopties van ColorWise op te geven.**

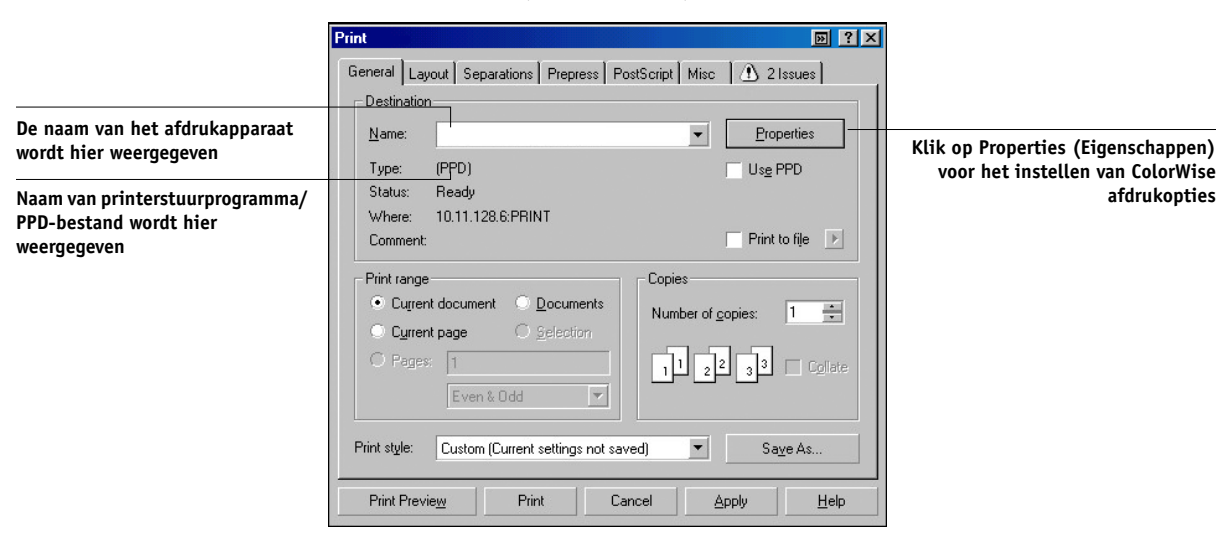

**7**<sup>1-14</sup>

#### **4. Klik op Mac OS-computers op de knop Printer in het dialoogvenster General Print (Afdrukken algemeen) om het apparaat en de afdrukopties te selecteren.**

Als u het kleurbeheer van ColorWise wilt gebruiken, moet u ervoor zorgen dat "Use color profile (Kleurprofiel gebruiken)" in het tabblad Misc van het dialoogvenster Print is uitgeschakeld. Als deze optie is ingeschakeld, worden de kleurbeheerinstellingen van CorelDRAW gebruikt om RGB-kleuren en RGB-afbeeldingen te converteren naar CMYK.

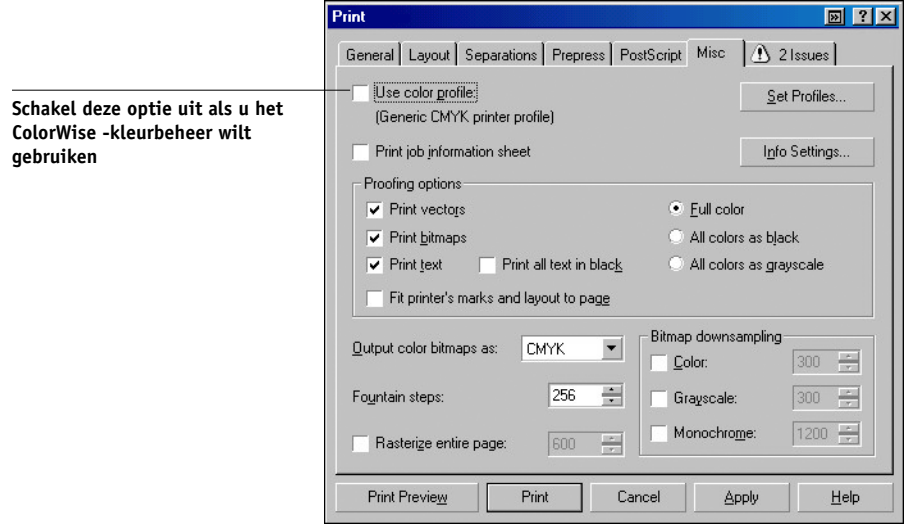

#### **5. Als uw document geplaatste RGB-afbeeldingen bevat, kiest u de instellingen RGB Source (RGB-bron) en Rendering Style (Weergavestijl) voor uw apparaat.**

Met uitzondering van geplaatste RGB-afbeeldingen, hebben deze instellingen geen effect op kleuren die worden afgedrukt met CorelDRAW.

**6. Als het document PANTONE-kleuren bevat, kiest u de juiste instelling voor Steunkleuraanpassing.**

## **Optioneel kleurbeheer in CorelDRAW**

Als u extra vereisten voor kleurbeheer hebt waarin ColorWise niet voorziet, zoals het beheren van kleur op andere apparaten dan de Kleurenserver, kunt u overwegen de functies voor kleurbeheer van CorelDRAW te gebruiken. Raadpleeg de documentatie bij CorelDRAW voor meer informatie.

**7-15** 

# **Bijlage A: Basisbegrippen van kleur vanaf het bureaublad**

In deze bijlage worden de basisbegrippen behandeld voor het afdrukken in kleur, onder meer:

- Eigenschappen van kleur
- Afdruktechnieken
- Doelmatig gebruik van kleur
- Rasterafbeeldingen en vectorafbeeldingen
- Bestandsoptimalisatie voor verwerking en afdrukken

Als u al vertrouwd bent met kleurtheorie en digitaal afdrukken in kleur, kunt u naar de laatste sectie (["Bestanden optimaliseren voor verwerken en afdrukken" op](#page-105-0)  [pagina A-18](#page-105-0)) gaan. Deze sectie bevat tips voor het optimaliseren van bestanden voor afdrukken.

## **De eigenschappen van kleur**

In deze sectie worden de basisconcepten van de kleurenleer behandeld. Sommige van deze concepten (zoals tint, verzadiging en helderheid) komt u tegen als u in toepassingen met kleuren werkt, terwijl andere nuttig zijn als achtergrondinformatie. *Kleur is een complex onderwerp. Beschouw dit daarom als een beginpunt voor verdere experimenten en verder onderzoek.*

## **De fysica van kleur**

Het menselijk oog kan elektromagnetische straling waarnemen met golflengten tussen 400 nanometer (blauwpaars) en 700 nanometer (rood). Dit bereik noemt men het zichtbare spectrum van licht. Puur **[spectraal licht](#page-115-0)** zien we als intens verzadigde of pure kleuren. Zonlicht midden op de dag, dat we waarnemen als wit of neutraal licht, bestaat uit licht van alle golflengten van het zichtbare spectrum, in min of meer gelijke verhoudingen. Als zonlicht door een prisma schijnt, wordt het gesplitst in de verschillende spectrale componenten, wat resulteert in de bekende kleuren van de regenboog, zoals u kunt zien in de onderstaande afbeelding.

**A A-2 Basisbegrippen van kleur vanaf het bureaublad**

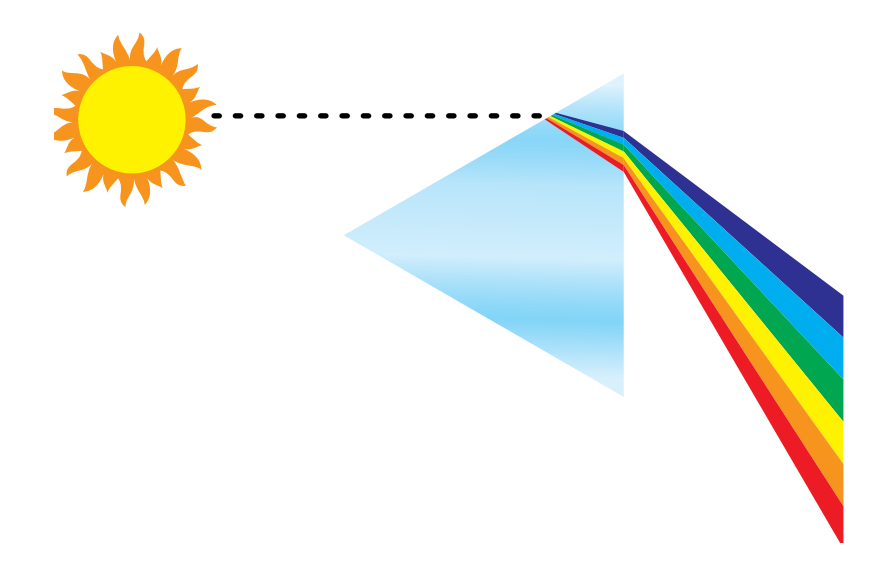

De meeste lichtbronnen die wij in het dagelijks leven tegenkomen, zenden net als de zon licht van allerlei golflengten uit, hoewel de exacte verdeling van de golflengten aanzienlijk kan verschillen. Licht uit een wolfraamlamp bevat bijvoorbeeld veel minder blauw dan zonlicht. Wolfraamlicht lijkt wit voor het menselijk oog, dat zich tot op zekere hoogte aan de verschillende lichtbronnen kan aanpassen. Gekleurde objecten zien er in wolfraamlicht echter anders uit dan in zonlicht, vanwege de verschillende spectrale samenstelling van deze twee lichtbronnen.

Het mengsel van lichtgolflengten dat door een lichtbron wordt uitgezonden, wordt selectief weerkaatst door verschillende voorwerpen. Verschillende mengsels van gereflecteerd licht zien we als verschillende kleuren. Sommige van deze mengsels zien we als relatief verzadigde kleuren, maar de meeste zien we als grijze of onzuivere tinten van een kleur.

## **CIE-kleurmodel**

In de jaren dertig heeft de Commission Internationale de l'Eclairage (CIE) een standaard **[kleurenruimte](#page-113-1)** gedefinieerd, een manier om kleuren te definiëren in wiskundige termen en daardoor het communiceren over kleuren te vereenvoudigen. Deze kleurenruimte is gedefinieerd op basis van onderzoek over de waarneming van kleuren. De volgende CIE-kleurendriehoek is een tweedimensionaal model van de kleurwaarneming. De boog over de bovenkant van de driehoek bevat de pure of spectrumkleuren, van blauwviolet tot rood. Hoewel de CIE-kleurendriehoek niet uniform is qua waarneming (in sommige gebieden lijken de kleurverschillen te worden gecomprimeerd in vergelijking met andere gebieden), is hij een goed hulpmiddel om bepaalde interessante aspecten van de waarneming van kleur te illustreren.

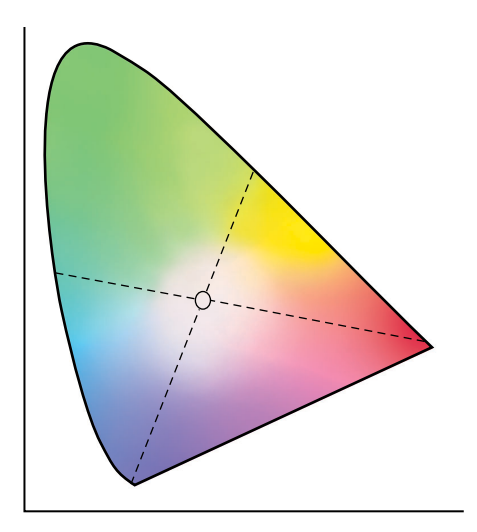

Door twee spectrumkleuren in verschillende verhoudingen te mengen, kunnen we elke kleur samenstellen die voorkomt op de rechte lijn die kan worden getrokken tussen de twee desbetreffende spectrumkleuren. Door blauwgroen en rood licht te mengen, kunnen we dezelfde grijstint maken die we ook kunnen maken door geelgroen en blauwviolet licht te mengen. Dit is mogelijk door een typisch fenomeen in de kleurwaarneming dat **[metamerie](#page-113-2)** wordt genoemd. Het oog onderscheidt geen afzonderlijke golflengten van licht. Daarom kunnen verschillende combinaties van spectraal licht worden gebruikt om hetzelfde kleureffect te bereiken.

Paarse tinten, die niet voorkomen in het spectrum van puur licht, bevinden zich aan de onderkant van de driehoek. Paarse kleuren zijn een mengsel van rood en blauw licht, de tegen over elkaar liggende eindpunten van het spectrum.

## **Tint, verzadiging en helderheid**

Een kleur kan worden beschreven met behulp van drie variërende kenmerken die de basis vormen van het kleurmodel **[HSB](#page-111-0)**:

- Tint—het kwalitatieve aspect van een kleur: rood, groen of oranje
- Verzadiging—de zuiverheid van een kleur
- Helderheid—de relatieve positie tussen wit en zwart

Terwijl de hiervoor afgebeelde CIE-kleurendriehoek tint en verzadiging aangeeft, is een driedimensionaal kleurmodel nodig om de helderheid weer te geven, zoals u in de volgende afbeelding kunt zien.

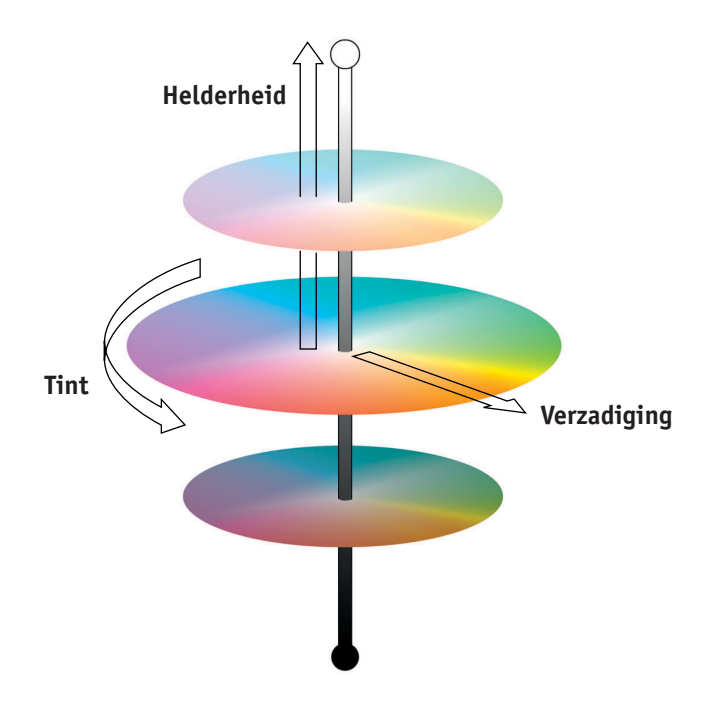

# **A A-5 Basisbegrippen van kleur vanaf het bureaublad**

Veel computertoepassingen beschikken over dialoogvensters waarin u kleuren kunt kiezen door tint, verzadiging en helderheid in te stellen. Sommige toepassingen gebruiken bijvoorbeeld een kleurenkiezer die aan uw eigen wensen kan worden aangepast (zie de onderstaande afbeelding).

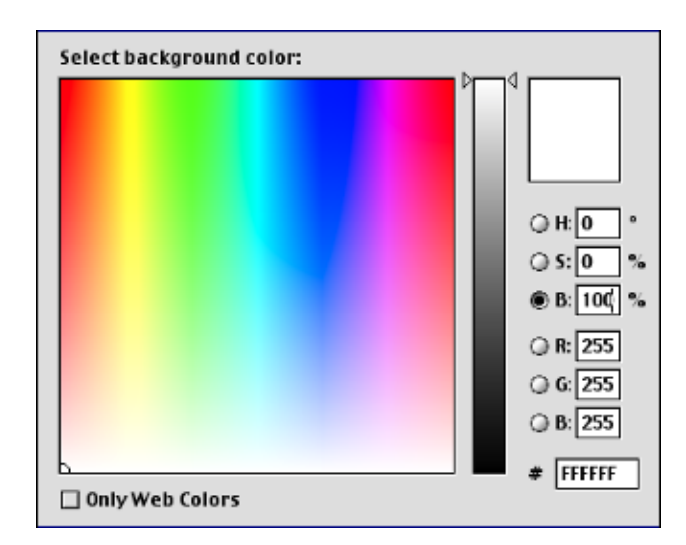

## **Additieve en subtractieve kleursystemen**

Kleurenapparaten die door DTP-ers en drukkers worden gebruikt, *simuleren* het bereik van zichtbare kleuren met een set primaire kleuren die worden gecombineerd om andere kleuren te maken. Er zijn twee manieren om een kleurenbereik te maken van een set primaire kleuren. Computermonitoren en scanners gebruiken het **[additieve](#page-108-1)  [kleurmodel](#page-108-1)**. Bij druktechnieken, inclusief Kleurenserver-afdrukapparaten en offsetdrukpersen, wordt het subtractieve kleurmodel van de **[gebruikt](#page-116-0)**.

### **Additieve (RGB) kleur**

Kleurenapparaten die het additieve kleurmodel gebruiken, maken een kleurenbereik door verschillende hoeveelheden rood, groen en blauw licht te combineren. Deze kleuren worden de **[additieve primaire kleuren](#page-108-2)** genoemd (zie de onderstaande afbeelding). Wit wordt gemaakt door de maximaal beschikbare hoeveelheid rood, groen en blauw licht te combineren. Zwart ontstaat wanneer alle drie de kleuren

# **A A-6 Basisbegrippen van kleur vanaf het bureaublad**

ontbreken. Grijstinten worden gemaakt door verschillende hoeveelheden van alle drie de kleuren te combineren. Door verschillende hoeveelheden van twee van de additieve primaire kleuren samen te voegen wordt een derde, verzadigde tint gemaakt.

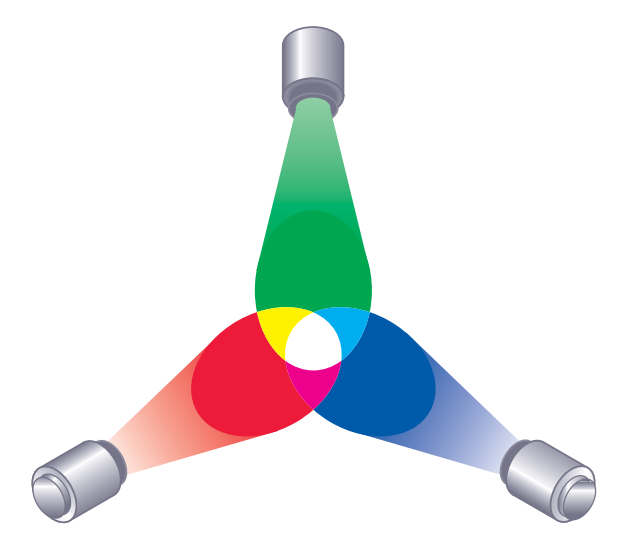

De computermonitor is een bekend apparaat dat is gebaseerd op dit kleurmodel (zie de onderstaande afbeelding). Monitoren hebben rode, groene en blauwe **[fosforescerende](#page-110-1)  [stoffen](#page-110-1)** die verschillende hoeveelheden licht uitstralen om een bepaalde kleur weer te geven. Scanners produceren digitale kleurweergaven door de rode, groene en blauwe componenten te meten door gekleurde filters.

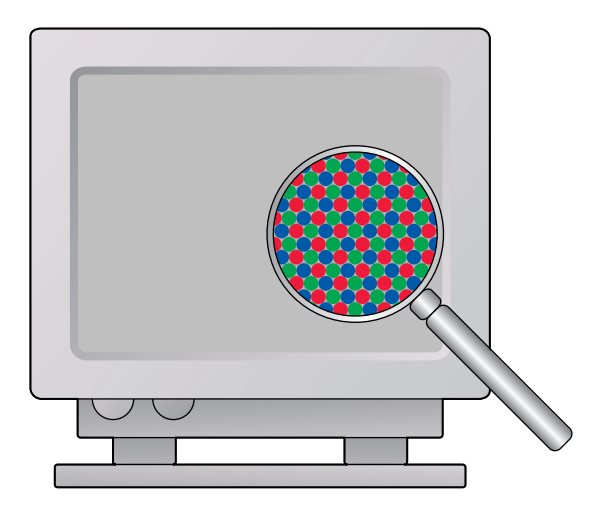

#### **Subtractieve (CMY en CMYK) kleur**

Het subtractieve kleurmodel vormt de basis voor het afdrukken in kleur en het afdrukken van kleurenfoto's en -transparanten. Het additieve kleurmodel simuleert het zichtbare kleurenspectrum door licht te combineren van drie primaire tinten. Het subtractieve model is echter gebaseerd op een "witte" of neutrale lichtbron die licht van allerlei golflengten bevat. Inkten, toners of andere **[kleurstoffen](#page-113-3)** worden gebruikt om selectief bepaalde lichtgolflengten te absorberen (subtractie) die anders zouden worden gereflecteerd of overgebracht door het gebruikte medium.

De **[subtractieve primaire kleuren](#page-115-1)** zijn cyaan, magenta en geel. Deze kleuren absorberen respectievelijk rood, groen en blauw licht (zie de onderstaande afbeelding). Als twee subtractieve primaire kleuren worden gecombineerd, ontstaat een nieuwe kleur die relatief puur of verzadigd is. U kunt bijvoorbeeld rood maken door magenta en geel te combineren, die respectievelijk groen en blauw licht absorberen. Wit betekent dat er geen kleurstof wordt gebruikt. In theorie is het zo dat er zwart ontstaat wanneer alle drie de subtractieve primaire kleuren worden gecombineerd, maar door onvolkomenheden van cyaan, magenta en gele kleurstoffen, geeft combinatie van deze drie primaire kleuren in feite een ondoorzichtige bruine kleur. Er wordt zwarte kleurstof toegevoegd om de onvolkomenheden van de kleuren cyaan, magenta en geel te compenseren. Als gevolg hiervan worden bij het afdrukken vier **[proceskleuren](#page-114-1)** gebruikt: **C**yaan, **M**agenta, **Y**ellow (geel) en blac**K** (zwart) (**[CMYK](#page-109-2)**). Het gebruik van zwarte toner helpt bij het produceren van diep, effen zwart en maakt ook de verbeterde weergave van zwarte tekst mogelijk.

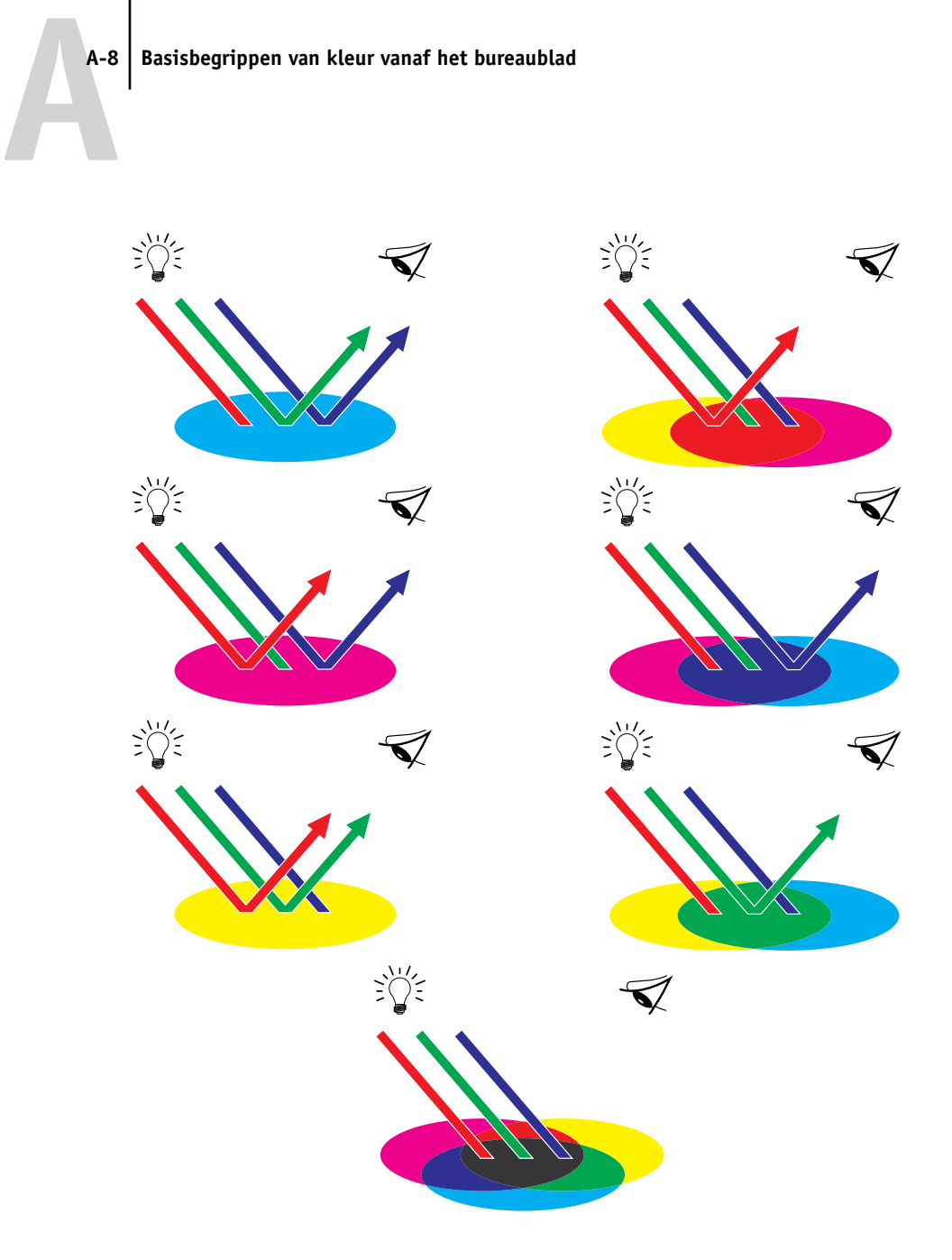

## **Het kleurengamma**

Elke kleurreproductiemethode heeft zijn eigen kleurmogelijkheden of **[gamma](#page-112-1)**. Kleurtransparantfilms hebben relatief gezien grote gamma's. Dit geldt ook voor kleurenmonitoren. Het kleurengamma dat met behulp van procesinkten of **[CMYK-](#page-109-2)**toners op papier kan worden geproduceerd, is kleiner. Daarom kunnen bepaalde kleuren die op een kleurenmonitor kunnen worden weergegeven (dit geldt met name voor heldere, verzadigde kleuren), niet exact door uw Kleurenserver worden gereproduceerd. Om dezelfde reden kunnen deze niet met behulp van **[proceskleuren](#page-114-1)** op een drukpers worden gereproduceerd. Bovendien hebben verschillende printers verschillende gamma's. Bepaalde kleuren die uw printer kan produceren, kunnen niet op een offsettpers worden gereproduceerd en omgekeerd. In de onderstaande afbeelding wordt dit begrip van verschillende gamma's nader verklaard.

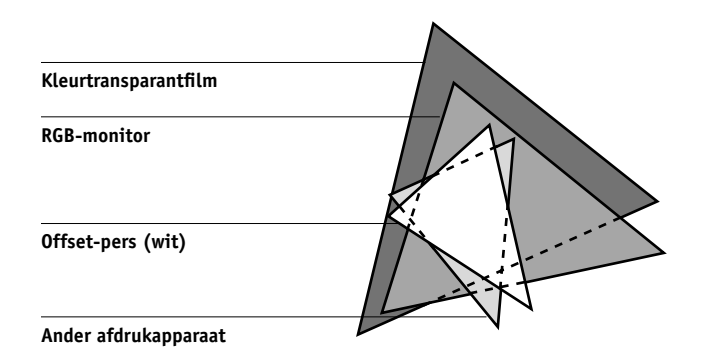

U moet rekening houden met het gamma van uw printer wanneer u ontwerpen maakt op een kleurenmonitor. Bij het afdrukken worden kleuren die buiten het gamma van de printer vallen, aan afdrukbare kleuren "toegewezen". Dit proces, dat **[gammatoewijzing](#page-111-1)** heet, vindt plaats wanneer kleurgegevens worden geconverteerd of aangepast aan de beperkingen van een printer voor wat betreft het gamma.

De Kleurenserver is speciaal ontworpen om gammatoewijzing snel en met hoge kwaliteit uit te voeren. Deze kleurbeheerfuncties worden automatisch geactiveerd met behulp van ingebouwde standaardinstellingen of instellingen die u voor een bepaalde afdruktaak opgeeft. Voor nog meer flexibiliteit kunt u het kleurbeheersysteem van de Kleurenserver ook gebruiken in combinatie met kleurbeheersystemen op Windows- en Mac OS-computers.

## **Afdruktechnieken**

Tot voor kort vonden de meeste kleurenafdruktaken plaats op drukpersen die gebruikmaken van verschillende technieken—**[offsetdruk](#page-113-4)**, **[anilinedruk](#page-108-3)** of **[diepdruk](#page-110-2)**, om er enkele te noemen. Bij al deze traditionele druktechnieken moeten langdurige voorbereidingen worden getroffen voordat het eigenlijke afdrukken kan plaatsvinden. Met de Kleurenserver is het merendeel van deze voorbereidingen overbodig. Door de sterke stroomlijning van het proces van kleurendruk wordt met de Kleurenserver het afdrukken van kleinere oplagen betaalbaar.

Bij de hedendaagse offsetdruk worden digitale bestanden van pc's overgebracht naar een **[beeldzetter](#page-112-2)**, waarmee films met kleurscheidingen worden gemaakt. De film wordt gebruikt om een **[proefdruk](#page-114-2)** te maken, hetgeen een accurate voorspelling van de definitieve afdruktaak is. Zo kunnen correcties worden aangebracht voordat het drukken plaatsvindt. Als de proefdrukken zijn goedgekeurd, maakt de drukker platen van de film en wordt de taak uitgevoerd op de drukpers.

Met de Kleurenserver hoeft u slechts het bestand af te drukken. De Kleurenserver verwerkt de **[PostScript](#page-114-3)**-informatie in het bestand en stuurt vier **[bitmaps](#page-108-0)** (voor cyaan, magenta, geel en zwart) naar de printer. Doordat u met de Kleurenserver zo gemakkelijk kunt afdrukken, kunt u experimenteren op een schaal die te duur zou zijn voor een drukpers, waardoor u de kleuren en ontwerpelementen onbeperkt kunt verfijnen.

## **Apparatuur voor rasters en fotohalftoon**

Rasters worden bij de offsetdruk gebruikt om elke proceskleur af te drukken met een andere intensiteit, zodat miljoenen verschillende kleuren kunnen worden gereproduceerd met slechts vier proceskleuren. Afhankelijk van de vereiste intensiteit van een bepaalde kleur wordt toner in punten van verschillende grootte op papier geplaatst. De verzameling van punten voor elke tonerkleur wordt een raster genoemd. Rasters worden uitgelijnd op specifieke hoeken om de interferentiepatronen (**[moiré](#page-113-5)**) te vermijden die bij rasteren kunnen optreden.

Sommige kleurenprinters worden aangeduid als **[fotohalftoon](#page-110-3)**-apparatuur. Deze apparaten gebruiken geen traditionele rasterpatronen en -hoeken. Met fotohalftoon-apparaten kunt u de intensiteit van afzonderlijke beeldpunten variëren.

Zelfs als u uitsluitend de Kleurenserver gebruikt voor uw kleurendrukwerk, zult u concepten uit de wereld van de offsetdruk tegenkomen als u met geavanceerde grafische toepassingen werkt. Kleurinstellingen in illustratietoepassingen zoals Adobe Illustrator zijn bedoeld om kleur op te geven voor offset-afdrukken met proces- en **[steunkleuren](#page-115-2)**. Bij veel toepassingen kunt u opgeven welke rasters u wilt gebruiken voor elke drukplaat.

# **Effectief kleurgebruik**

De mogelijkheid om in kleur af te drukken kan het effect van uw boodschap sterk vergroten, of u nu een presentatie of een nieuwsbrief (kleine oplagen) afdrukt of een proefdruk maakt van een concept voor een advertentie die later in de media zal worden gepubliceerd. Het afdrukken in kleur biedt onder andere de volgende mogelijkheden:

- Informatie snel inzichtelijk maken door gegevens in kleur weer te geven.
- Gebruik maken van de emotionele aspecten van verschillende kleuren.
- De impact vergroten en ervoor zorgen dat de boodschap beter wordt onthouden.

Kleuren kunnen echter ook afleiden en storend werken als ze verkeerd worden gebruikt. In deze sectie vindt u een aantal nuttige tips en ideeën die u in overweging kunt nemen voordat u begint met het ontwerpen in kleur.

## **Enkele vuistregels**

Probeer de volgende strategieën voor succesvol gebruik van kleur:

- Gebruik kleur om zaken duidelijker te stellen; pas kleur dus niet "zomaar" toe. Gebruik kleuren in presentaties, grafieken en diagrammen om patronen te markeren en verschillen te benadrukken.
- Spring zorgvuldig om met kleuren. Het gebruik van minder kleuren werkt vaak beter dan het gebruik van veel kleuren.
- Gebruik rood als accentkleur. Rood is vooral effectief bij materiaal dat verder eenkleurig is.
- Houd bij het kiezen van kleuren rekening met de smaak van uw publiek.
- Bewaar voorbeelden van kleurenafdrukken die u aanspreken of effectief lijken. Maak er gebruik van wanneer u op zoek bent naar ideeën voor het ontwerpen van uw eigen documenten.

## **Kleurencirkel**

Een kleurencirkel, zoals de cirkel in de onderstaande afbeelding, is een nuttig hulpmiddel om de relaties tussen kleuren te illustreren. De kleuren aan de ene kant van de cirkel, van magenta tot geel, zijn voor de meeste mensen warme kleuren, terwijl die aan de andere kant van de cirkel, van groen tot blauw, als koele kleuren worden ervaren. Op basis van de afstand tussen twee kleuren op de cirkel kunt u voorspellen hoe deze er naast elkaar zullen uitzien.

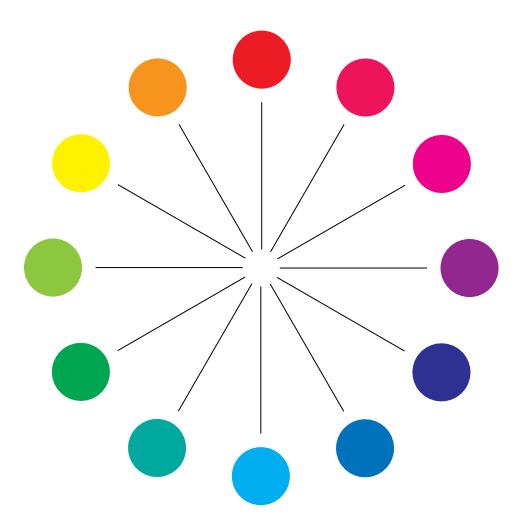

Kleuren die tegenover elkaar in de cirkel staan, worden complementaire kleuren genoemd (zie de onderstaande afbeelding). Naast elkaar vormen deze een treffend contrast. Dit kan de basis vormen van een opvallend grafisch ontwerp, maar het is een effect dat u met mate moet gebruiken omdat het vermoeiend kan zijn om naar te kijken. Andere opvallende combinaties die u kunt gebruiken, zijn gedeelde complementaire kleuren (een kleur en de twee kleuren naast de complementaire kleur hiervan—voorbeeld b) en triaden (drie kleuren met gelijke tussenruimten op de kleurencirkel—voorbeeld c). Kleuren die naast elkaar in de kleurencirkel staan, resulteren in subtiele harmonische effecten.

# **A**-13 **A-13 Basisbegrippen van kleur vanaf het bureaublad**

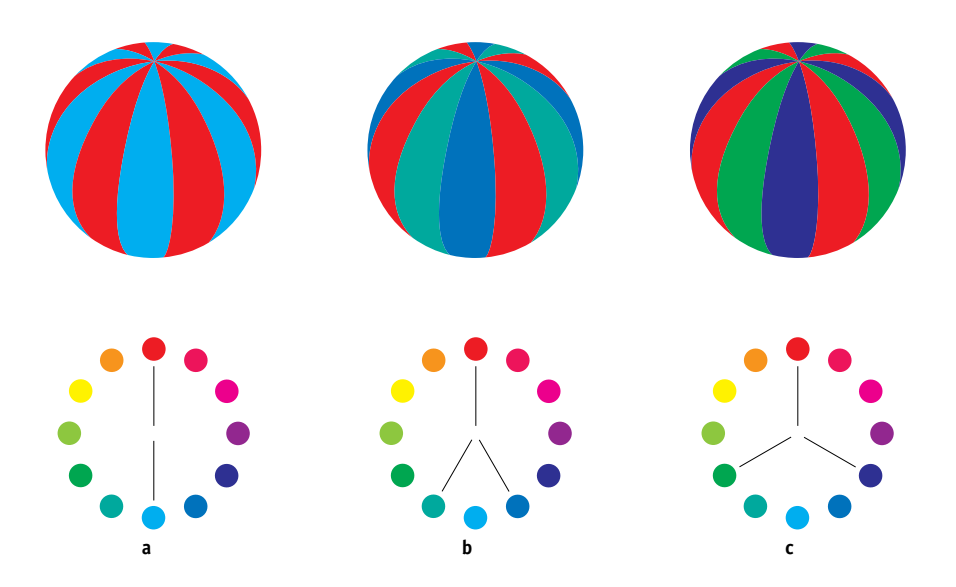

De kleurencirkel vereenvoudigt de relaties tussen kleuren (voor de duidelijkheid) en toont alleen verzadigde of pure kleuren. Als u de talloze variaties van elke tint (meer of minder verzadigd, donkerder of lichter) aan het palet toevoegt, kunt u beschikken over een scala van mogelijkheden. Als u enkele complementaire kleuren uit de kleurencirkel neemt en de verzadiging en de helderheid van een of beide kleuren varieert, krijgt u een heel ander resultaat dan wanneer u de pure complementaire kleuren gebruikt. U kunt vaak mooie resultaten behalen door een lichte tint van een warme kleur te combineren met een donkerdere tint van de koelere complementaire kleur. De combinatie van een donkerdere tint van een warme kleur en een lichtere tint van de koelere complementaire kleur levert een ongewoon effect op dat u wellicht ook zal aanspreken. Als u het concept van de kleurencirkel eenmaal begrijpt, hebt u een goede basis voor het experimenteren met kleurencombinaties. Veel boeken die bedoeld zijn voor grafisch ontwerpers, bevatten groepen met vooraf geselecteerde kleurencombinaties. Sommige zijn gegroepeerd op onderwerp of op sfeer en andere zijn gebaseerd op een **[aangepast kleurensysteem](#page-108-4)**, zoals PANTONE. Hoe meer u een kritisch vermogen met betrekking tot kleurencombinaties ontwikkelt, des te beter kunt u uw eigen ogen vertrouwen op het gebied van kleur. In de ["Bibliografie" op pagina B-1](#page-118-0) achter in deze handleiding wordt een aantal boeken over design vermeld.

## **Kleur en tekst**

Het is geen toeval dat de overgrote meerderheid van tekst die u ziet, is afgedrukt in zwart op wit. Zwarte tekst op een witte achtergrond is heel goed leesbaar en vermoeit de ogen niet als u langere tijd wilt lezen. Ook als u kleur wilt gebruiken, is het raadzaam om voor zwarte tekst op een witte achtergrond te kiezen en het gebruik van kleur te beperken tot grafische elementen en koppen.

Bij een goed gebruik kan gekleurde tekst flair geven aan documenten die worden afgedrukt op papier. Kleur wordt ook veel gebruikt in presentaties. Wanneer u tekst in kleur gebruikt, kunt u beter geen gebruik maken van felle contrasten tussen tekst en achtergronden op basis van primaire complementaire kleuren, zoals rood en cyaan of rood en blauw. Deze combinaties zijn visueel vermoeiend en moeilijk leesbaar. Gekleurde tekst is vaak beter leesbaar als deze van de achtergrond wordt onderscheiden door een verschil in lichtheid, bijvoorbeeld donkerblauwe tekst op een lichtbeige achtergrond. Het gebruik van veel verschillende kleuren in één tekstregel is ook verwarrend en moeilijk te lezen. Het gebruik van één enkele markeerkleur is echter een effectieve manier om het oog van de lezer te richten op bepaalde woorden. Zie de onderstaande afbeelding voor voorbeelden van kleurentekst.

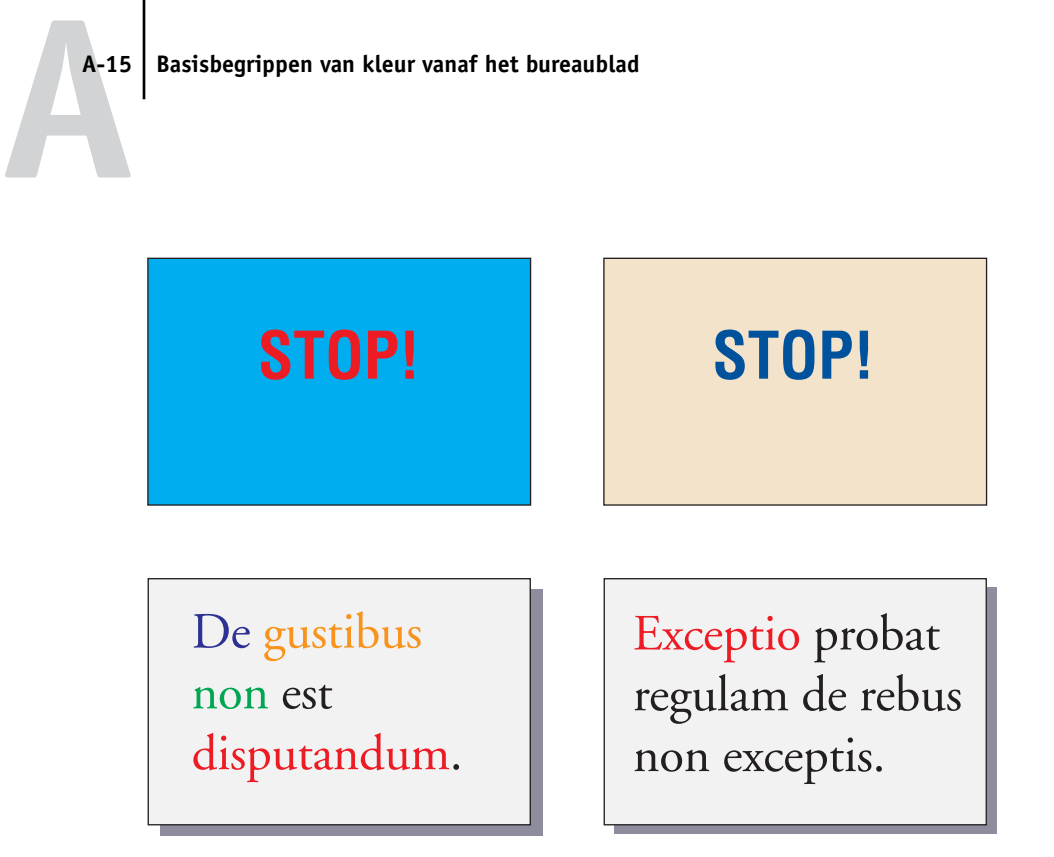

Wanneer u gekleurde tekst gebruikt, moet u er rekening mee houden dat kleine letters vaak niet met dezelfde scherpte in kleur worden afgedrukt als in zwart. In de meeste toepassingen wordt zwarte tekst met uitsluitend zwarte toner afgedrukt, terwijl gekleurde tekst meestal met twee of meer toners wordt afgedrukt. Fouten in het register tussen de verschillende toners op papier leiden ertoe dat gekleurde tekst scherpte verliest. U kunt proefafdrukken maken om de kleinste puntgrootte te zoeken waarbij gekleurde tekst nog scherp wordt afgedrukt. Als u geavanceerde grafische toepassingen gebruikt waarmee u kleuren kunt opgeven in percentages cyaan, magenta, geel en zwart, kunt u teksten maken in puur cyaan of puur magenta, die net zo scherp kunnen worden afgedrukt als zwarte tekst. (Puur gele tekst is bijzonder moeilijk te lezen op een achtergrond die niet donker is of die geen complementaire kleur heeft.)

# **Rasterafbeeldingen en vectorafbeeldingen**

In het algemeen gesproken kunt u vanaf een pc twee typen afbeeldingen afdrukken op een kleurenprinter: **[rasterafbeeldingen](#page-114-4)** en **[vectorafbeeldingen](#page-116-1)**.

Een rasterafbeelding (ook wel bitmap genoemd) bestaat uit een raster van **[pixels](#page-114-5)**, waarbij aan elke pixel een bepaalde kleurwaarde is toegekend (zoals u kunt zien in voorbeeld a) in de onderstaande afbeelding). Sterk vergroot lijkt het raster op een mozaïek bestaande uit vierkante tegels. Voorbeelden van rasterafbeeldingen zijn scans en afbeeldingen die worden gemaakt in tekentoepassingen of toepassingen voor het bewerken van pixels zoals Photoshop en Corel Painter.

De hoeveelheid informatie in een rasterafbeelding is afhankelijk van de **[resolutie](#page-115-3)** en de **[bitdiepte](#page-108-5)**. De resolutie van een raster beschrijft de dichtheid van de pixels en wordt uitgedrukt in pixels per inch (ppi). De bitdiepte is het aantal bits aan informatie dat aan elke pixel wordt toegewezen. Voor zwart-witte raster-afbeeldingen is slechts één informatiebit per pixel nodig. Voor afbeeldingen in grijstinten zijn 8 bits per pixel vereist. Voor kleuren van fotografische kwaliteit zijn 24 bits met RGB-kleurgegevens nodig per pixel, wat leidt tot 256 aparte niveaus voor rood, groen en blauw. Voor CMYK-afbeeldingen zijn 32 bits per pixel nodig.

Wanneer u ontwerpen met rasters afdrukt, is de kwaliteit van de uitvoer afhankelijk van de resolutie van het raster. Als de resolutie van het raster te laag is, worden afzonderlijke pixels in de afdruk zichtbaar als kleine vierkantjes. De afdruk wordt dan korrelig.

# **A**-17 **A-17 Basisbegrippen van kleur vanaf het bureaublad**

In **[vectorafbeeldingen](#page-116-1)** worden beeldobjecten wiskundig gedefinieerd als lijnen of curven tussen punten, vandaar de term "vector" (zie voorbeeld b). Beeldelementen kunnen effen kleuropvullingen, **[gradiënt](#page-111-2)**-opvullingen of kleuropvullingen met een patroon hebben. Vectorafbeeldingen worden gemaakt in illustratie- en tekentoepassingen als Illustrator en CorelDRAW. Met toepassingen voor paginaopmaak, zoals QuarkXPress, kunt u ook eenvoudige vectorafbeeldingen maken. PostScript-lettertypen zijn eveneens gebaseerd op vectoren.

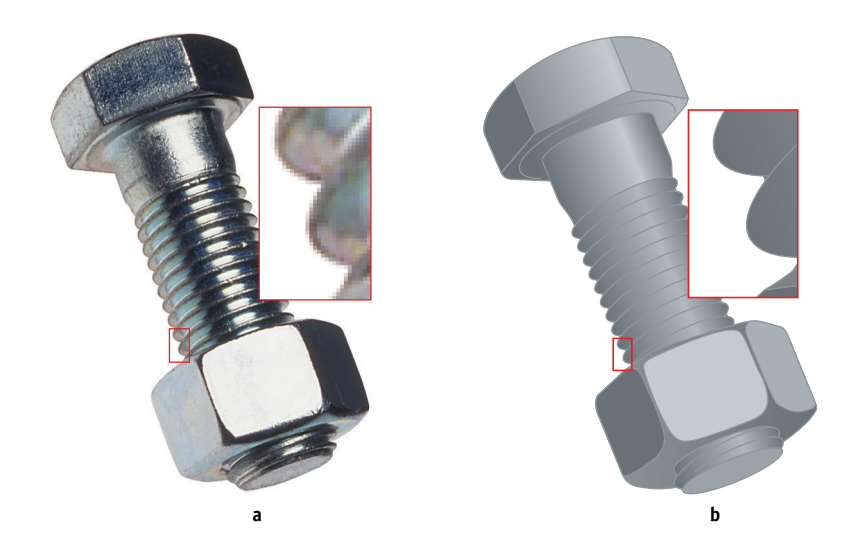

Vectorontwerpen zijn resolutieonafhankelijk. U kunt het elke grootte en resolutie geven zonder het gevaar dat de pixels zichtbaar worden in de afdruk.

## <span id="page-105-0"></span>**Bestanden optimaliseren voor verwerken en afdrukken**

In de volgende secties vindt u tips over het maken van afbeeldingsbestanden met een zo hoog mogelijke afdrukkwaliteit terwijl de verwerkingstijd en schijfruimte zoveel mogelijk wordt beperkt.

## **Resolutie van rasterafbeeldingen**

Hoewel een rasterafbeelding van 72 ppi scherp wordt weergegeven op een monitor, is de afdruk waarschijnlijk korrelig als deze via de Kleurenserver wordt afgedrukt. Kleureprinters kunnen veel meer details verwerken dan monitoren en vereisen dus afbeeldingen met een hogere resolutie. Zulke bestanden zijn echter vaak groot en daardoor moeilijk via een netwerk over te dragen, te bewerken en op schijf op te slaan.

Boven een bepaalde grens leidt een hogere resolutie voor een afbeelding tot een sterke toename van de bestandsgrootte terwijl het effect op de kwaliteit van de uitvoer minimaal is. De optimale resolutie van een afbeelding is afhankelijk van de resolutie van het uiteindelijke afdrukapparaat. Probeer de resolutie te vinden die zowel optimaal is voor de bestandsgrootte als voor de kwaliteit van de uitvoer.

De resolutie van een rasterafbeelding, de bitdiepte van de afbeelding en de fysieke afmetingen bepalen de bestandsgrootte. In de volgende tabel worden de bestandsgrootten weergegeven van gekleurde rasterafbeeldingen met verschillende afmetingen en resoluties.

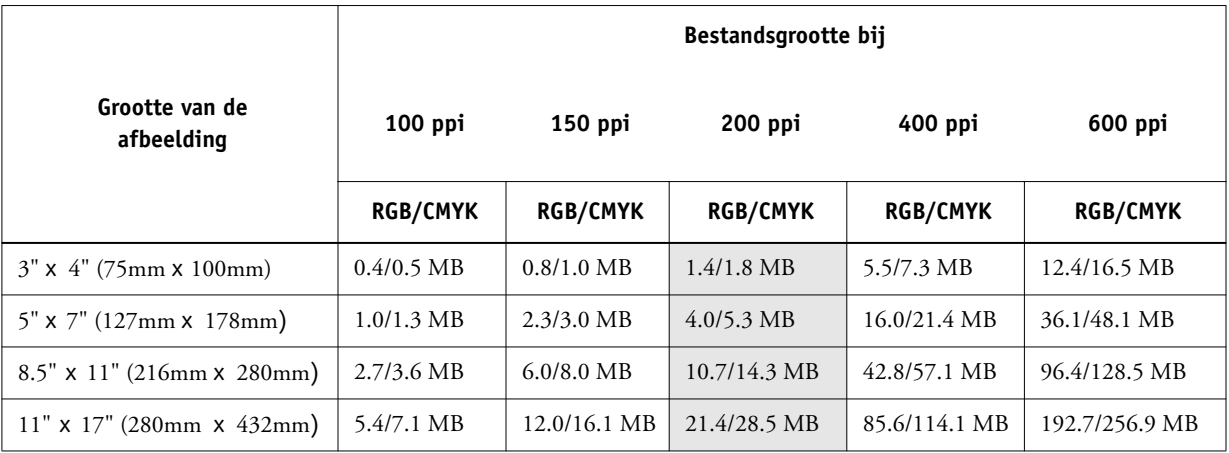

# **A**-19 **A-19 Basisbegrippen van kleur vanaf het bureaublad**

In deze tabel geven de gearceerde gebieden aan dat 200 ppi gewoonlijk het beste compromis is tussen kwaliteit en bestandsgrootte. U moet echter misschien hogere resoluties (bijvoorbeeld 250 tot 300 ppi) gebruiken voor offsetdruk als de kwaliteit van het grootste belang is, of voor afbeeldingen met sterke diagonale lijnen.

Als u de beste afbeeldingsresolutie wilt vinden voor uw doeleinden, maakt u testafdrukken van rasterillustraties bij verschillende resoluties. Begin met een afbeelding met hoge resolutie (400 ppi) en maak dan versies met een steeds lagere resolutie (tot 100 ppi) met behulp van een toepassing waarmee u pixels kunt bewerken, zoals Photoshop. Bewaar altijd een kopie van het oorspronkelijke bestand met de hoge resolutie-versie voor het geval u hiernaar terug moet keren. Het hoge-resolutiebestand kan niet opnieuw worden gemaakt uit het bestand met lagere resolutie.

Druk de bestanden af en bekijk de afdrukken. Meestal zult u zien dat de afdrukkwaliteit sterk afneemt bij resoluties onder 200 ppi, terwijl boven 200 ppi de verbeteringen erg gering kunnen zijn.

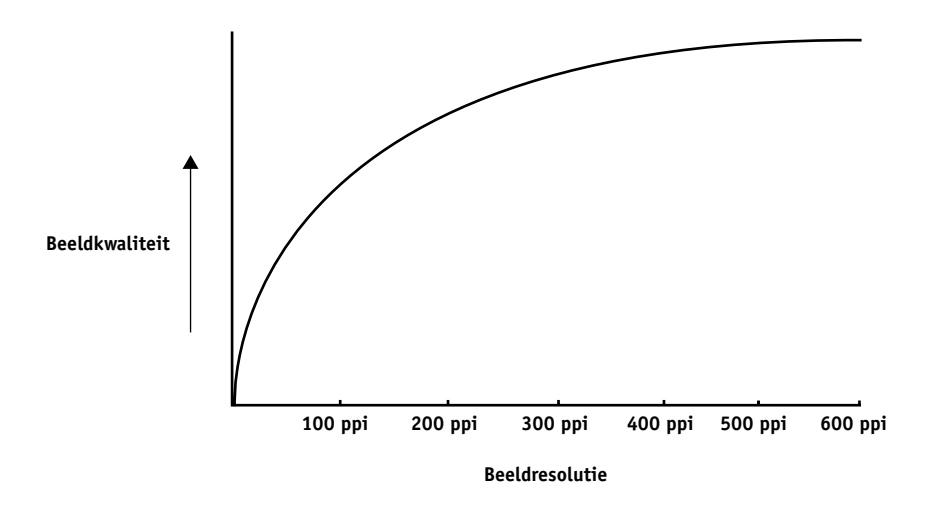

Rasterafbeeldingen die zijn gemaakt voor offsetdruk kunnen een hogere resolutie hebben dan nodig is voor proefdrukken op de Kleurenserver.

## **Schalen**

In een ideale situatie moet elke rasterafbeelding worden opgeslagen in de werkelijke grootte waarmee de afbeelding in het document wordt geplaatst en met de optimale resolutie voor de printer. Als de afbeeldingsresolutie overeenkomt met die van de printer, valt er geen kwaliteitsverbetering te bereiken door een afbeelding te verkleinen tot een percentage van de ware grootte. Als u een grote afbeelding verkleint tot een percentage van de ware grootte, haalt u zich onnodige tijd voor bestandsoverdracht op de hals omdat afbeeldingsgegevens voor de gehele afbeelding naar de printer wordt gestuurd. Als een afbeelding meerdere malen met een duidelijk verschil in grootte in een document wordt geplaatst, slaat u afzonderlijke versies van de afbeelding op met de juiste grootte voor elke plaatsing.

Als u in een document een afbeelding moet opnemen met een grootte van meer dan 100%, moet u zich realiseren dat dit gevolgen heeft voor de resolutie van de afbeelding bij het afdrukken. Wanneer u bijvoorbeeld een afbeelding van 200 ppi met 200% vergroot, wordt de afbeelding afgedrukt op 100 ppi.
# **Verklarende woordenlijst**

#### **aangepast kleurensysteem**

Een systeem met benoemde kleurstalen die op drukpersen kunnen worden afgestemd met steunkleuren of kunnen worden benaderd met proceskleuren. Voorbeelden van aangepaste kleurensystemen zijn PANTONE en TruMatch.

## **additieve primaire kleuren**

Rood, groen en blauw licht gebruikt binnen additieve kleurensystemen. Wanneer deze lichtkleuren in de juiste hoeveelheden worden samengevoegd, leveren ze wit op.

#### **additieve-kleurenmodel**

Een systeem waarin kleuren worden geproduceerd door middel van een combinatie van rood, groen en blauw licht (de additieve primaire kleuren). Een RGB-videoscherm is gebaseerd op een additieve-kleurenmodel.

#### **anilinedruk**

Een druktechnologie waarbij flexibele platen met verhoogde afbeeldingen worden gebruikt. Anilinedruk kan worden gebruikt voor het afdrukken op niet-vlakke materialen als conservenblikjes.

## **benoemde kleur**

Een kleur die wordt gedefinieerd volgens een aangepast kleursysteem. Een voorbeeld van een benoemde kleur is PANTONE 107 C. (Ook een steunkleur genoemd).

### **bitdiepte**

Hoeveelheid informatie per pixel in een rasterafbeelding. Voor zwartwitafbeeldingen is slechts één bit per pixel nodig. Voor grijsschaalafbeeldingen met 256 grijstinten zijn 8 bits (of 1 byte) nodig per pixel. Voor kleurenafbeeldingen met fotokwaliteit kunnen 24 bits per pixel (RGB-afbeeldingen) of 32 bits per pixel (CMYK-afbeeldingen) nodig zijn.

## **bitmap (of raster)**

Een afbeelding die bestaat uit kleine vierkantjes, gerangschikt in een raster. Elk vierkantje in het raster is een pixel. De resolutie van een bitmap wordt bepaald door het aantal pixels per inch.

## **blasting**

Hiervan is sprake wanneer objecten in een afbeelding doorlopen voorbij de begrenzingen die in het bestand zijn gedefinieerd. Dit ongewenste effect treedt op door een opeenhoping van toner, soms in combinatie met bepaalde papiersoorten.

## **BMP**

Een indeling voor grafische bestanden, vastgelegd door Microsoft en standaard bruikbaar onder het besturingssysteem Windows.

#### **bronkleurenruimte**

De kleuromgeving van de oorspronkelijke bron van een element in kleur, zoals scanners en kleurenmonitoren.

#### **bronprofiel**

Een bestand dat door het kleurbeheersysteem wordt gebruikt om de kenmerken te bepalen van de kleurwaarden die worden opgegeven in een digitale afbeelding die als bron dient.

#### **CMS**

*Zie* kleurbeheersysteem.

#### **CMYK**

Een subtractief kleurenmodel waarbij cyaan, magenta, geel en zwart worden gebruikt; deze proceskleuren wordt gebruikt bij kleurenafdrukken. Een kleurenmodel voor het afdrukken van kleuren in vierkleurenprocesdruk.

#### **ColorWise**

*Zie* ColorWise-kleurbeheer.

#### **ColorWise-kleurbeheer**

Een ICC-oplossing voor open kleurbeheer in de vorm van een gebruiksvriendelijk systeem voor zowel nieuwe als ervaren gebruikers van kleurbeheer.

## **composietprinter**

Een uitvoerapparaat dat rechtstreeks in kleur kan afdrukken, zonder eerst kleurscheidingen te maken. Een composietafdruk kan worden gebruikt als eerste proefdruk voor een offsetdruk taak.

#### **CRD (kleurenweergavebibliotheek)**

Een voorziening binnen kleurbeheersystemen en PostScript Level 2 en PostScript 3 kleurenapparaten waarmee de best mogelijke kleurvertaling wordt onderhouden tussen verschillende kleurenapparaten. Een kleurenweergavebibliotheek wordt door het kleurbeheersysteem of door de PostScript-kleurinterpretatietechnologie van het apparaat gebruikt voor het omzetten van gegevens tussen verschillende kleurenruimten. De Kleurenserver beschikt over een aantal kleurenweergavebibliotheken die elk een verschillende kleurenweergavestijl bieden.

#### **DCS (Desktop Color Separation)**

Een standaard voor gegevensbestanden, gedefinieerd door Quark Inc. als hulp bij het maken van kleurscheidingen in programma's voor DTP-systemen. Er worden vijf bestanden gemaakt: vier kleurenbestanden (voor C, M, Y en K) en een samengesteld kleurenafdrukvoorbeeld van de kleurenafbeelding. Hiermee kan een beeldbewerkingstoepassing kleurscheiding toepassen en de uiteindelijke uitvoer verzorgen zonder dat de integriteit wordt aangetast.

#### **densiteit**

Een maataanduiding voor de lichtabsorberende kwaliteit van een foto of afgedrukte afbeelding.

#### **densitometer**

Een instrument dat in de grafische industrie vaak wordt gebruikt om volgens een specifieke standaard de dichtheid te meten.

#### **Desktop Color Separation**

*Zie* DCS.

#### **DIC**

Een Japanse specificatiestandaard voor scheidingen, proefdrukken en kleurenafdrukken.

#### **diepdruk**

Een druktechnologie waarbij een geëtste, in inkt gedoopte cilinder wordt gebruikt. De inkt die in de geëtste gebieden blijft zitten, wordt op het papier overgebracht. De niet-geëtste oppervlakken van de cilinder zijn niet-afdrukbare gebieden.

#### **effen kleuren, weergave**

Een kleurenweergavestijl die u kunt gebruiken wanneer het zeer belangrijk is dat kleuren goed worden weergegeven. Niet-afdrukbare kleuren worden zo goed mogelijk vertaald naar andere, wel afdrukbare kleuren. Met effenkleurenweergave krijgt u het beste resultaat met betrekking tot het behoud van de verzadiging van weergegeven kleuren.

#### **Encapsulated PostScript**

Een PostScript-bestandsindeling, ontwikkeld voor insluiting in een andere PostScript-stroom.

## **EPS (of EPSF)** *Zie* Encapsulated PostScript.

#### **Euroscale**

Een Europese specificatiestandaard voor scheidingen, proefdrukken en kleurenafdrukken.

#### **fosfor**

Materiaal dat wordt gebruikt bij de vervaardiging van computerbeeldschermen; fosfordeeltjes gloeien op en stralen rood, groen en blauw licht uit wanneer ze worden getroffen door een elektronenstraal, waardoor een beeld wordt gecreërd.

#### **fotografische weergavestijl**

Een kleurenweergavestijl waardoor toonrelaties in afbeeldingen worden gehandhaafd. Niet-afdrukbare kleuren worden omgezet naar afdrukbare kleuren, volgens een procédé dat verschillen in lichtheid bewaart en indien nodig kleuraccuratesse opoffert.

#### **fotohalftoon**

Een fotografische afbeelding met gradiënttinten van zwart naar wit (bijvoorbeeld een 35mm-transparant of een foto). Fotohalftonen kunnen niet in die vorm worden gereproduceerd voor afdrukken, maar moeten worden gerasterd om de afbeelding te vertalen in stippen.

#### **fotohalftoonafbeelding**

Een afbeelding met fijne kleurgradaties, bijvoorbeeld een fotografische afbeelding.

#### **gamma**

Een numerieke waarde die de relatie (gammacurve) weergeeft tussen de invoer- en de uitvoerwaarde van een kleurenapparaat. Als gamma = 1, zijn de invoerwaarden exact gelijk aan de uitvoerwaarden.

#### **gammatoewijzing**

De omzetting van kleurcoördinaten van het kleurengamma van het ene apparaat naar het andere – meestal bereikt met behulp van algoritmes of zoektabellen.

#### **GCR**

*Zie* Grijscomponentvervanging.

#### **GDI (Graphics Device Interface)**

Grafische en weergavetechnologie, gebruikt door computers met Windows. GDI-toepassingen maken gebruik van GDI (in plaats van de PostScript-taal) om tekst en afbeeldingen naar een apparaat te zenden.

#### **GIF (Graphics Interchange Format)**

Een door CompuServe ontwikkelde standaard voor bitmapafbeeldingen met maximaal 256 kleuren, die wordt gebruikt voor het publiceren van foto's op Internet- of intranetpagina's; zelden gebruikt voor professioneel drukwerk.

#### **gradatiebanden**

Zichtbare stappen tussen kleurnuances in een kleurgradiënt.

#### **gradiënt**

Een geleidelijke overgang tussen twee verschillende kleuren of twee tinten van een kleur.

**Graphics Device Interface** *Zie* GDI.

**Graphics Interchange Format** *Zie* GIF.

## **grijscomponentvervanging (GCR; Gray Component Replacement)**

Een methode waarmee het vasthouden van inkt wordt verbeterd en wordt bespaart op inktkosten bij proceskleurendruk. In schaduwgebieden en in gebieden met middentonen en kwarttonen waar alle drie de proceskleuren (C, M en Y) over elkaar heen worden gedrukt, worden de grijscomponenten van deze kleuren verminderd en vervangen door zwart.

#### **HSB**

Een kleurenmodel waarbij iedere kleur wordt aangeduid met de componenten tint, verzadiging en helderheid; wordt door de meeste kleurentoepassingen ondersteund.

#### **HSL**

Een kleurmodel waarbij elke kleur wordt vertegenwoordigd door zijn tint-, verzadigings- en lichtheidscomponenten.

#### **ICC-profiel**

Een industriestandaard voor kleurenprofielindeling, ontwikkeld door het International Color Consortium (ICC) dat de kleurencapaciteiten, waaronder het kleurengamma, van een kleurenapparaat beschrijft op basis van de verschillen tussen een ideaal en het betreffende apparaat. Het ideaal wordt vaak door de fabrikant geleverd als kleurreferentiebestand. ICC-profielen worden geïmplementeerd op Mac OScomputers in ColorSync en op Windows-computers in Image Color Matching (ICM).

Het kleurbeheersysteem van de Kleurenserver, ColorWise, ondersteunt ICC-profielen.

#### **imagesetter**

Een apparaat voor het maken van films dat met rasters werkt; een laserafdrukapparaat met hoge resolutie, dat gegevens met bitmapindeling afdrukt op lichtgevoelig papier of film.

#### **JPEG**

Indeling voor grafische bestanden, gedefinieerd door de commissie van gezamelijke foto-experts van de International Standards Organization (ISO); een standaard voor digitale gegevenscompressie bij stilstaande afbeeldingen.

#### **kalibratie**

Het proces dat zorgt voor consistent gedrag van een apparaat met betrekking tot een aantal specificaties.

## **kalibratierichtwaarden (of kalibratieset)**

Een set metingen waarin de verwachte dichtheidsrespons van een afdrukapparaat wordt beschreven. Kalibratierichtwaarden horen bij het uitvoerprofiel van het apparaat.

#### **kantoortoepassingen**

Softwaretoepassingen die vaak worden gebruikt voor zakelijke doeleinden, bijvoorbeeld presentatietoepassingen, spreadsheets en tekstverwerkingsprogramma's.

#### **kleurbeheersysteem (CMS)**

Systeem waarmee kleuren worden afgestemd voor diverse invoer-, weergave- en uitvoerapparatuur.

#### **kleurengamma**

*Zie* gamma.

#### **kleurengamma**

Een kleurenbereik. Het kleurengamma van een apparaat is het bereik aan kleuren dat dit apparaat, bijvoorbeeld een apparaat, kan produceren. Een afbeeldingskleurengamma is het kleurbereik van een bepaalde afbeelding.

#### **kleurenruimte**

Een model voor het weergeven van kleuren in termen van meetbare waarden, zoals de hoeveelheid rood, groen en blauw in een afbeelding. De kleurenruimtes RGB en CMYK corresponderen met kleurapparatuur – respectievelijk kleurenschermen en printers. Andere kleurenruimtes, zoals CIE Lab, zijn gebaseerd op wiskundige modellen en zijn niet gebonden aan apparatuur (dat wil zeggen, niet gebaseerd op de kleurrespons van een bepaald apparaat). *Zie* gamma.

#### **kleurenweergavebibliotheek**

*Zie* CRD (Kleurenweergavebibliotheek).

#### **kleurkanaal**

Een afbeelding in één kleur, die afzonderlijk van de overige kleurkanalen in een kleurenruimte kan worden bewerkt – bijvoorbeeld het roodkanaal van een RGB-afbeelding.

#### **kleurscheiding**

Hierbij wordt een kleurenafbeelding gescheiden in kleurcomponenten voor het afdrukken – cyaan, magenta, geel en zwart. Ook wel gebruikt als aanduiding voor de vier films die het resultaat zijn van de scheiding van een kleurenafbeelding.

#### **kleurstof**

Inkt, textielverf, toner, verf of ander pigment dat de kleur wijzigt van het medium waarop het wordt toegepast.

#### **metamerie**

Fenomeen waarbij twee kleuren die bestaan uit verschillende combinaties van lichtgolflengtes onder een bepaalde lichtbron identiek lijken maar er bij andere lichtbronnen verschillend uitzien. Deze kleuren heten "metameren".

#### **moiré**

Een ongewenst patroon in afbeeldingen die zijn vervaardigd met halftoonrasters. Moiré kan het gevolg zijn van onjuiste lijnfrequentie in de rasters, onjuiste rasterhoeken, onjuiste uitlijning van halftoonrasters of van de combinatie van een halftoonraster met patronen in de afbeelding zelf.

#### **offsetdruk**

Een drukmethode waarbij inkt wordt overgedragen van drukplaten naar een rubberdoek en vervolgens van deze doek naar het papier.

#### **onderkleurverwijdering**

Een methode waarmee het vasthouden van inkt wordt verbeterd en wordt bespaart op inktkosten bij proceskleurendruk. In schaduwgebieden waar alle drie de proceskleuren (C, M en Y) over elkaar heen worden gedrukt, worden de hoeveelheden van deze kleuren verminderd en vervangen door zwart.

## **ongewenst effect**

Een zichtbare fout in een afbeelding, meestal het gevolg van beperkingen in het invoer- of uitvoerproces (hardware of software); een vlek of fout.

#### **pixel**

Het kleinste onderscheiden element van een rasterafbeelding. De term is een combinatie van de woorden "picture" (afbeelding) en "element".

#### **PostScript**

Een apparaatonafhankelijke paginabeschrijvingstaal, ontwikkeld door Adobe, voor het afdrukken en weergeven van afbeeldingen en tekst. PostScript 3 bevat een groot aantal verbeteringen ten opzichte van oudere versies van PostScript, onder meer verbeterde afbeeldingskwaliteit en kleur.

## **PPD (PostScriptprinterdefinitiebestand)**

Een bestand met informatie over de mogelijkheden en beperkingen van een specifieke PostScript-printer. De informatie in het PPD wordt gepresenteerd via het printerstuurprogramma.

#### **presentatie, weergavestijl**

Een kleurweergavestijl waarmee verzadigde kleuren worden gemaakt, maar waarbij afgedrukte kleuren niet precies overeenkomen met weergegeven kleuren. Deze stijl is geschikt voor heldere, verzadigde kleuren in illustraties en grafieken.

#### **proceskleuren**

De kleuren die bij het drukken worden gebruik om kleurenafbeeldingen met het volledige spectrum te simuleren: cyaan, magenta, geel, zwart (CMYK).

#### **proefdruk**

Een afdruk die wordt gemaakt van een set filmscheidingen of een ander bestand en dat tot doel heeft de afdrukresultaten te simuleren. Een proefafdruk is de laatste gelegenheid om problemen op te merken voordat de taak wordt gedrukt.

#### **profiel**

Beschrijft op systematische wijze hoe een kleur wordt toegewezen aan een bepaalde ruimte. Door een bronprofiel en een uitvoerprofiel op te geven, start u de geschikte werkstroom om de consistentie van de kleurwaarden te behouden.

#### **QuickDraw**

Grafische technologie, ook voor weergave, die is ingebouwd in Mac OScomputers. QuickDraw-toepassingen maken gebruik van QuickDraw (in plaats van de PostScript-taal) om tekst en afbeeldingen naar een apparaat te zenden.

#### **rasterafbeelding**

Elektronische weergave van een pagina of afbeelding, waarbij een raster van punten wordt gebruikt (de zogeheten pixels).

#### **rasterhalftonen**

Een methode, ook wel rasteren genoemd, voor het weergeven van een oorspronkelijke fotohalftoonafbeelding door middel van een patroon van stippen, lijnen of andere vormen.

#### **resolutie**

Het aantal pixels per inch (ppi) in een bitmapafbeelding, of het aantal stippen per inch ("dots" per inch, dpi), dat een apparaat kan weergeven.

#### **RGB**

Een additieve-kleurenmodel dat een kleurenbereik maakt door middel van een combinatie van rood, groen en blauw licht, de zogeheten additieve primaire kleuren. Vaak gebruikt om te verwijzen naar de kleurenruimte, het mengsysteem of het beeldscherm voor kleurenafbeeldingen op de computer.

#### **simulatie**

*Zie* simulatieprofiel.

#### **simulatieprofiel**

In het simulatieprofiel worden de kleurkenmerken beschreven van een andere printer, bijvoorbeeld van een drukpers, die u wilt laten simuleren door uw Kleurenserver.

#### **spectrofotometer**

Een instrument dat in de grafische industrie vaak wordt gebruikt om volgens een specifieke standaard het spectrumlicht te meten.

#### **spectrumlicht**

De golflengtes van elektromagnetische straling, uitgezonden door een bepaalde lichtbron die voor het menselijk oog waarneembaar is.

#### **Status T**

Een spectrumrespons voor reflectiedensitometers voor de grafische industrie die is gedefinieerd door het ANSI (American National Standards Institute).

#### **steunkleur**

Een kleur die afzonderlijk wordt gedrukt, op een eigen kleurscheidingsplaat, wanneer kleurscheidingen zijn opgegeven. Een steunkleur wordt gedrukt met een aan die kleur aangepaste inkt, in tegenstelling tot proceskleuren die worden gedrukt met combinaties van cyaan, magenta, geel en zwart. (Ook een benoemde kleur genoemd).

## **substraat**

In de drukindustrie: het materiaal waarop de taak wordt afgedrukt.

#### **subtractieve primaire kleuren**

Cyaan, magenta en gele kleurstoffen in een subtractieve-kleurensysteem voor kleurenafdruk. Het combineren van de subtractieve primaire kleuren levert donkerdere kleuren op. Zwart wordt aan de subtractieve primaire kleuren toegevoegd als compensatie voor tekortkomingen in toner of inkt, en voor een betere zwartafdruk.

#### **subtractieve-kleurenmodel**

Een systeem waarin kleur wordt geproduceerd door middel van een combinatie van kleurstoffen als verf, inkt of textielverf op media als papier, acetaat of transparante film. Bij alle afdrukapparatuur wordt gebruik gemaakt van het subtractievekleurenmodel.

#### **SWOP**

De afkorting van Specifications for Web Offset Publications. Dit is een specificatiestandaard voor kleurscheidingen, proefdrukken en kleurendruk op een web-offsetpers (*geen* drukpers met bladinvoer).

## **TIFF (Tag Image File Format)**

Een veelgebruikte bestandsindeling voor het uitwisselen van gerasterde grafische afbeeldingen (bitmaps) tussen toepassingsprogramma's.

#### **uitvoer**

*Zie* uitvoerprofiel.

#### **uitvoerprofiel**

Een bestand waarin de kleurkenmerken van een afdrukapparaat worden beschreven. Bij het uitvoerprofiel hoort een kalibratierichtwaarde waardoor de verwachte dichtheidsrespons van het apparaat wordt gedefinieerd.

#### **vectorafbeelding**

Grafische illustratie, gemaakt op computers, waarbij afbeeldingsobjecten een mathematische definitie krijgen als lijnen of krommen tussen twee punten. Deze mathematische definities worden geïnterpreteerd door een afbeeldingstaal, bijvoorbeeld PostScript. Vectorafbeeldingen zijn bijvoorbeeld illustraties die zijn vervaardigd met tekenprogramma's als Illustrator of FreeHand, en paginaopmaaktoepassingen als PageMaker.

#### **vierkleurenprinter**

Een afdrukapparaat dat inkt of toner gebruikt in de kleuren cyaan, magenta, geel en zwart.

#### **weergavetype**

De kleurenweergavestijl of gammatoewijzing voor een bepaald soort kleurenafdruktaken. Een voorbeeld van een weergavetype is fotografische weergave, ook wel afbeeldingsweergave of contrastweergave genoemd. Dit type weergave is bestemd voor foto's.

#### **werkstroom**

Het pad dat een afdruktaak aflegt van creatie tot bestemming. Een werkstroom kan beginnen met een RGB-scan die wordt geïmporteerd naar het clientwerkstation en op de pc wordt geopend in een beeldverwerkingstoepassing als PhotoShop. Nadat er aanpassingen zijn aangebracht in de gescande afbeelding, wordt deze geëvalueerd op een printer voor kleurenproefdruk en uiteindelijk in kleur gedrukt met dezelfde printer of met een drukpers.

#### **witte punt**

De kleurtemperatuur van een witte lichtbron, meestal uitgedrukt in graden Kelvin (6500 K is bijvoorbeeld het typerende wit van een beeldscherm).

# **Bibliografie**

#### **Boeken**

*Adobe Print Publishing Guide*. Adobe Press, 1998. ISBN: 1568304684

Blatner, David en Fraser, Bruce. *Real World Adobe Photoshop 7.* Berkeley: Peachpit Press, 2002. ISBN: 0321115600

Bruno, Michael H., red. *Pocket Pal* ®*: Een Graphic Arts Production Handbook*. Achttiende editie. GATFPress, 2000. ISBN: 0883623382

Hunt, R.W.G. *The Reproduction of Colour*. Zesde editie. Surrey: Fountain Press, 2002. ISBN: 0863433685

Kieran, Michael. *The Color Scanning Success Handbook*. Toronto: DPA Communications Corp., 1997. (Niet meer verkrijgbaar)

Kieran, Michael. *Understanding Desktop Color, Tweede editie*. Berkeley: Peachpit Press, 1994.

Margulis, Dan. *Professional Photoshop: The Classic Guide to Color Correction*. John Wiley & Sons, 2002. ISBN: 0764536958

Miller, Marc D. en Zaucha, Randy. *The Color Mac*. Tweede editie. Hayden Books, 1995. (Niet meer verkrijgbaar)

*X-Rite Color Guide and Glossary: Communication, Measurement, and Control for Digital Imaging and Graphic Arts*. X-Rite Incorporated, 1999. (Verkrijgbaar bij dealers van X-Rite of via de X-Ritewebsite, [www.x-rite.com.](http://www.color.org))

#### **Websites**

International Color Consortium: [www.color.org](http://www.color.org)

Graphic Arts Information Network: [www.gain.org](http://www.gatf.org)

Seybold Seminars Online: [www.seyboldseminars.com](http://www.seyboldseminars.com)

Adobe Systems Incorporated: [www.adobe.com](http://www.adobe.com)

# **Index**

# **A**

[aangepast kleurensysteem 4-1,](#page-32-0) [A-14](#page-101-0) [accentkleur A-11](#page-98-0) [additieve primaire kleuren A-5](#page-92-0) [additieve-kleurenmodel A-5](#page-92-1) Adobe (ACE), conversieoptie [Illustrator 7-3](#page-74-0) [Photoshop 5-4](#page-45-0) [Adobe Illustrator,](#page-10-0) *zie* Illustrator [Adobe InDesign,](#page-10-1) *zie* InDesign [Adobe PageMaker,](#page-10-0) *zie* PageMaker [Adobe Photoshop,](#page-10-0) *zie* Photoshop afdrukken [rasterafbeeldingen A-16](#page-103-0) [technieken A-10](#page-97-0) [afdrukken op verzoek 2-6](#page-23-0) [Afdrukruimte, instelling in Photoshop 5-9](#page-50-0) [afdruktaken met kleine oplagen 2-6](#page-23-1) [anilinedruk A-10](#page-97-1) [apparaatprofielen 1-1](#page-12-0)

# **B**

[benoemde kleuren 4-1](#page-32-1) [bestandsgrootte, van](#page-15-0)  [rasterafbeeldingen 1-4,](#page-15-0) [A-18](#page-105-0) [bitdiepte, van rasterafbeeldingen A-16,](#page-103-1) [A-18](#page-105-1) bitmaps *[zie](#page-97-2)* rasterafbeeldingen [Blend RGB Colors Using Gamma, instelling](#page-45-1)  in Photoshop 5-4 [bronkleurenruimte 1-2](#page-13-0)

# **C**

CIE [kleurdiagram A-3,](#page-90-0) [A-4](#page-91-0) [kleurmodel A-3](#page-90-1) [CIELAB-kleurenruimte 1-1](#page-12-1) CMYK EPS [FreeHand 7-10](#page-81-0) [Photoshop 5-12](#page-53-0)

[CMYK-kleurreferentie 1-5,](#page-16-0) [4-3](#page-34-0) [CMY-kleurmodel 3-1](#page-26-0) [CMYK-simulatiemethode 4-8](#page-39-0) [CMYK-simulatieprofiel 4-8](#page-39-1) [Codering, instelling in Photoshop 5-9](#page-50-1) [ColorSync 1-1](#page-12-2) [ColorWise 1-1,](#page-12-3) [1-3](#page-14-0) [voordelen 1-4](#page-15-1) [Commission Internationale de l'Eclairage,](#page-90-2) *zie*  CIE [complementen, kleur A-12](#page-99-0) [compressie, JPEG 5-7,](#page-48-0) [5-9,](#page-50-2) [5-10,](#page-51-0) [5-12](#page-53-1) [computermonitoren,](#page-92-2) *zie* monitoren [Conversion Options \(Opties voor omzetten\),](#page-45-2)  instelling in Photoshop 5-4 [Convert RGB to process \(RGB converteren](#page-83-0)  naar proceskleur), instelling in Freehand 7-12 [CorelDRAW 7-13 tot](#page-84-0) [7-15](#page-86-0) CRD's [negeren 4-7](#page-38-0) CRD's [negeren 3-4](#page-29-0) [weergavetype 3-2](#page-27-0)

# **D**

[Desaturate Monitor Colors By, instelling in](#page-45-1)  Photoshop 5-4 [diagrammen, kleur gebruiken in A-11](#page-98-1) [documentatie xi](#page-10-2) [drukperssimulatie,](#page-13-1) *zie* CMYK-simulatieoptie

# **E**

EFICOLOR [profielen 6-15](#page-70-0) [XTension 6-15](#page-70-0) **EFIRGB** [Illustrator 7-3](#page-74-1) [Photoshop 5-3](#page-44-0) EPS (Encapsulated PostScript) [geïmporteerde afbeeldingen 4-7](#page-38-1) [info over 4-7](#page-38-2) [kleuraccuratesse 3-5,](#page-30-0) [4-9](#page-40-0) [kleuren definiëren 3-3](#page-28-0) [met CorelDRAW 7-14](#page-85-0) [met FreeHand 7-10](#page-81-1) [met illustratietoepassingen 7-1](#page-72-0) [met Illustrator 7-4](#page-75-0) [met Photoshop 5-5](#page-46-0) [PostScript-kleurbeheer 5-11](#page-52-0) EPS CMYK [FreeHand 7-10](#page-81-0) [Photoshop 5-12](#page-53-0) [EPS RGB 5-11](#page-52-1) [Excel,](#page-10-3) *zie* Microsoft Office

# **F**

[Fiery Graphic Arts Package 4-8](#page-39-2) [fosforen 1-2,](#page-13-2) [A-6](#page-93-0) [fotoafdrukken A-7](#page-94-0) [fotohalftoon-apparatuur A-10](#page-97-3) [fototransparanten A-7,](#page-94-1) [A-9](#page-96-0) [FreeHand 4-1,](#page-32-2) [7-8 tot](#page-79-0) [7-12](#page-83-1) [fysica van kleur A-1](#page-88-0)

# **G**

[gamma 1-2](#page-13-3) [GDI-toepassingen, kleur gebruiken in 3-1](#page-26-1)  [tot](#page-26-1) [4-1](#page-32-3) [gedeelde complementen A-12](#page-99-1) [grafieken, kleur gebruiken in A-11](#page-98-1) [Graphics Device Interface,](#page-26-2) *zie* GDI [gravure A-10](#page-97-4)

# **H**

[halftoonraster 4-8](#page-39-3) [helderheid A-1,](#page-88-1) [A-4](#page-91-1) [HSB-kleurmodel 4-1,](#page-32-4) [A-4](#page-91-2) [HSL-kleurmodel 3-1,](#page-26-3) [4-1](#page-32-5) [HSV-kleurmodel 3-1](#page-26-4)

# **I**

ICC-profielen [deel van gebruikerssoftware 1-2](#page-13-4) [info over 5-2](#page-43-0) ICC-standaard voor [kleurbeheersystemen 1-1](#page-12-4) [illustratietoepassingen 7-1](#page-72-1) [Illustrator 4-1,](#page-32-6) [7-1 tot](#page-72-2) [7-4](#page-75-1) [Image Color Matching 1-1](#page-12-5) [InDesign 6-1 tot](#page-56-0) [6-9](#page-64-0) [ingesloten profiel, Illustrator 7-3](#page-74-2) [International Color Consortium 1-1](#page-12-6)

# **J**

[JPEG 5-7,](#page-48-0) [5-9,](#page-50-2) [5-10,](#page-51-0) [5-12](#page-53-1)

# **K**

[kantoortoepassingen 2-5,](#page-22-0) [3-1 tot](#page-26-1) [3-4](#page-29-1) kleur [aangepast kleurensysteem 4-1](#page-32-0) [accentkleur A-11](#page-98-0) [additief model A-5](#page-92-1) [afdrukresultaten besturen 2-4](#page-21-0) [cirkel A-12](#page-99-2) [CMY-model 3-1](#page-26-0) [complementen A-12](#page-99-0) [conversie met kleurbeheersystemen 1-2](#page-13-5) [definiëren in PostScript-toepassingen 4-5](#page-36-0) [effectief gebruiken A-11 tot](#page-98-2) [A-15](#page-102-0) [eigenschappen van A-1](#page-88-2) [fysica van A-1](#page-88-0) [gedeelde complementen A-12](#page-99-1) [HSB-model 4-1,](#page-32-4) [A-4](#page-91-2) [HSL-model 3-1,](#page-26-3) [4-1](#page-32-5) [HSV-model 3-1](#page-26-4) [proceskleuren A-10](#page-97-5) [referentiepagina's 1-4](#page-15-2) [RGB-model 3-1,](#page-26-5) [4-1](#page-32-7) [staalkleuraanpassing 4-2](#page-33-0) [steunkleuren A-11](#page-98-3) [subtractief model A-5,](#page-92-3) [A-7](#page-94-2)

[subtractieve primaire kleuren A-7](#page-94-3) [tekst A-14](#page-101-1) [theorie A-1](#page-88-3) [triaden A-12](#page-99-3) [kleur kiezen 2-4](#page-21-0) [kleuraanpassingssystemen,](#page-32-0) *zie* aangepaste kleurensystemen kleurbeheer [basisbegrippen 1-1 tot](#page-12-7) [1-3](#page-14-1) [ColorWise 1-3](#page-14-2) [Illustrator 7-2](#page-73-0) [monitor 2-7](#page-24-0) [QuarkXPress 6-14](#page-69-0) [voordelen van ColorWise 1-4](#page-15-1) [Kleurbeheer in QuarkXPress 6-14](#page-69-0) [kleurbeheersysteem \(CMS\) 1-1](#page-12-8) [kleuren definiëren 4-5](#page-36-0) [kleurencirkel A-12](#page-99-2) kleurengamma [toewijzing A-9](#page-96-1) [van fototransparanten A-9](#page-96-0) [van monitoren A-9](#page-96-2) [kleurenleer A-1](#page-88-3) [kleurenmonitoren,](#page-92-2) *zie* monitoren [kleurenruimte A-3](#page-90-3) [Kleurmodus document, Illustrator 7-1](#page-72-3) [kleurproeven 2-6](#page-23-2)

# **L**

[lettergrootte, voor kleurentekst A-15](#page-102-1) [licht A-1 tot](#page-88-4) [A-4](#page-91-3) [lijntekeningen,](#page-103-2) *zie* vectorafbeeldingen

## **M**

[Macromedia FreeHand,](#page-10-1) *zie* FreeHand [metamerie A-3](#page-90-4) [Microsoft Excel,](#page-10-4) *zie* Microsoft Office [Microsoft Office 3-1 tot](#page-26-6) [3-4](#page-29-1) [Microsoft PowerPoint,](#page-10-4) *zie* Microsoft Office [Microsoft Word,](#page-10-4) *zie* Microsoft Office [moiré A-10](#page-97-6)

[monitoren](#page-92-2) [fosforen A-6](#page-93-0) [kleurengamma van A-9](#page-96-2) [kleurmodel A-6](#page-93-1) [monitorkleurbeheer 2-7](#page-24-0) [Multi-channel, Photoshop 5-13](#page-54-0)

# **O**

[offsetdrukken A-10 tot](#page-97-7) [A-11](#page-98-4) [offsetdruktaken, werkstromen 2-7](#page-24-1) [offset-lithodrukken A-10](#page-97-8) [onjuist register van kleuren A-15](#page-102-2) [Output Options \(Uitvoeropties\),](#page-83-2)  FreeHand 7-12

# **P**

[PageMaker 4-1,](#page-32-8) [6-10 tot](#page-65-0) [6-12](#page-67-0) PANTONE [kleursysteem 4-1,](#page-32-9) [4-2](#page-33-1) [referentie 1-5](#page-16-1) Photoshop [CorelDRAW-gegevens importeren 7-14](#page-85-1) [gebruik van 5-1 tot](#page-42-0) [5-13](#page-54-1) [kleurbeheer met 4-1](#page-32-10) [Photoshop Multi-channel 5-13](#page-54-0) [pixelbewerkingstoepassingen A-16,](#page-103-3) [A-19](#page-106-0) [pixels in rasterafbeeldingen A-16](#page-103-4) [PostScript Color Management \(PostScript](#page-48-1)[kleurbeheer\), optie in Photoshop 5-7,](#page-48-1) [5-11](#page-52-2) [PostScript-printerstuurprogramma's 3-4](#page-29-2) PostScript-toepassingen [kleur gebruiken in 4-1 tot](#page-32-11) [4-9](#page-40-1) [kleurverwerking 4-1](#page-32-12) [PowerPoint,](#page-10-3) *zie* Microsoft Office [presentatieafdruktaken, kleur gebruiken](#page-98-5)  in A-11 [prisma A-1](#page-88-5) [proceskleuren 4-3,](#page-34-1) [A-7,](#page-94-4) [A-10,](#page-97-5) [A-11](#page-98-6) [proefdruk A-10](#page-97-9)

proefdrukken [kleur 2-6](#page-23-2) [proefafdruk A-10](#page-97-9) [Profiel, instelling in Photoshop 5-9](#page-50-0) [profielen, apparaat 1-1](#page-12-0) Profile Mismatches [instelling in Illustrator 7-3](#page-74-3)

# **Q**

[Quark CMS XTension 6-14](#page-69-1) [QuarkXPress 4-1,](#page-32-13) [6-13 tot](#page-68-0) [6-16](#page-71-0) [QuickDraw-toepassingen, kleur gebruiken](#page-26-1)  [in 3-1 tot](#page-26-1) [4-1](#page-32-3)

# **R**

rasterafbeeldingen [afdrukken A-16](#page-103-0) [bestandsgrootte A-18](#page-105-0) [bitdiepte A-16,](#page-103-1) [A-18](#page-105-1) [info over A-16 tot](#page-103-5) [A-19](#page-106-1) [offsetdrukken A-19](#page-106-2) [resolutie A-18 tot](#page-105-2) [A-19](#page-106-1) [schalen van A-20](#page-107-0) [rasters A-10](#page-97-10) [rasters, gebruikt bij fotohalftonen A-10](#page-97-11) [register van kleuren A-15](#page-102-2) [resolutie van rasterafbeeldingen A-20](#page-107-0) [RGB EPS 5-11](#page-52-1) [RGB-bronkleurenruimte,](#page-13-6) *zie*  bronkleurenruimte [RGB-kleurmodel 3-1,](#page-26-5) [4-1](#page-32-7) [RGB-kleurreferentie 1-4,](#page-15-3) [3-2](#page-27-1)

# **S**

[scanners A-5,](#page-92-4) [A-6](#page-93-2) [Scheidingen combineren, Photoshop 5-8](#page-49-0) [Scheidingen, afdrukken met Photoshop 5-8](#page-49-0) [simulatie,](#page-13-1) *zie* CMYK-simulatieoptie [spectrale componenten van licht A-1,](#page-88-6) [A-3](#page-90-5) [spectrale kleuren A-3](#page-90-5)

[sRGB 5-3](#page-44-1) [staalkleuraanpassing 4-2](#page-33-0) Steunkleuraanpassing, optie [met Photoshop 5-13](#page-54-0) [met PostScript-toepassingen 4-4](#page-35-0) [steunkleuren 4-1,](#page-32-9) [4-2,](#page-33-1) [A-11](#page-98-3) [subtractieve primaire kleuren A-7](#page-94-3) [subtractieve-kleurenmodel A-5,](#page-92-3) [A-7](#page-94-2)

# **T**

[tekentoepassingen A-16](#page-103-6) tekst [kleur gebruiken in A-14](#page-101-1) [lettergrootte A-15](#page-102-1) TIFF-afbeeldingen [aanbevolen voor geïmporteerde](#page-38-3)  [afbeeldingen 4-7,](#page-38-3) [5-5](#page-46-1) [afdrukken met volledige resolutie 6-12](#page-67-1) [ICC-profielen toewijzen aan 4-7](#page-38-4) [voorbeeld 5-7](#page-48-2) [tint A-4](#page-91-4) [tint, verzadiging en helderheid A-1,](#page-88-1) [A-4](#page-91-5) [toepassingen voor paginaopmaak 6-1](#page-56-1) [transparanten \(foto's\) A-7,](#page-94-1) [A-9](#page-96-0) [triaden A-12](#page-99-3)

# **U**

uitvoerprofiel [kleurconversie 1-2](#page-13-7) [met kantoortoepassingen 3-4](#page-29-3)

# **V**

[vectorafbeeldingen A-16,](#page-103-2) [A-17](#page-104-0) [verzadiging A-1,](#page-88-1) [A-4](#page-91-6)

## **W**

[weergavestijlen 3-2](#page-27-0) werkruimte [Illustrator 7-2,](#page-73-1) [7-3](#page-74-4) [Photoshop 5-1](#page-42-1) [werkstroom, aanbevolen 2-3](#page-20-0) [Windows Graphics Device Interface,](#page-26-2) *zie*  GDI-toepassingen [witte punt 1-2](#page-13-8) [Word,](#page-10-3) *zie* Microsoft Office

# **Z**

[zichtbaar spectrum van licht A-1](#page-88-7) [zonlicht A-1](#page-88-8)